# **USER MANUAL**

# **SP-7256**

15.6" Intel® Celeron® N3350 / Pentium N4200 processor slim and fanless Panel PC

**SP-7256 M2**

## *SP-7256*

## *15.6" Intel® Celeron® N3350 / Pentium N4200*

## *Processor slim and Fanless Panel PC*

#### **COPYRIGHT NOTICE & TRADEMARK**

All trademarks and registered trademarks mentioned herein are the property of their respective owners.

This manual is copyrighted in Feb. 2020. You may not reproduce or transmit in any form or by any means, electronic, or mechanical, including photocopying and recording.

#### **DISCLAIMER**

This user's manual is meant to assist users in installing and setting up the system. The information contained in this document is subject to change without any notice.

#### **CE NOTICE**

This is a class A product. In a domestic environment this product may cause radio interference in which case the user may be required to take adequate measures.

#### **FCC NOTICE**

This equipment has been tested and found to comply with the limits for a Class A digital device, pursuant to part 15 of the FCC Rules. These limits are designed to provide reasonable protection against harmful interference when the equipment is operated in a commercial environment. This equipment generates, uses, and can radiate radio frequency energy and, if not installed and used in accordance with the instruction manual, may cause harmful interference to radio communications. Operation of this equipment in a residential area is likely to cause harmful interference in which case the user will be required to correct the interference at his own expense.

You are cautioned that any change or modifications to the equipment not expressly approve by the party responsible for compliance could void your authority to operate such equipment.

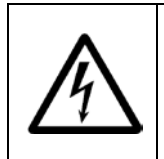

**CAUTION:** Danger of explosion may occur when the battery is incorrectly replaced. Replace the battery only with the same or equivalent type recommended by the manufacturer. Dispose of used batteries according to the manufacturer's instructions.

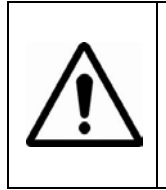

**WARNING:** Some internal parts of the system may have high electrical voltage. We strongly recommend that only qualified engineers are allowed to service and disassemble the system. If any damages should occur on the system and are caused by unauthorized servicing, it will not be covered by the product warranty.

### **Contents**

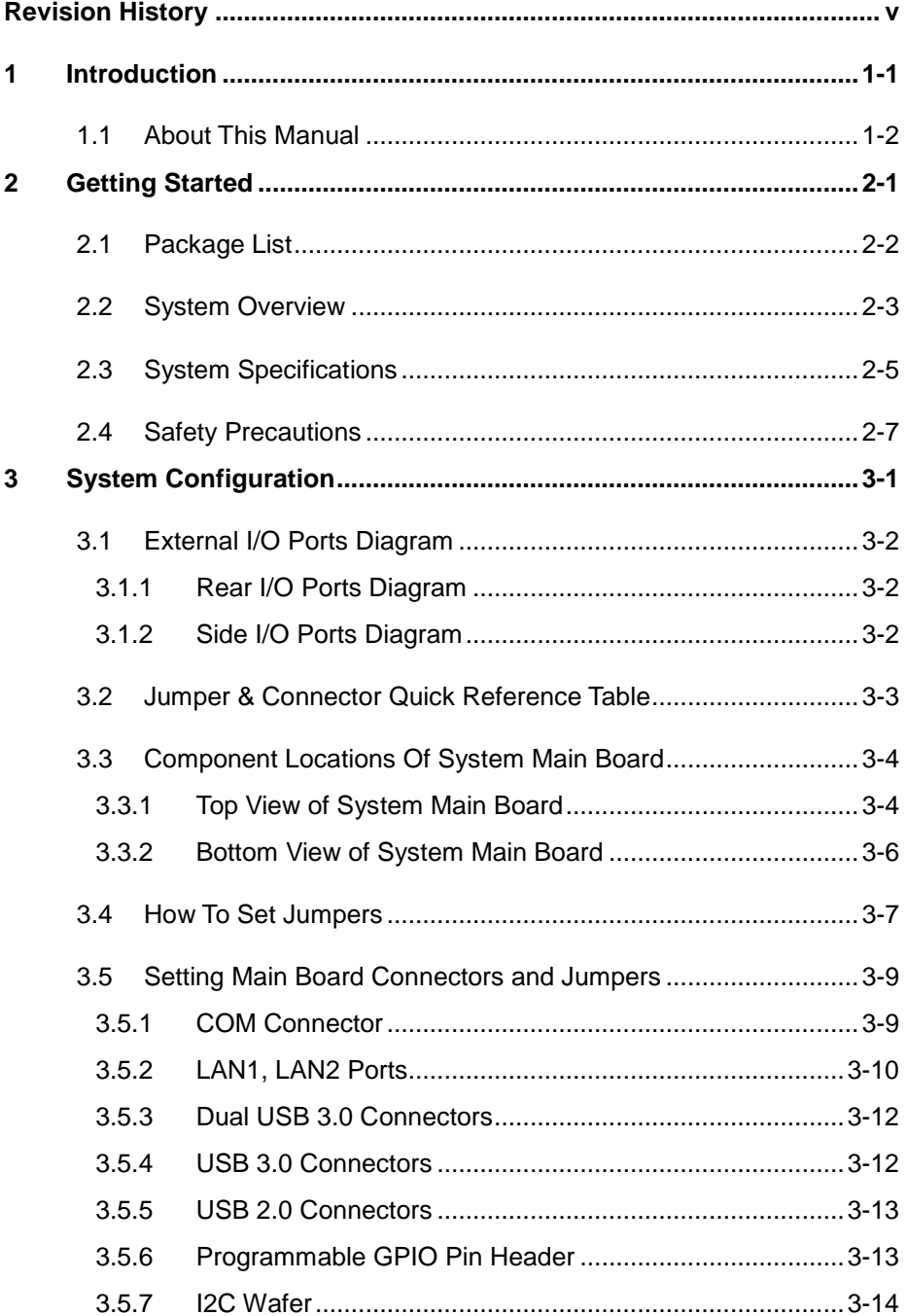

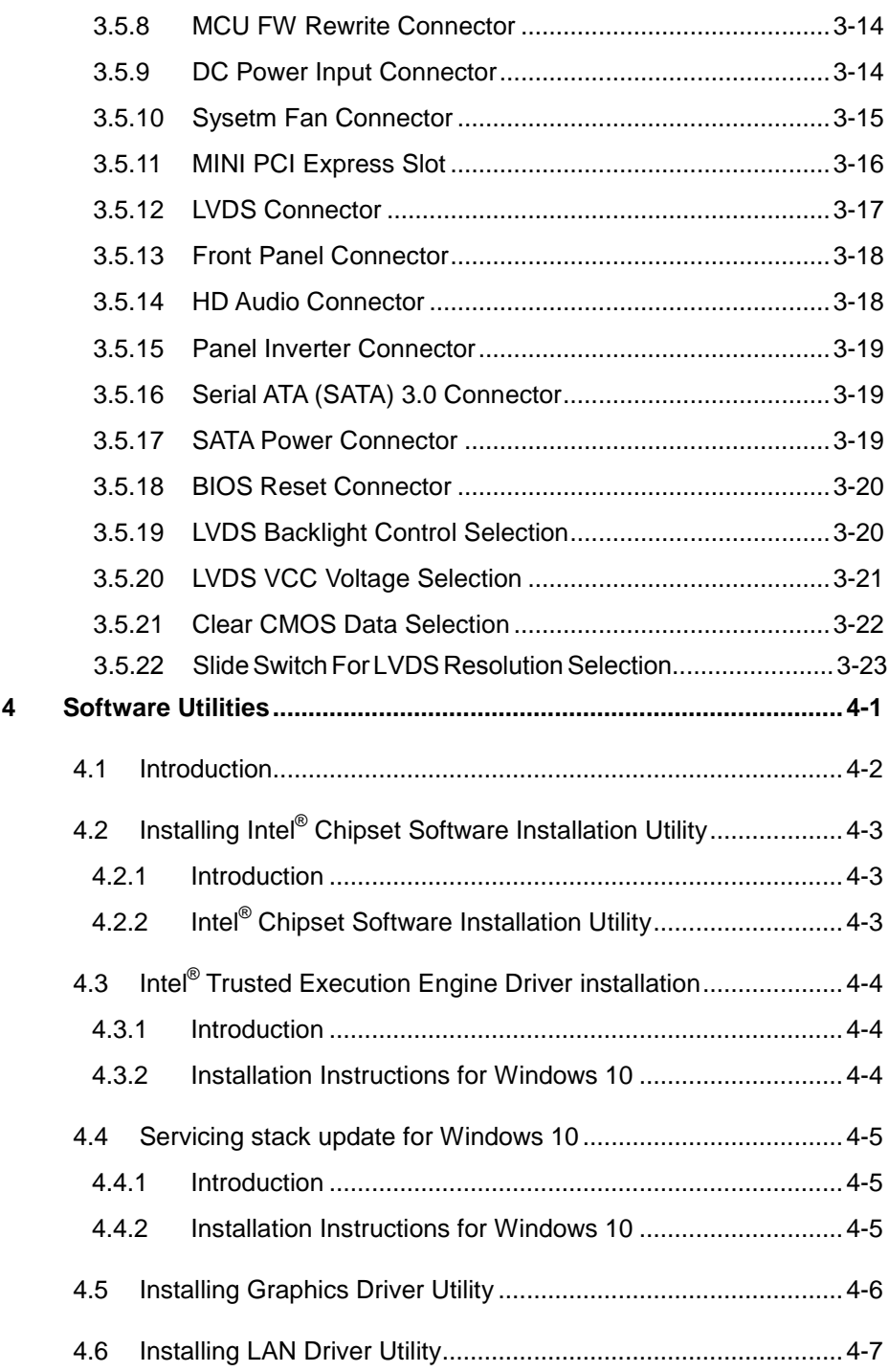

**F** 

÷

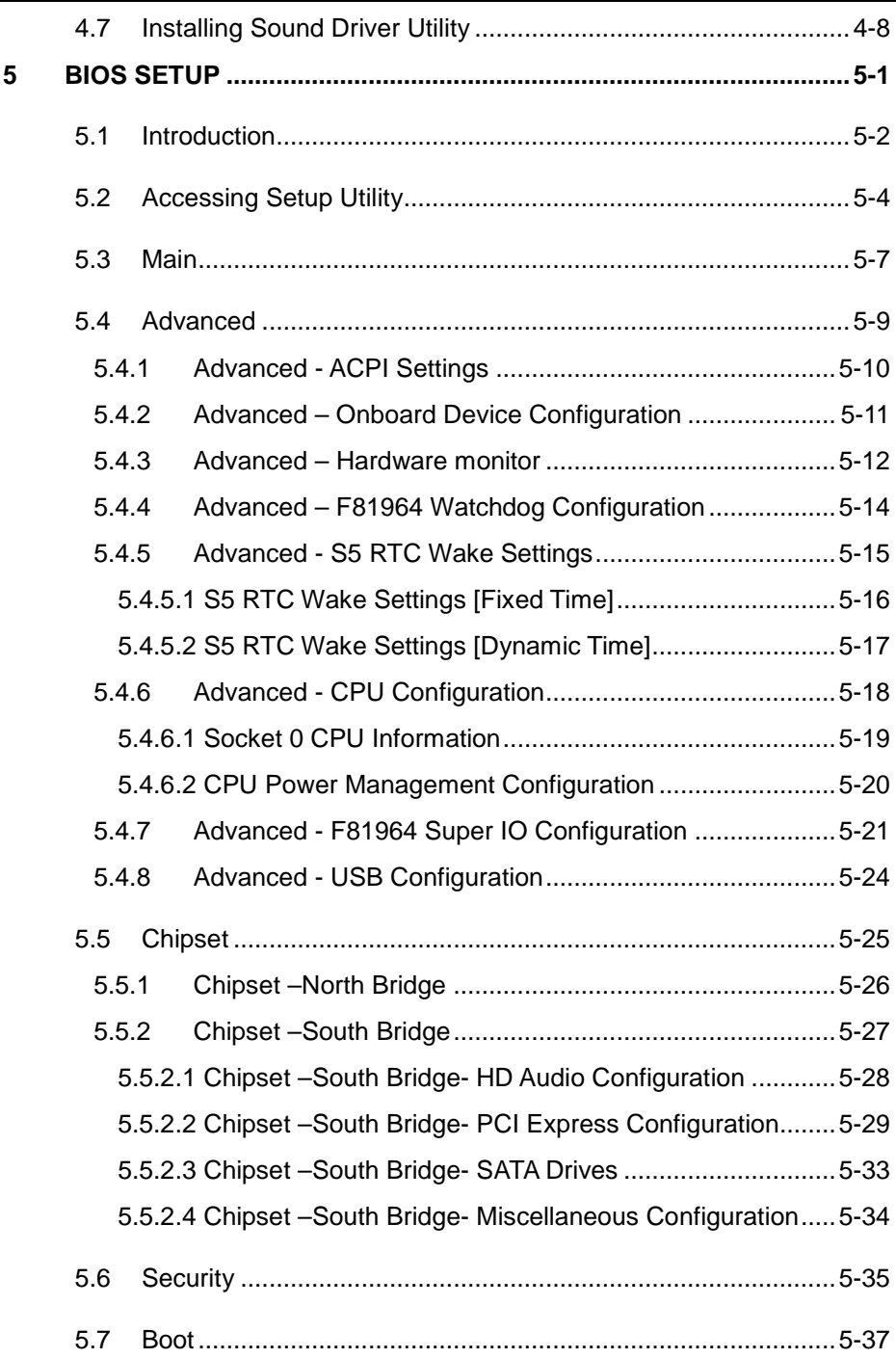

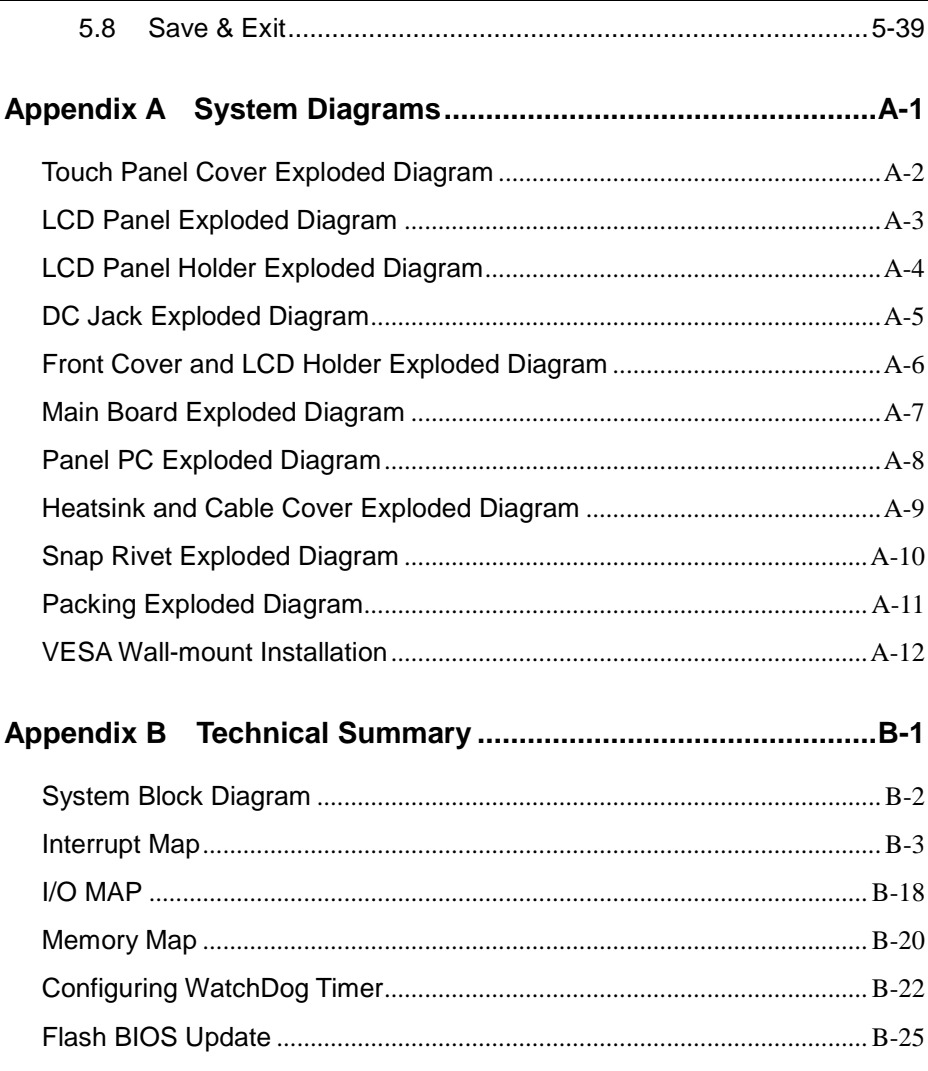

÷

er i

### **Revision History**

<span id="page-7-0"></span>The revision history of SP-7256 User Manual is described below:

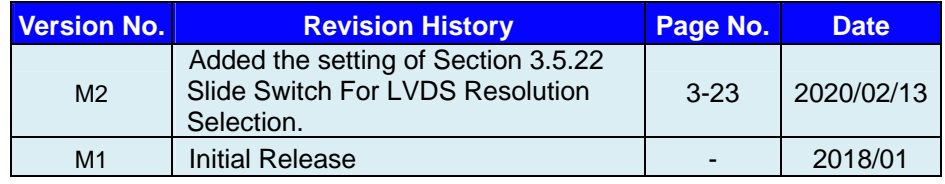

# <span id="page-8-0"></span>**1 Introduction**

This chapter provides the introduction for the SP-7256 system as well as the framework of the user manual.

The following topic is included:

• About This Manual

#### <span id="page-9-0"></span>**1.1 About This Manual**

Thank you for purchasing our SP-7256 system. The SP-7256 is an updated system designed to be comparable with the highest performance of IBM AT personal computers. The SP-7256 provides faster processing speed, greater expandability and can handle more tasks than before. This manual is designed to assist you how to install and set up the whole system. It contains 5 chapters and 2 appendixes. Users can configure the system according to their own needs. This user manual is intended for service personnel with strong hardware background. It is not intended for general users.

The following section describes the structure of this user manual.

#### *Chapter 1 Introduction*

This chapter introduces the framework of this user manual.

#### *Chapter 2 Getting Started*

This chapter describes the package contents and system specifications, and illustrates the physical appearances for the SP-7256 system. Read the safety reminders carefully on how to take care of your system properly.

#### *Chapter 3 System Configuration*

This chapter describes the locations and functions of the system motherboard components. You will learn how to properly configure the connectors and system configuration jumpers on the motherboard and configure the system to meet your own needs.

#### *Chapter 4 Software Utilities*

This chapter contains helpful information for proper installations of the Intel Chipset Software Installation Utility, Intel Trusted Execution Engine Driver Utility, Graphics Driver Utility, LAN Driver Utility, Microsoft Hotfix Driver Utility and Sound Driver Utility.

#### *Chapter 5 AMI BIOS Setup*

This chapter provides BIOS setup information.

#### *Appendix A System Assembl*y *Diagrams*

This appendix provides the exploded diagrams and part numbers of the SP-7256.

#### *Appendix B Technical Summary*

This appendix provides the information about the system block diagram, allocation maps for system resources, Watchdog Timer Configuration and Flash BIOS Update.

# <span id="page-10-0"></span>**2 Getting Started**

This chapter provides the information for the SP-7256 system. It describes how to set up the system quickly and outlines the system specifications.

The following topics are included:

- Package List
- System Overview
- System Specification
- **Safety Precautions**

**Experienced users can go to Chapter 3 System Configuration on page 3-1 for a quick start.**

#### <span id="page-11-0"></span>**2.1 Package List**

If you discover any of the items listed below are damaged or lost, please contact your local distributor immediately.

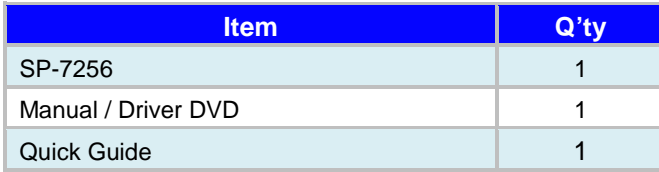

#### <span id="page-12-0"></span>**2.2 System Overview**

Unit: mm

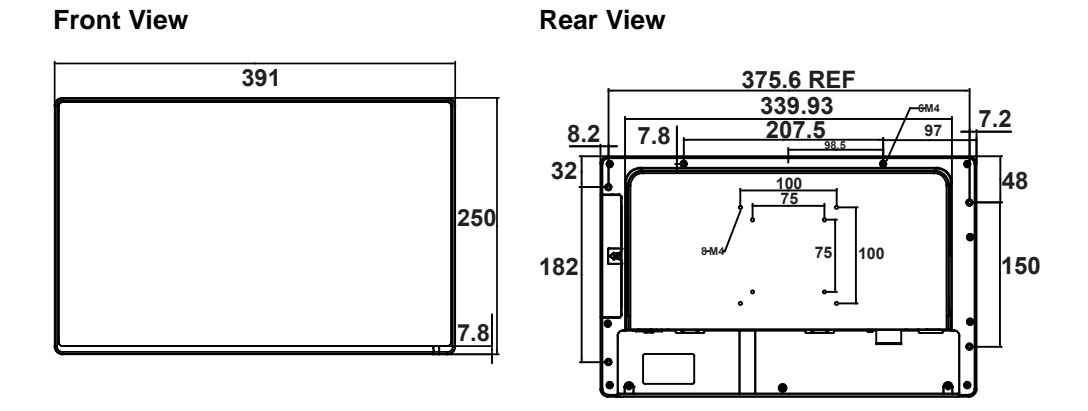

#### **Top View**

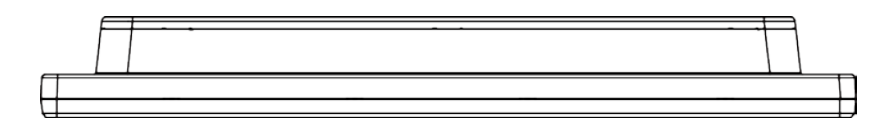

#### **Bottom View**

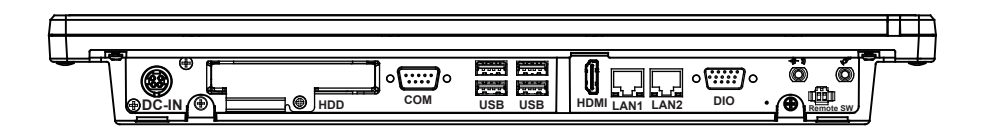

Unit: mm

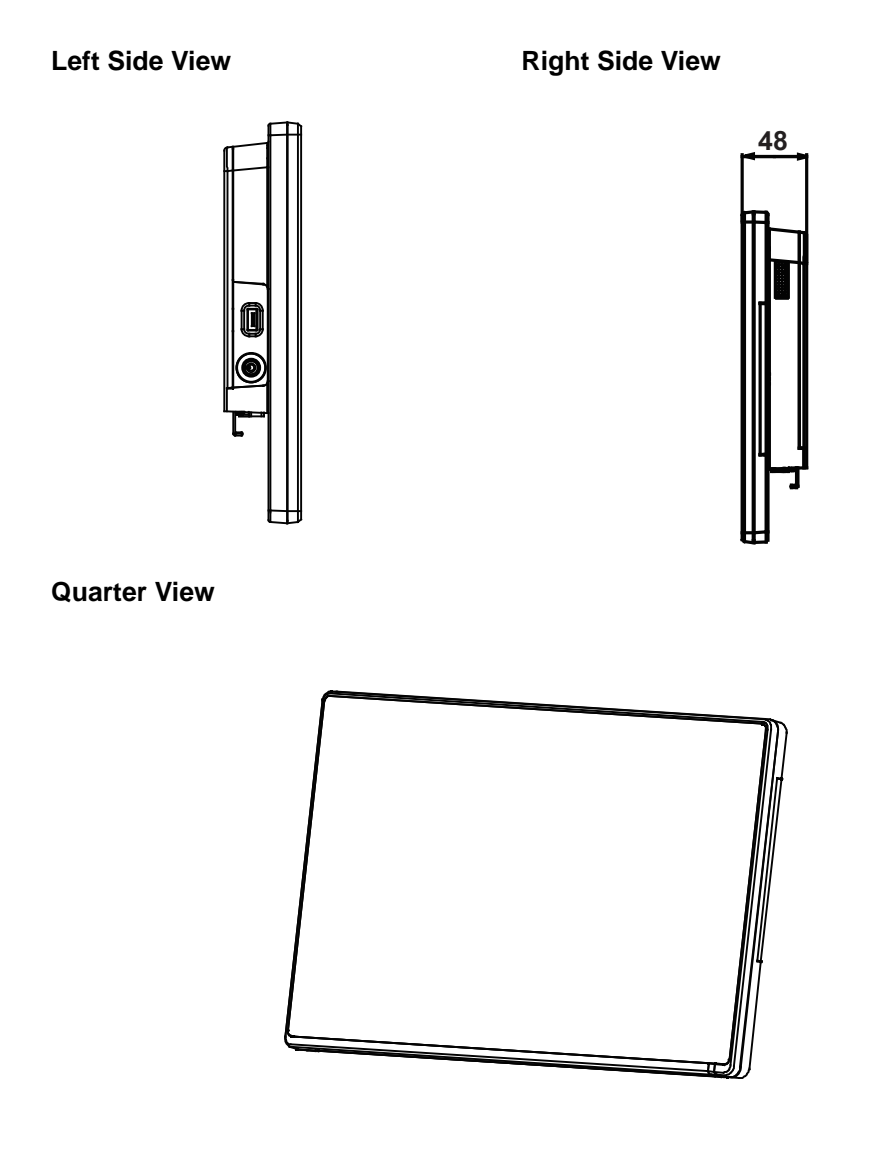

### <span id="page-14-0"></span>**2.3 System Specifications**

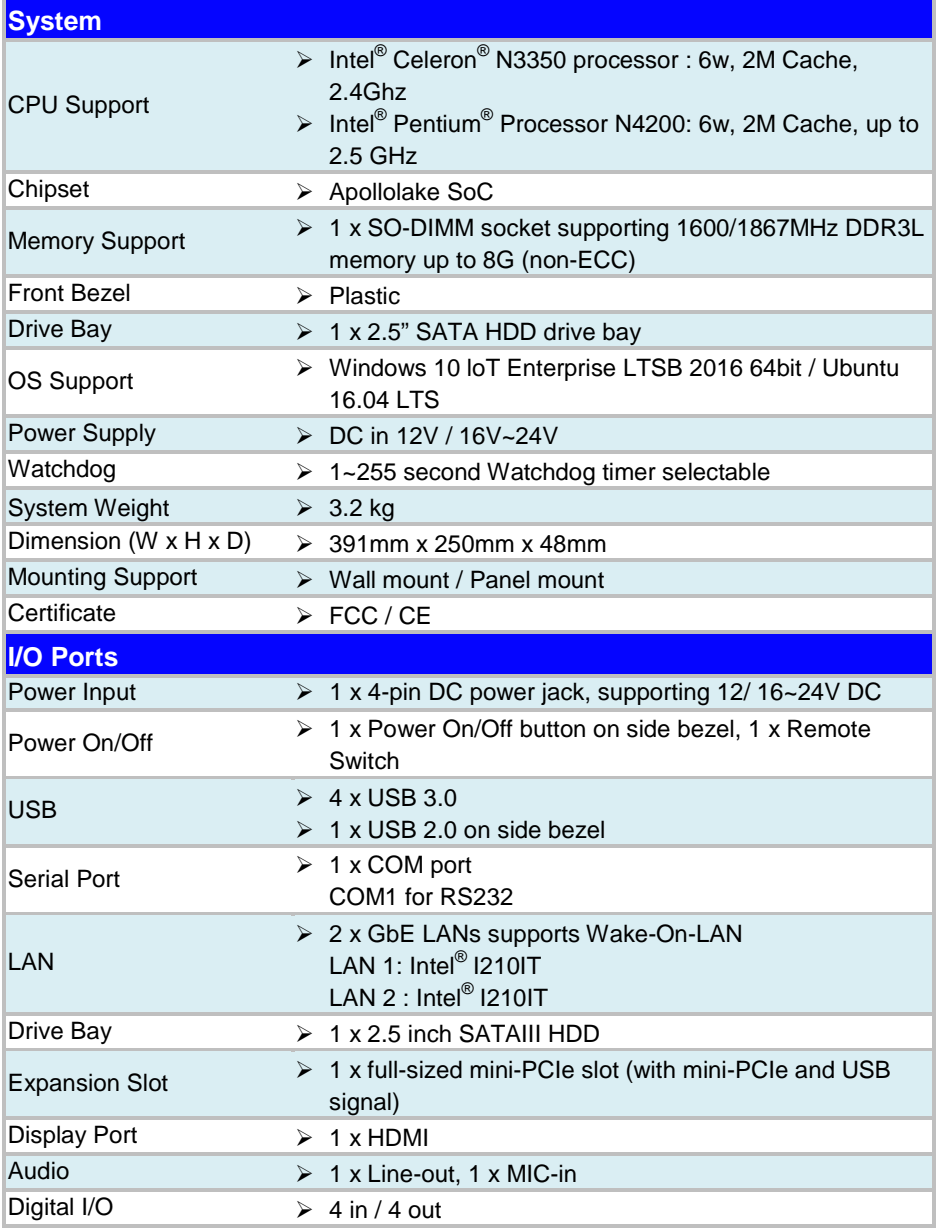

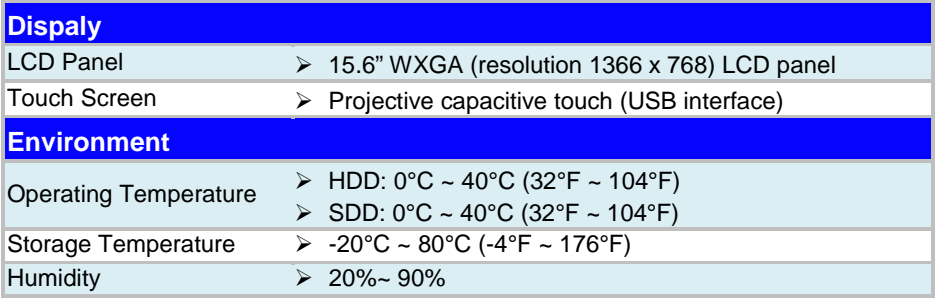

#### <span id="page-16-0"></span>**2.4 Safety Precautions**

Before operating this system, read the following information carefully to protect your systems from damages, and extend the life cycle of the system.

- 1. Check the Line Voltage
	- The operating voltage for the power supply should be within the range of 100V to 240V AC; otherwise the system may be damaged.
- 2. Environmental Conditions
	- Do not lay your SP-7256 flat on the table when it is in operation. Be sure to allow enough space around the system to have easy access needs.
	- Avoid installing your SP-7256 system in extremely hot or cold places.
	- Avoid direct sunlight exposure for a long period of time (for example, in a closed car in summer time. Also avoid the system from any heating device.). Or do not use SP-7256 when it has been left outdoors in a cold winter day.
	- Avoid moving the system rapidly from a hot place to a cold place, and vice versa, because condensation may occur inside the system.
	- Protect your SP-7256 from strong vibrations which may cause hard disk failure.
	- Do not place the system too close to any radio-active device. Radio-active device may cause signal interference.
	- Always shut down the operating system before turning off the power.
	- Do not place a battery into fire, hot oven, mechanically crushing or cutting a battery, it will result in an explosion.
	- If place a battery in an extremely high temperature environment or an extremely low air pressure, it may result in an explosion or the flammable liquid or gas leak.
- 3. Handling
	- Avoid placing heavy objects on the top of the system.
	- Do not turn the system upside down. This may cause the hard drive to malfunction.
	- Do not allow any objects to fall into this device.
	- If water or other liquid spills into the device, unplug the power cord immediately.
- 4. Good Care
	- When the outside case gets stained, remove the stains using neutral washing agent with a dry cloth.
	- Never use strong agents such as benzene and thinner to clean the surface of the case.
- If heavy stains are present, moisten a cloth with diluted neutral washing agent or alcohol and then wipe thoroughly with a dry cloth.
- If dust is accumulated on the case surface, remove it by using a special vacuum cleaner for computers.
- If replace a battery with an incorrect type, it can defeat a safeguard. (For example, in the case of some lithium battery types.)

# <span id="page-18-0"></span>**3 System Configuration**

This chapter contains helpful information about the jumper & connector settings, and component locations for the main board.

The following topics are included:

- External I/O Ports Diagram
- Connector & Jumper Quick Reference Table
- System Main Board Component Locations
- How to Set Jumpers
- Setting Main Board Connectors and Jumpers

#### <span id="page-19-0"></span>**3.1 External I/O Ports Diagram**

#### <span id="page-19-1"></span>**3.1.1 Rear I/O Ports Diagram**

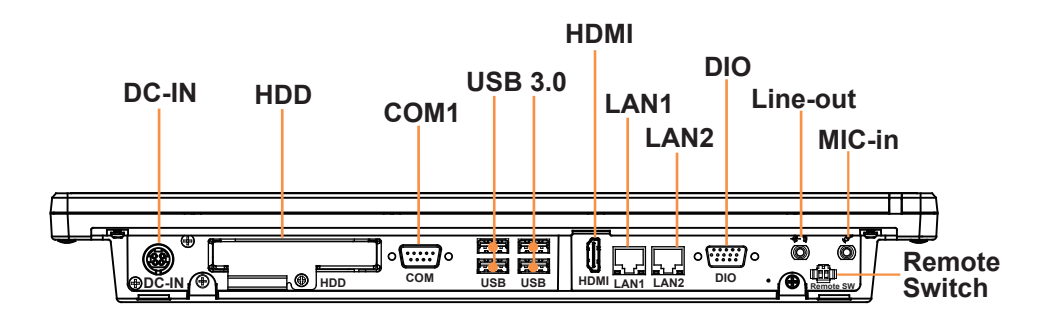

#### <span id="page-19-2"></span>**3.1.2 Side I/O Ports Diagram**

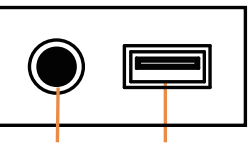

Power USB 2.0 Button

#### <span id="page-20-0"></span>**3.2 Jumper & Connector Quick Reference Table**

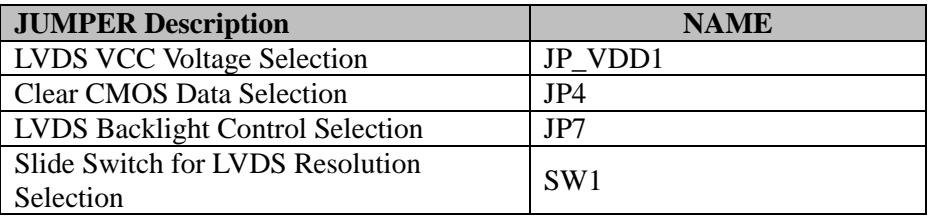

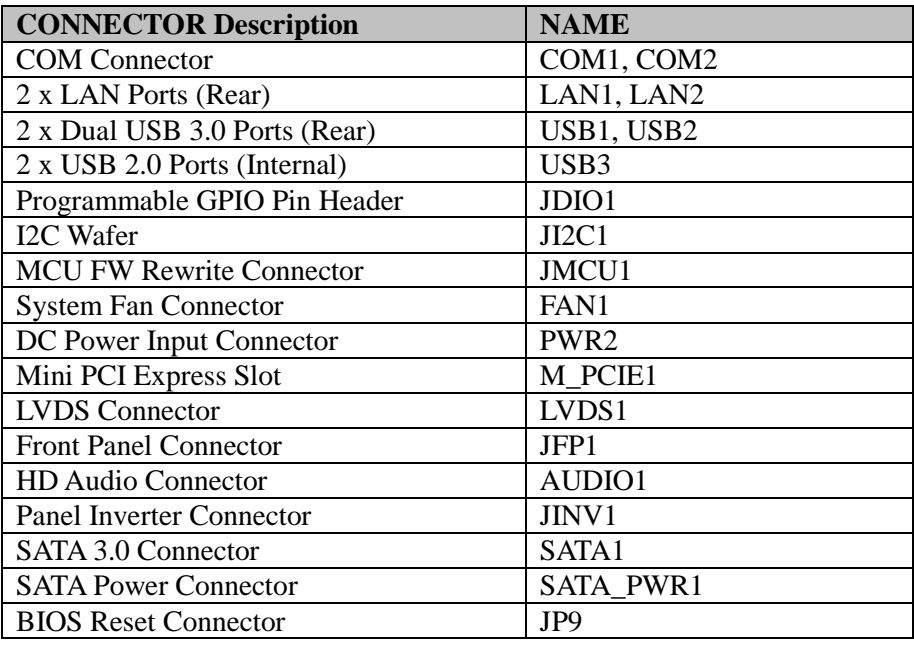

#### <span id="page-21-1"></span><span id="page-21-0"></span>**3.3 Component Locations Of System Main Board 3.3.1 Top View of System Main Board**

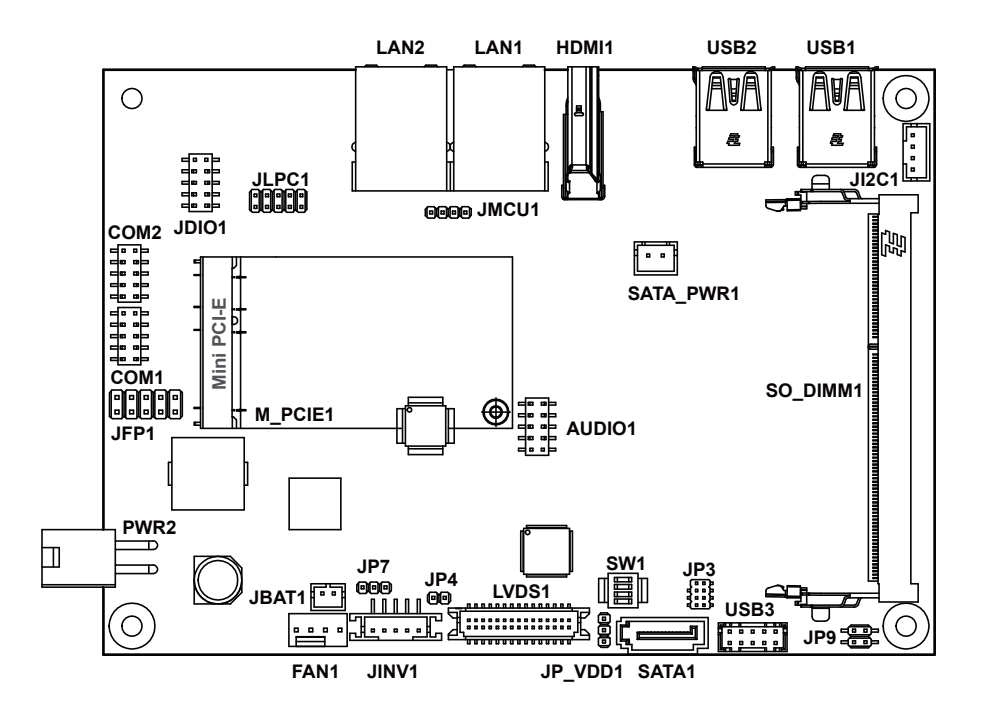

Figure 3-1. Main Board Component Location (Top View)

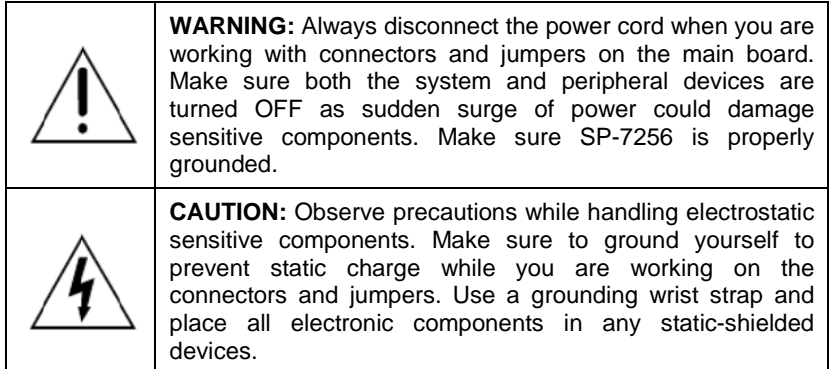

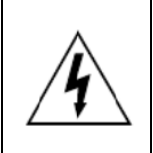

**CAUTION:** Always touch the motherboard components by the edges. Never touch components such as a processor by its pins. Take special cares while you are holding electronic circuit boards by the edges only. Do not touch the mainboard components.

#### <span id="page-23-0"></span>**3.3.2 Bottom View of System Main Board**

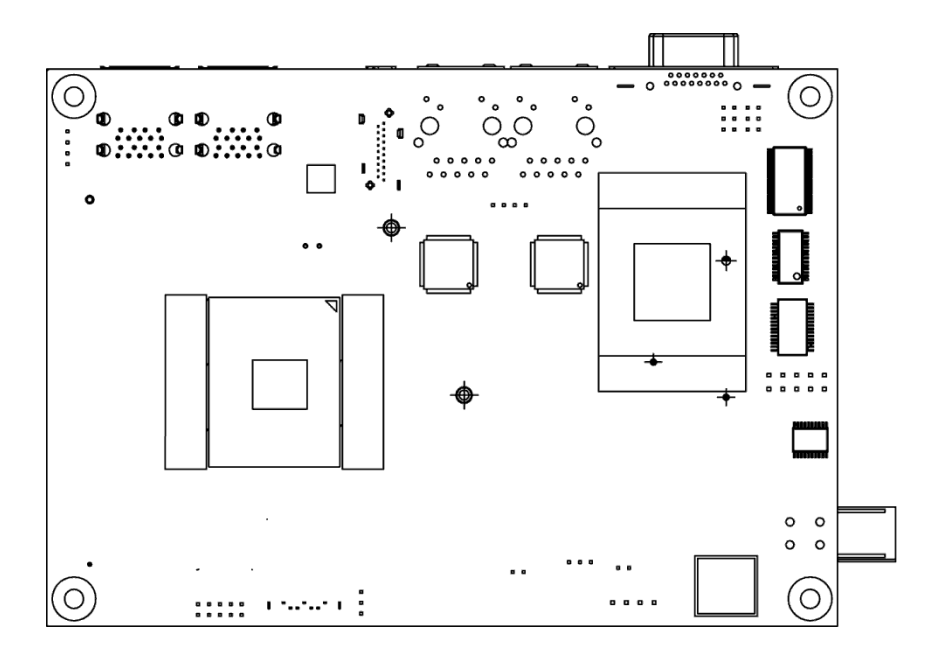

Figure 3-2. Main Board Component Location (Rear View)

#### <span id="page-24-0"></span>**3.4 How To Set Jumpers**

You can configure your board by setting the jumpers. A jumper consists of two or three metal pins with a plastic base mounted on the card. By using a small plastic "cap", also known as the jumper cap (with a metal contact inside), you are able to connect the pins. So you can configure your hardware settings by "opening" or "closing" jumpers.

Jumpers can be combined into sets that are called jumper blocks. When jumpers are all in the block, you have to put them together to set up the hardware configuration. The figure below shows what this looks like.

#### **Jumpers & Caps**

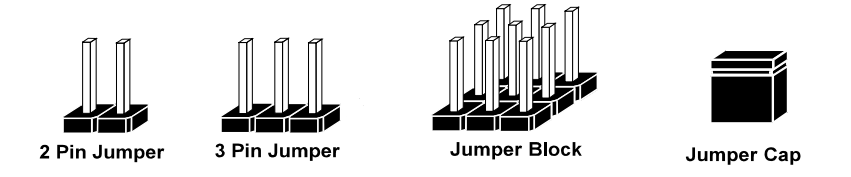

If a jumper has three pins, for example, labeled 1, 2 and 3. You can connect pins 1 and 2 to create one setting and shorting. You can also select to connect pins 2 and 3 to create another setting. The format of the jumper picture will be illustrated throughout this manual. The figure below shows different types of jumpers and jumper settings.

#### **Jumper diagrams**

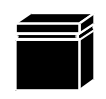

Jumper Cap looks like this

2 pin Jumper looks like this

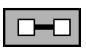

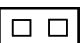

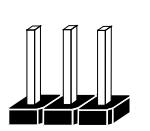

3 pin Jumper looks like this

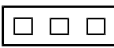

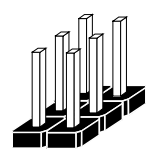

Jumper Block looks like this

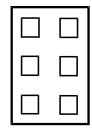

**Jumper settings**

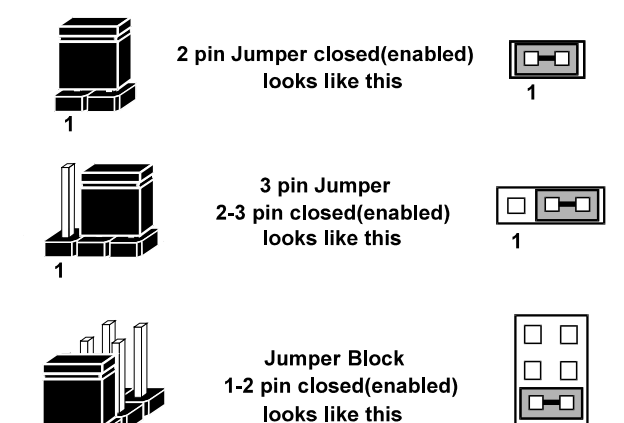

#### <span id="page-26-1"></span><span id="page-26-0"></span>**3.5 Setting Main Board Connectors and Jumpers 3.5.1 COM Connector Connector Location: COM1, COM2 Description:** COM Connector

#### **COM1 (RS232) Connector Pin Assignment:**

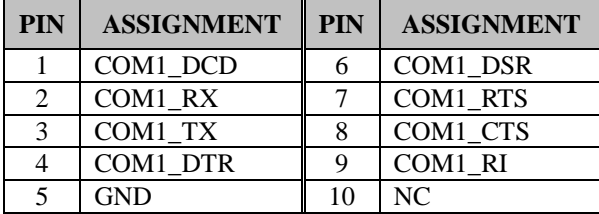

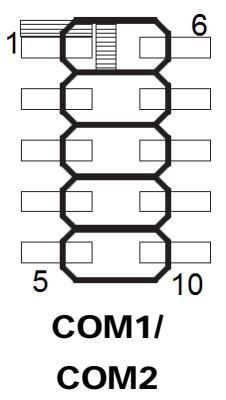

#### **COM2 (RS232/RS422/RS485) Connector Pin Assignment:**

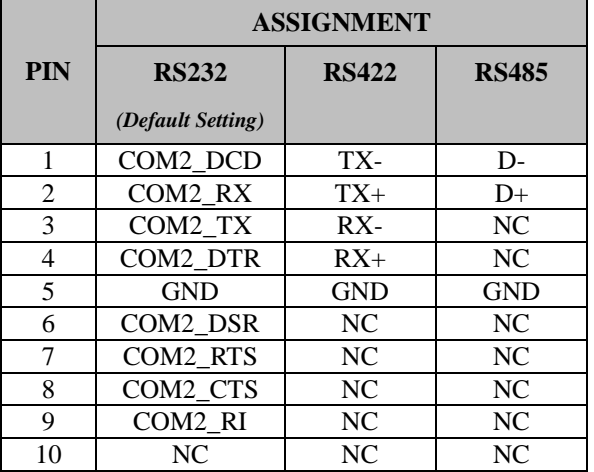

#### **Notes:**

- 1. COM2 is selectable as RS232, RS422, RS485 by BIOS setting.<br>2. Default setting is RS232. Please see Chapter 5 "Advanced O
- 2. Default setting is RS232. Please see **Chapter 5 "Advanced Onboard Device Configuration"** for selection details.

#### <span id="page-27-0"></span>**3.5.2 LAN1, LAN2 Ports Jumper Name: LAN1, LAN2 Description:** LAN1, LAN2 Port, LAN RJ-45 Port (Rear I/O)

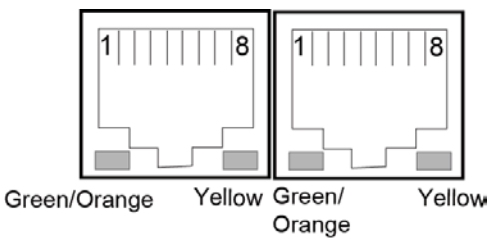

#### LAN1 / LAN2

#### **LAN1 Pin Assignment:**

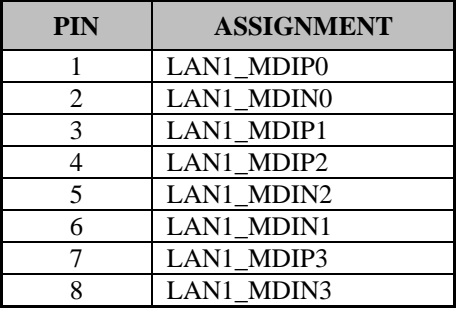

#### **LAN2 Pin Assignment:**

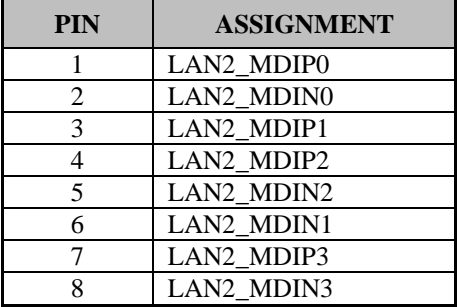

#### **LAN1 / LAN2 Status**

There are LAN LED indicators on the rear side of the mainboard. By observing their status, you can know the status of the Ethernet connection.

#### **LAN LED Indicator**

#### **Left Side LED**

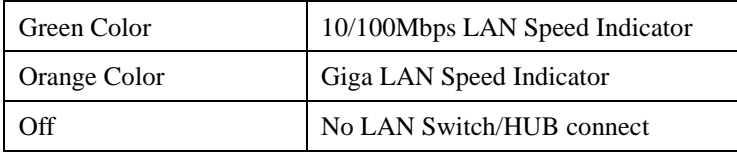

#### **Right Side LED**

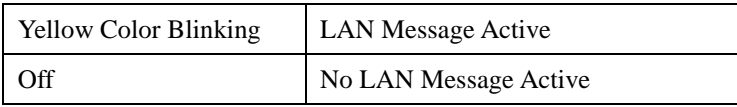

#### <span id="page-29-0"></span>**3.5.3 Dual USB 3.0 Connectors Connector Location: USB1 Description:** Dual USB 3.0 Connectors

#### **USB 3.0 signals:**

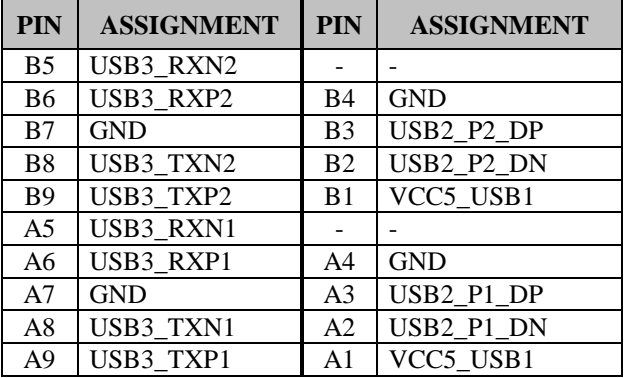

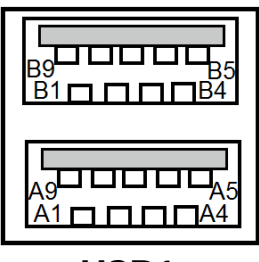

USB1

#### <span id="page-29-1"></span>**3.5.4 USB 3.0 Connectors**

**Connector Location: USB2**

**Description:** USB 3.0 Connectors

#### **USB 3.0 (USB2) signals:**

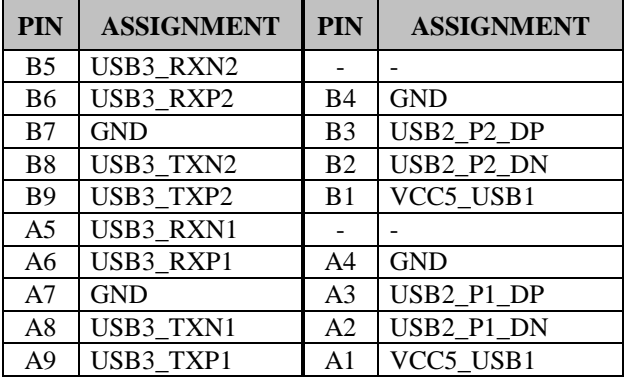

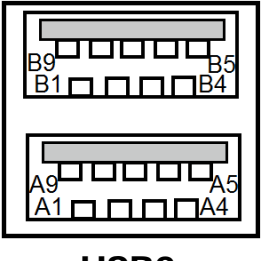

USB2

#### <span id="page-30-0"></span>**3.5.5 USB 2.0 Connectors Connector Location: USB3 Description:** USB 2.0 Connectors

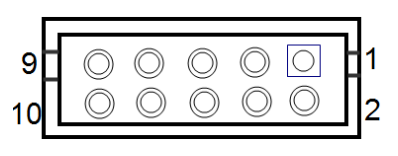

USB3

#### **USB 3.0 (USB2) signals:**

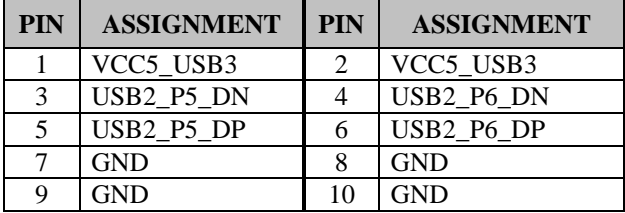

#### <span id="page-30-1"></span>**3.5.6 Programmable GPIO Pin Header Connector Location: JDIO1**

**Description:** GPIO pin header and 5V power

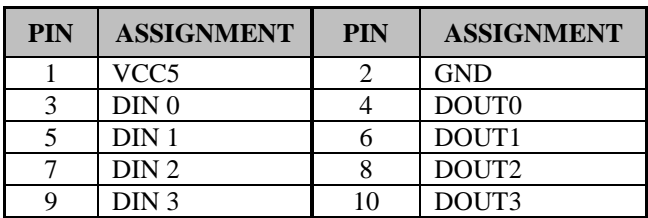

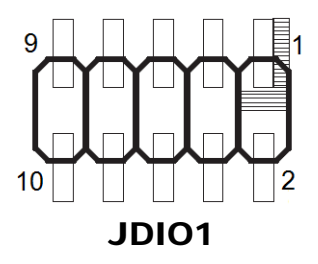

#### **Notes:**

- 1. Users can set the GPI/GPO configuration via Protech's API/Utility.
- 2. Default setting is GPI every time when system AC power is re-applied from power failure state
- 3. Configuration can be still kept even in S5 state unless system AC power is lost.

<span id="page-31-0"></span>**3.5.7 I2C Wafer Connector Location:** JI2C1 **Description:** I2C Wafer

#### **JI2C1 Pin Assignment:**

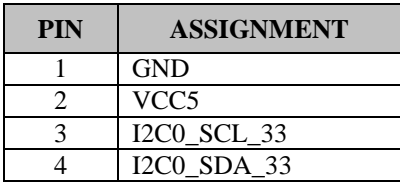

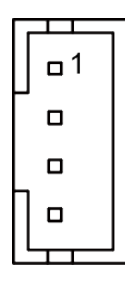

JI2C1

#### <span id="page-31-1"></span>**3.5.8 MCU FW Rewrite Connector Connector Location: JMCU1**

**Description:** MCU FW Rewrite Connector

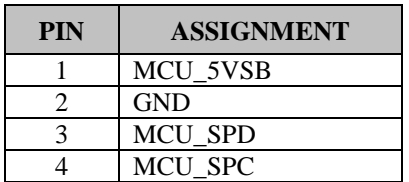

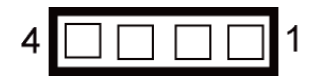

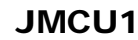

#### <span id="page-31-2"></span>**3.5.9 DC Power Input Connector Connector Location: PWR2**

**Description:** DC Power Input Connector

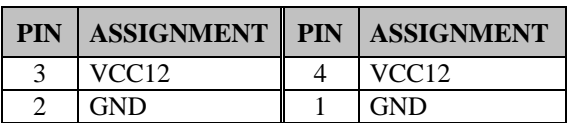

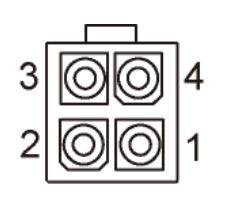

PWR2

*SP-7256 USER MANUAL Page: 3-14*

#### <span id="page-32-0"></span>**3.5.10 Sysetm Fan Connector Connector Location:** FAN1 **Description:** System Fan Connector

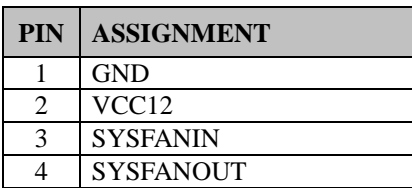

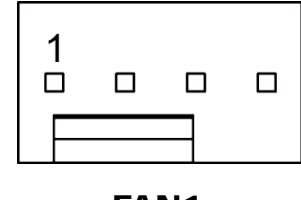

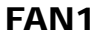

#### **Notes:**

- 1. Fan speed mode can be set by BIOS or API.
- 2. Default BIOS setting is "Auto Duty-Cycle Mode". Please see Chapter 5 or check API document for more details.

#### <span id="page-33-0"></span>**3.5.11 MINI PCI Express Slot Connector Location: M\_PCIE1 Description:** Mini-PCI Express Slot

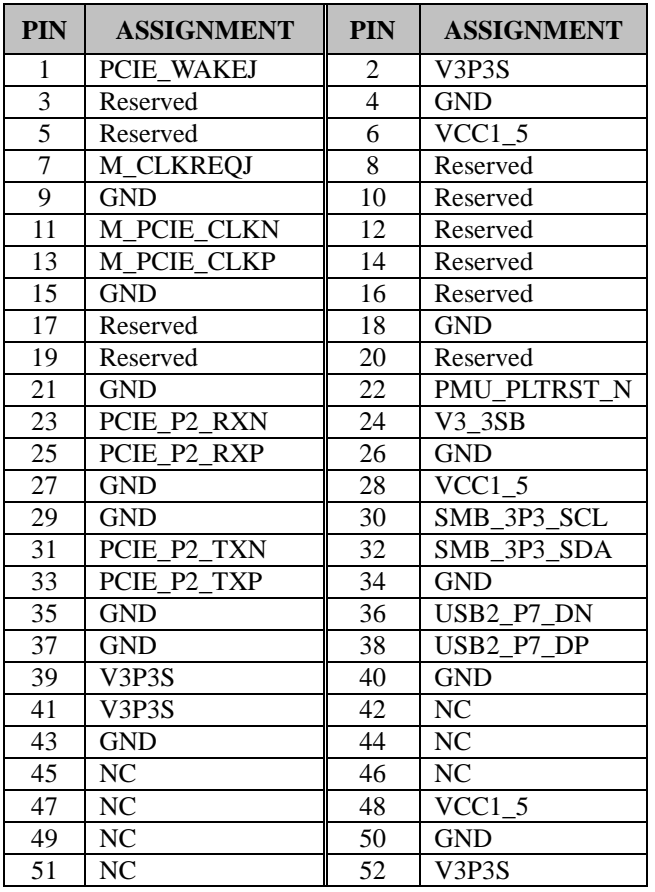

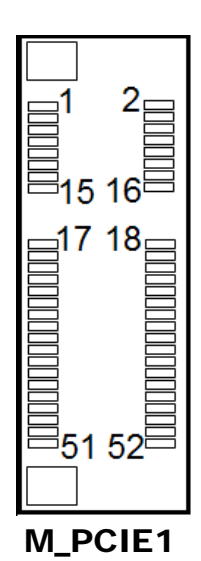

**Mini PCI Express** is the successor of the Mini PCI card and provides an increased data throughput. The cards have a detached network interface and are equipped with one lane. They are used in particular in embedded designs or compact box PCs.

#### <span id="page-34-0"></span>**3.5.12 LVDS Connector Connector Location: LVDS1 Description:** LVDS Connector

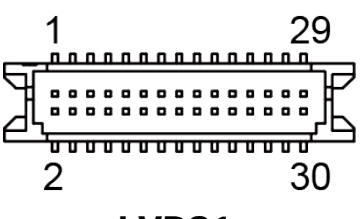

LVDS1

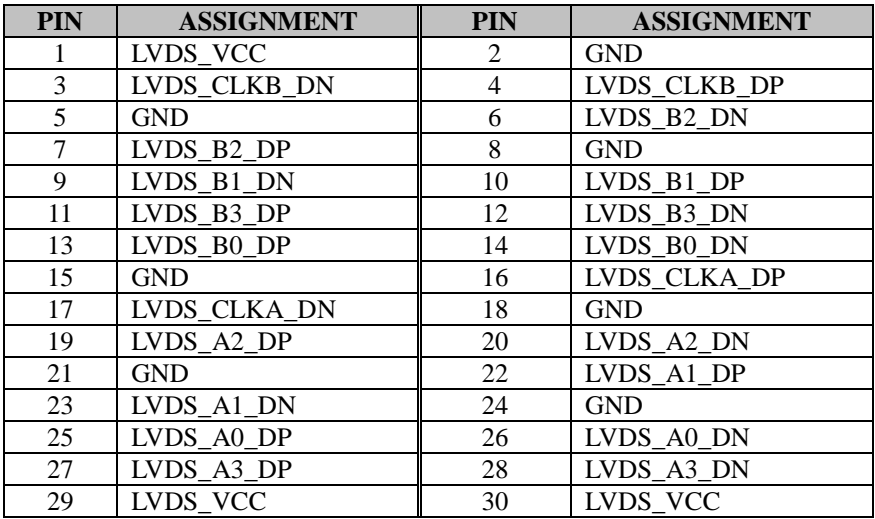

#### <span id="page-35-0"></span>**3.5.13 Front Panel Connector Connector Location: JFP1 Description:** Front Panel Connector

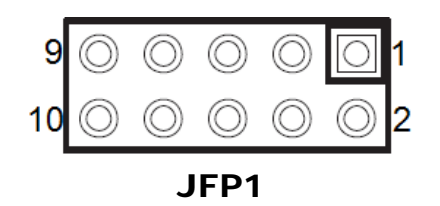

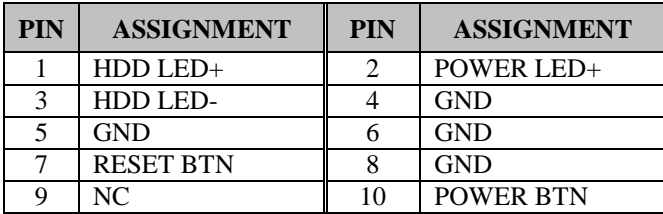

#### <span id="page-35-1"></span>**3.5.14 HD Audio Connector**

#### **Connector Location: AUDIO1**

**Description:** HD Audio Connector for Line\_in / Line\_out / Mic\_in

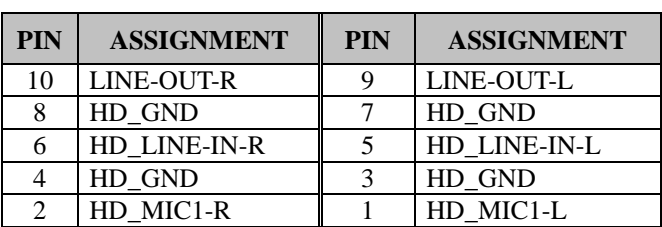

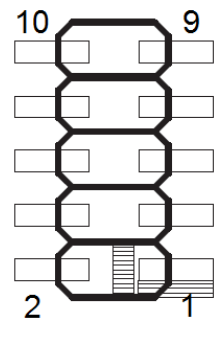

AUDIO1
#### **3.5.15 Panel Inverter Connector Connector Location: JINV1 Description:** Panel Inverter Connector

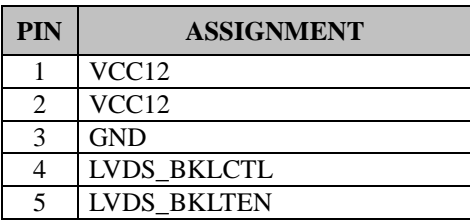

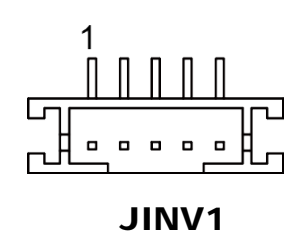

#### **3.5.16 Serial ATA (SATA) 3.0 Connector Connector Location: SATA1**

**Description:** Serial ATA (SATA) 3.0 Connector

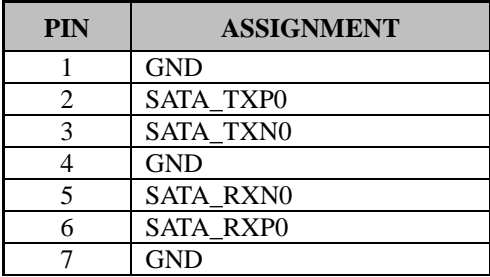

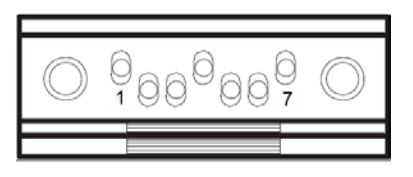

SATA1

#### **3.5.17 SATA Power Connector**

**Connector Location: SATA\_PWR1** 

**Description:** Serial ATA Power Connector

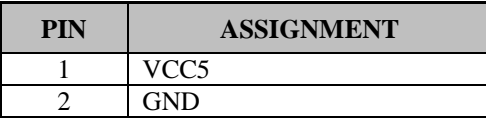

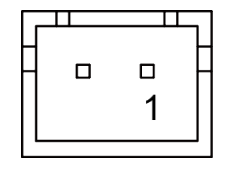

SATA\_PWR1

*SP-7256 USER MANUAL Page: 3-19*

#### **3.5.18 BIOS Reset Connector Connector Location: JP9**

**Description:** This connector is only for Protech's engineers. (Purpose: BIOS reset). Please do not use this connector; otherwise, the system might be crashed.

#### **3.5.19 LVDS Backlight Control Selection Connector Location: JP7**

**Description:** Jumper for selecting PIN5 (LVDS\_BKLTEN) voltage of JINV1.

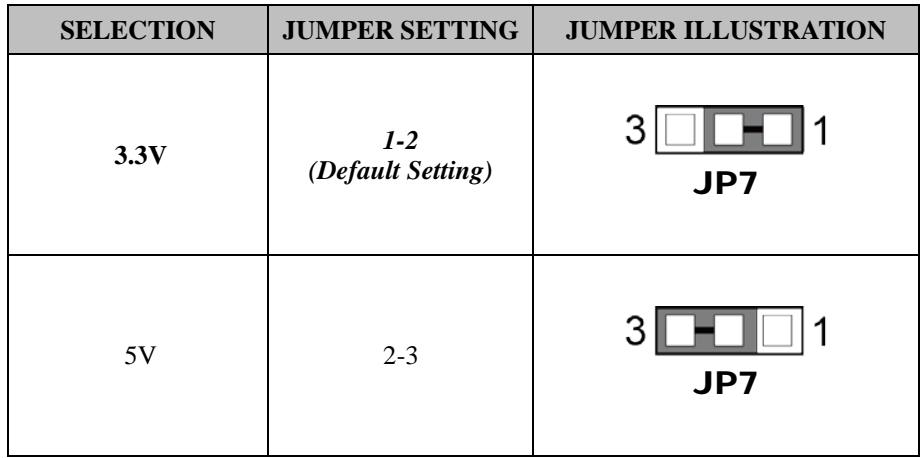

**Note 1:** Users can change the setting according to panel specification

**Note 2:** Please refer to **PANEL INVERTER CONNECTOR** for more details about pin definition of JINV1.

#### **3.5.20 LVDS VCC Voltage Selection Connector Location: JP\_VDD1**

**Description:** Voltage selection jumper for selecting PIN1, PIN29, PIN30 (LVDS\_VCC) voltage of LVDS1.

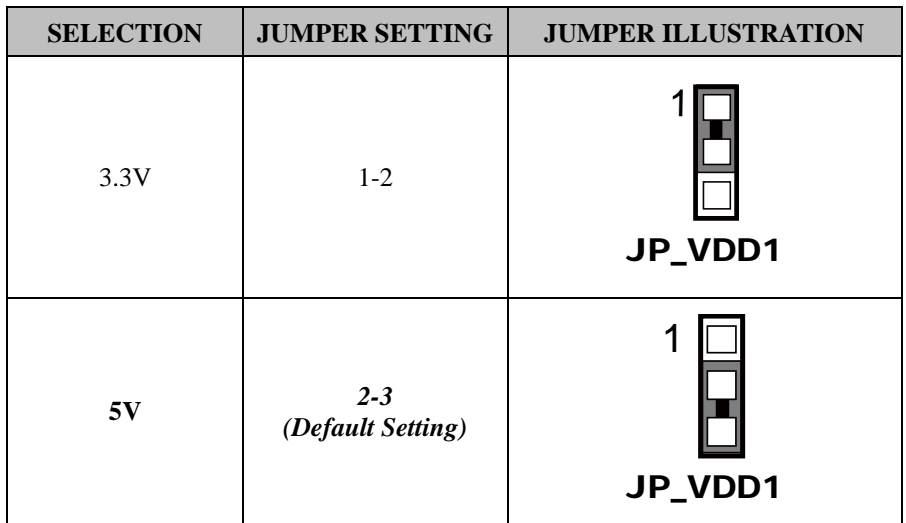

**Note:** Please refer to **PANEL INVERTER CONNECTOR** for more information about pin definition of JINV1.

#### **3.5.21 Clear CMOS Data Selection Jumper Name: JP4**

**Description:** Clear CMOS Data Selection

- **Step1.** Remove the main power of the PC.
- **Step2.** Close JP4 (pins 1-2) for 6 seconds by a cap.
- **Step3.** Remove the cap which is just used on JP4 (1-2), so that JP4 returns to "OPEN".
- **Step4.** Power on the PC and the PC will then auto-reboot for once in order to set SoC's register.
- **Step5**. Done!

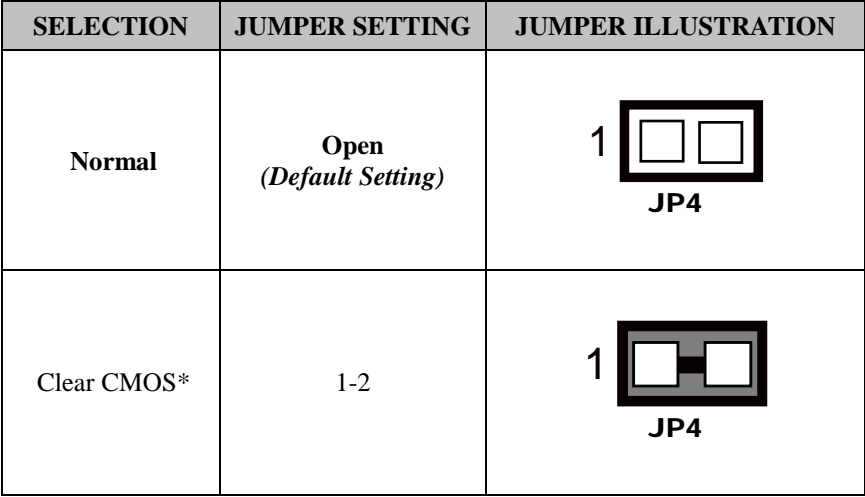

**Note:** Please make sure the main power is off before clearing CMOS.

#### **3.5.22 Slide Switch For LVDS Resolution Selection Connector Location:** SW1

**Description:** Slide Switch for LVDS Resolution/Channel/Color Bit Selection

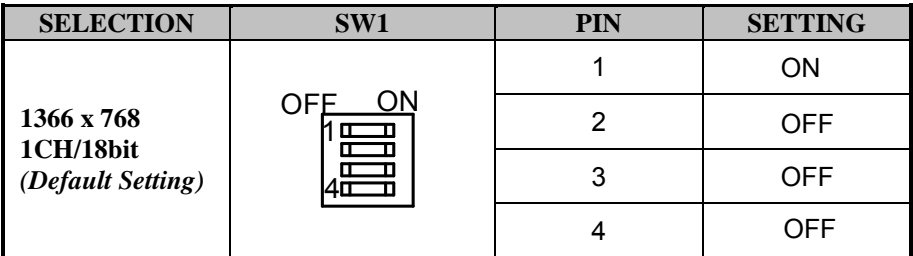

# **4 Software Utilities**

This chapter provides the detailed information that guides users to install driver utilities for the system. The following topics are included:

- Installing Intel® Chipset Software Installation Utility
- Installing Intel® Trusted Execution Engine Driver installation
- Servicing stack update for Windows 10
- Installing Graphics Driver Utility
- Installing LAN Driver Utility
- Installing Sound Driver Utility

#### **4.1 Introduction**

Enclosed with the SP-7256 Series package is our driver utilities contained in a DVD-ROM disk. Refer to the following table for driver locations:

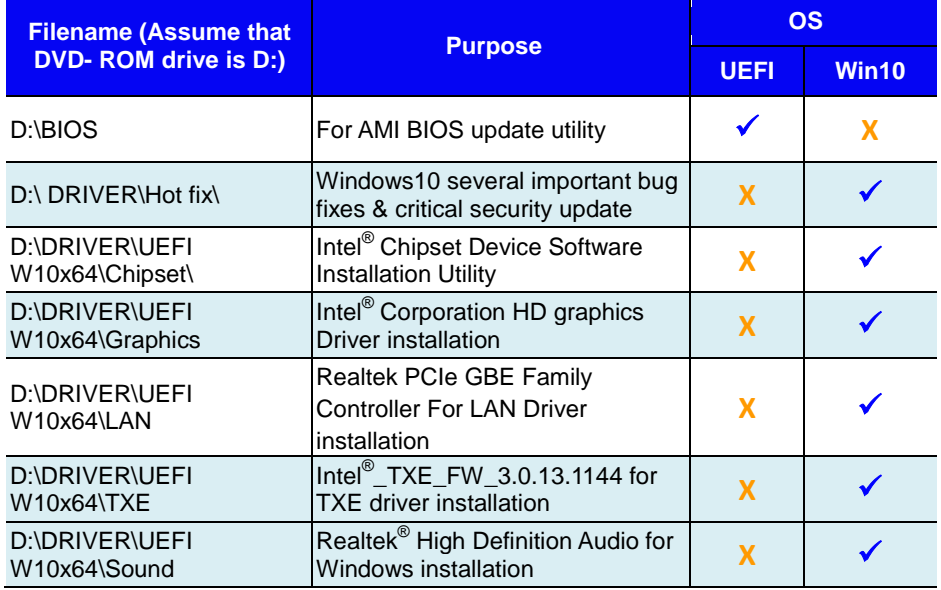

# **X : Not support**

# **: Support**

**Note:** Install the driver utilities immediately after the OS installation is completed.

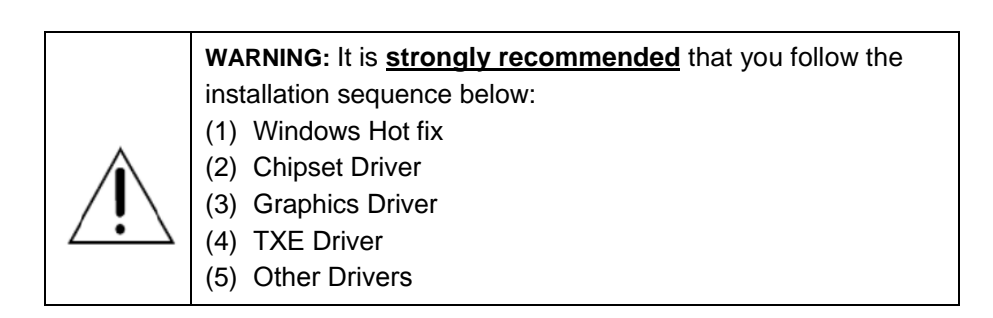

# **4.2 Installing Intel® Chipset Software Installation Utility**

#### **4.2.1 Introduction**

The Intel® Chipset Software Installation Utility installs the Windows \*.INF files to the target system. These files outline to the operating system how to configure the Intel chipset components in order to ensure that the following functions work properly:

- Core PCI and ISAPNP Services
- PCIe Support
- SATA Storage Support
- USB Support
- Identification of Intel<sup>®</sup> Chipset Components in the Device Manager

# **4.2.2 Intel® Chipset Software Installation Utility**

The utility pack is to be installed only for Windows<sup>®</sup> 10 series, and it should be installed immediately after the OS installation is finished. Please follow the steps below:

- *1* Connect the USB DVD-ROM device to SP-7256 and insert the driver disk.
- *2* Enter the **Chipset** folder where the Chipset driver is located
- *3* Click **Setup.exe** file for driver installation.
- *4* Follow the on-screen instructions to install the driver.
- *5* Once the installation is completed, shut down the system and restart SP-7256 for the changes to take effects.

# **4.3 Intel® Trusted Execution Engine Driver installation**

# **4.3.1 Introduction**

Install the Intel® Trusted Execution Engine (Intel® TXE) driver and Firmware for Window 10. The Intel® TXE driver is required for Secure Boot and platform security features.

# **4.3.2 Installation Instructions for Windows 10**

- *1* Insert the driver disk into a DVD ROM device.
- *2* Under Windows system, go to the directory where the driver is located.
- *3* Run the application with administrative privileges.

# **4.4 Servicing stack update for Windows 10**

#### **4.4.1 Introduction**

That needs to be installed depends on the system's specific hardware and firmware features. The installer, compatible with Windows 10, detects the system's capabilities and installs the relevant drivers and applications.

#### **4.4.2 Installation Instructions for Windows 10**

To install the utility, simply follow the following steps:

- *1* Insert the driver disk into a DVD ROM device.
- *2* Under Windows system, go to the directory where the driver is located.
- *3* Run the application with administrative privileges.

# **4.5 Installing Graphics Driver Utility**

The GRAPHICS interface embedded in SP-7256 can support a wide range of display types. You can have dual displays via LVDS interfaces and make the system work simultaneously.

To install the Graphics driver utility, follow the steps below:

- *1* Connect the USB DVD-ROM device to SP-7256 and insert the driver disk.
- *2* Enter the **Graphics** folder where the driver is located
- *3* Click the **win64\_154516.4627.exe** file for driver installation.
- *4* Follow the on-screen instructions to complete the installation.
- *5* Once the installation is completed, shut down the system and restart SP-7256 for the changes to take effects.

# **4.6 Installing LAN Driver Utility**

Enhanced with LAN function, SP-7256 supports various network adapters. To install the LAN Driver, follow the steps below:

- *1* Connect the USB DVD-ROM device to SP-7256 and insert the driver disk.
- *2* Enter the **LAN** folder where the driver is located
- *3* Click **PROWinx64\_v21.1.exe** file for driver installation.
- *4* Follow the on-screen instructions to complete the installation.
- *5* Once the installation is completed, shut down the system and restart SP-7256 for the changes to take effects.

# **For more details on the installation procedure, refer to the Readme.txt file that you can find on LAN Driver Utility.**

# **4.7 Installing Sound Driver Utility**

The sound function enhanced in this system is fully compatible with Windows<sup>®</sup> 10 series.

To install the Sound Driver, follow the steps below:

- *1* Connect the USB DVD-ROM device to SP-7256 and insert the driver disk.
- *2* Open the **Sound** folder where the driver is located
- *3* Click the **0008-64bit\_Win7\_Win8\_Win81\_Win10\_R281.exe** for driver installation.
- *4* Follow the on-screen instructions to complete the installation.
- *5* Once the installation is completed, shut down the system and restart SP-7256 for the changes to take effects.

# **5 BIOS SETUP**

This chapter guides users how to configure the basic system configurations via the BIOS Setup Utilities. The information of the system configuration is saved in battery-backed CMOS RAM and BIOS NVRAM so that the Setup information is retained when the system is powered off. The BIOS Setup Utilities consist of the following menu items:

- Accessing Setup Utilities
- Main Menu
- Advanced Menu
- Chipset Menu
- Security Menu
- Boot Menu
- Save & Exit Menu

# **5.1 Introduction**

The SP-7256 System uses an AMI (American Megatrends Incorporated) Aptio BIOS that is stored in the Serial Peripheral Interface Flash Memory (SPI Flash) and can be updated. The SPI Flash contains the built-in BIOS setup program, Power-On Self-Test (POST), PCI auto-configuration utility, LAN EEPROM information, and Plug and Play support.

Aptio is AMI's BIOS firmware based on the UEFI (Unified Extensible Firmware Interface) specifications and the Intel Platform Innovation Framework for EFI. The UEFI specification defines an interface between the operating system and platform firmware. The interface consists of data tables that contain platform-related information, boot service calls, and runtime service calls that are available to the operating system and its loader. These elements have combined to provide a standard environment for booting the operating system and running pre-boot applications.

The diagram below shows the Extensible Firmware Interface's location in the software stack.

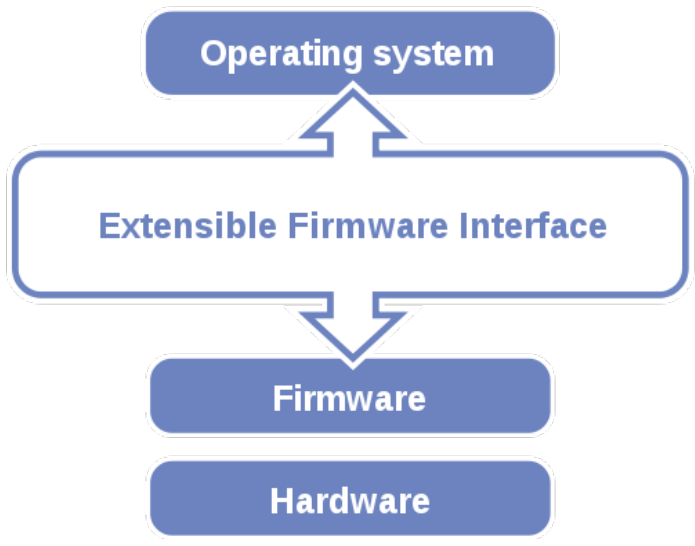

Figure 5-1. Extensible Firmware Interface Diagram

EFI BIOS provides an user interface that allows you to modify hardware configuration, e.g. change the system date and time, enable/disable a system component, determine bootable device priority, set up personal password, etc., which is convenient for engineers to perform modifications and customize the computer system and allows technicians to troubleshoot the occurred errors when the hardware is faulty.

The BIOS setup menu allows users to view and modify the BIOS settings for the computer. After the system is powered on, users can access the BIOS setup menu by pressing <Del> or <Esc> immediately while the POST message is running before the operating system is loading.

All the menu settings are described in details in this chapter.

# **5.2 Accessing Setup Utility**

After the system is powered on, BIOS will enter the Power-On Self-Test (POST) routines and the POST message will be displayed:

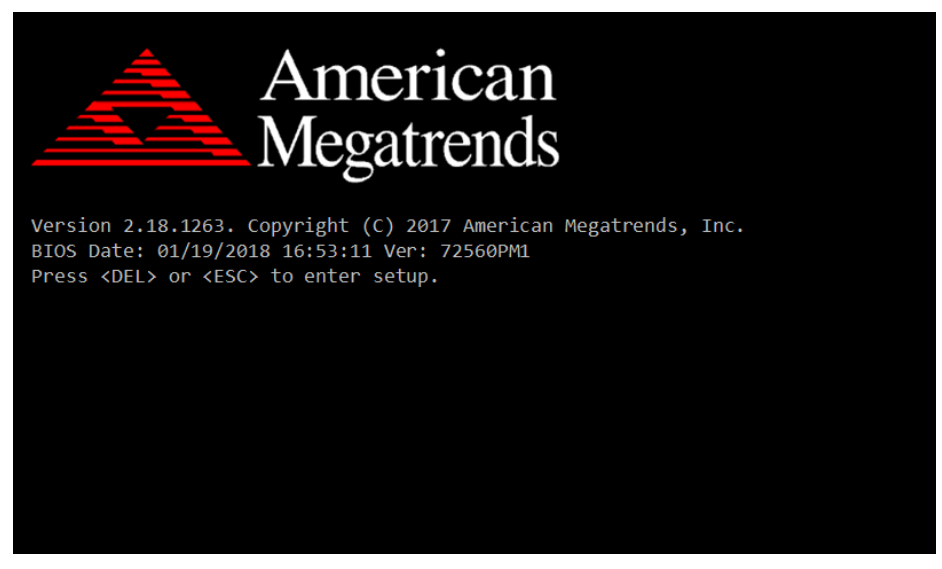

Figure 5-2. POST Screen with AMI Logo

Press **<Del>** or **<Esc>** to access the Setup Utility program and the **Main** menu of the Aptio Setup Utility will appear on the screen as below:

| Main Advanced Chipset Security Boot Save & Exit                                                                         | Aptio Setup Utility – Copyright (C) 2018 American Megatrends, Inc.                                      |                                                                                                    |
|----------------------------------------------------------------------------------------------------|----------------------------------------------------------------------------------------------------|----------------------------------------------------------------------------------------------------|
| BIOS Information<br>BIOS Vendor<br>Core Version<br>Compliancy<br>Project Version<br>Build Date and Time<br>Access Level | American Megatrends<br>5.12<br>UEFI 2.5; PI 1.4<br>72560PM1 ×64<br>01/19/2018 16:53:11<br>Administrator | Set the Date, Use Tab to<br>switch between Date elements.<br>Default Ranges:<br>Year: 2005-2099<br>Months: $1-12$<br>Days: dependent on month                                         |
| Platform firmware Information<br>BXT SOC<br>MRC Version<br>TXE FW<br><b>GOP</b><br>System Date<br>System Time           | <b>B1</b><br>0.56<br>3.0.13.1144<br>10.0.1036<br>[Mon 01/22/2018]<br>[09:56:47]                         | <b>**:</b> Select Screen<br>↑↓: Select Item<br>Enter: Select<br>+/-: Change Opt.<br>F1: General Help<br>F2: Previous Values<br>F3: Optimized Defaults<br>F4: Save & Exit<br>ESC: Exit |
|                                                                                                    | Version 2.18.1263. Copyright (C) 2018 American Megatrends, Inc.                                         |                                                                                                    |

**BIOS Setup Menu Initialization Screen**

You may move the cursor by  $\leq \uparrow$  and  $\leq \downarrow$  keys to highlight the individual menu items. As you highlight each item, a brief description of the highlighted selection will appear on the right side of the screen.

The language of the BIOS setup menu interface and help messages are shown in US English. You may use  $\langle \uparrow \rangle$  or  $\langle \downarrow \rangle$  key to select among the items and press <Enter> to confirm and enter the sub-menu. The following table provides the list of the navigation keys that you can use while operating the BIOS setup menu.

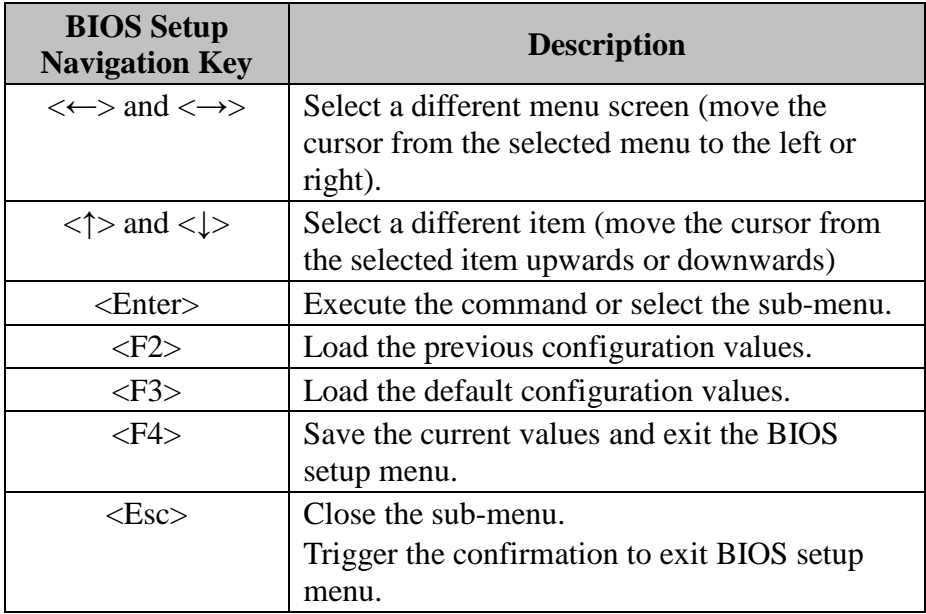

# **5.3 Main**

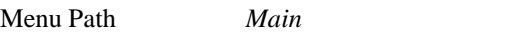

The **Main** menu allows you to view the BIOS Information, change the system date and time, and view the user access privilege level. Use tab to switch between date elements. Use < $\uparrow$  > or < $\downarrow$  > arrow keys to highlight the item and enter the value you want in each item. This screen also displays the BIOS version (project) and BIOS Build Date and Time.

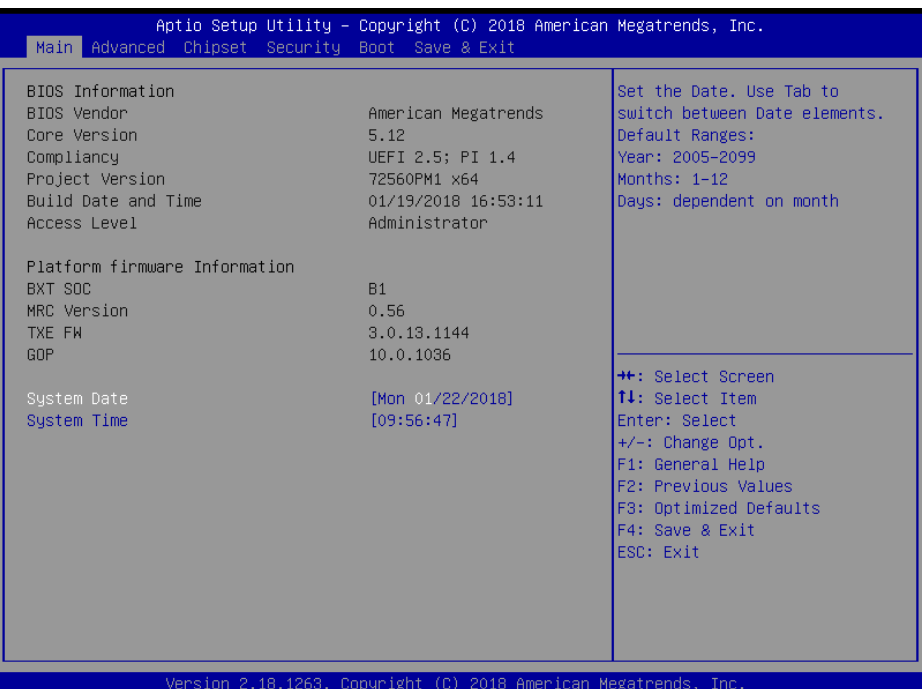

#### **Main Screen**

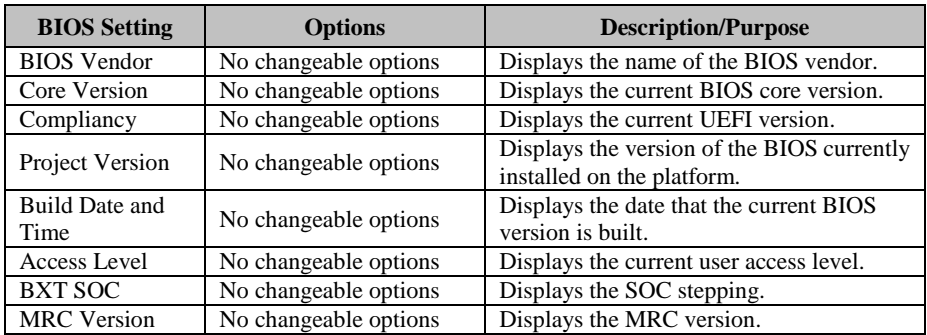

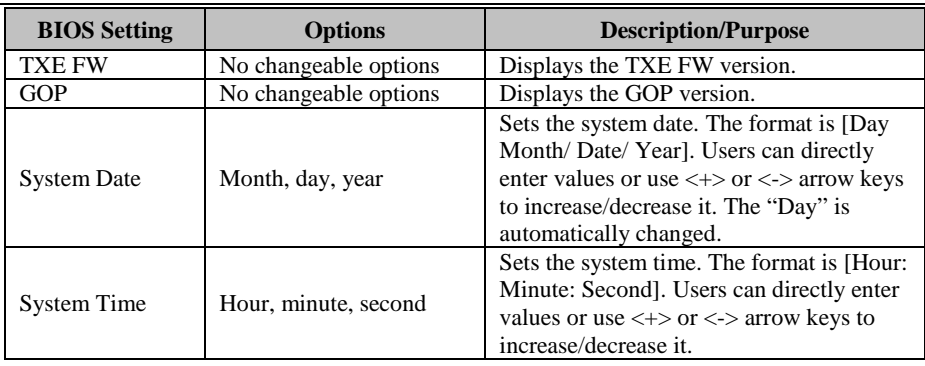

# **5.4 Advanced**

Menu Path *Advanced*

This menu provides advanced configurations such as ACPI Settings, Onboard Device Configuration, Hardware Monitor, F81964 Watchdog, S5 RTC Wake Settings, CPU Configuration, F81964 Super IO Configuration and USB Configuration

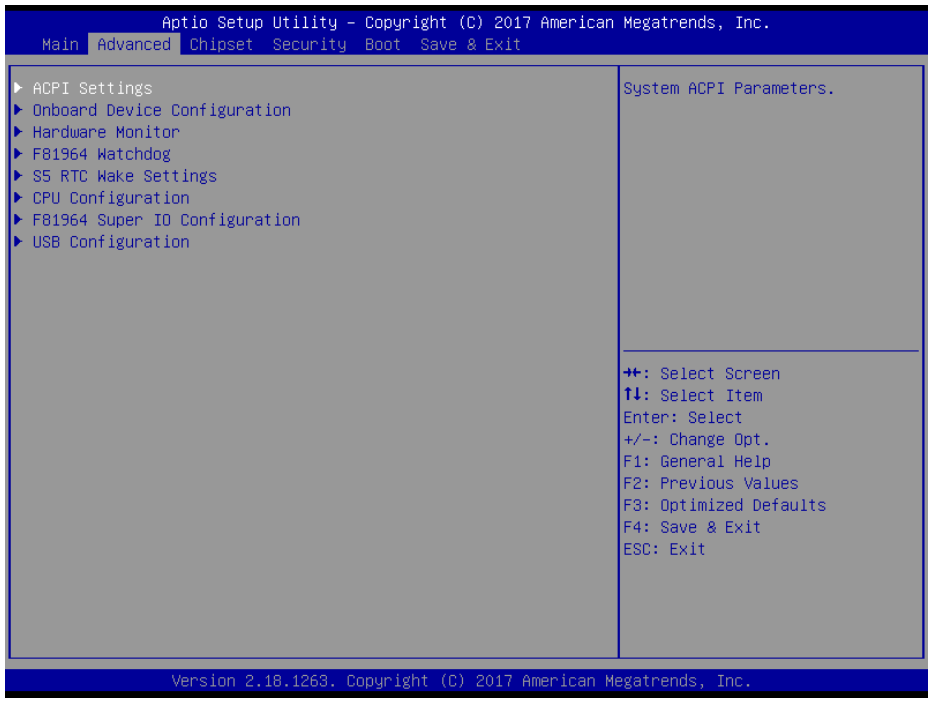

#### **Advanced Menu Screen**

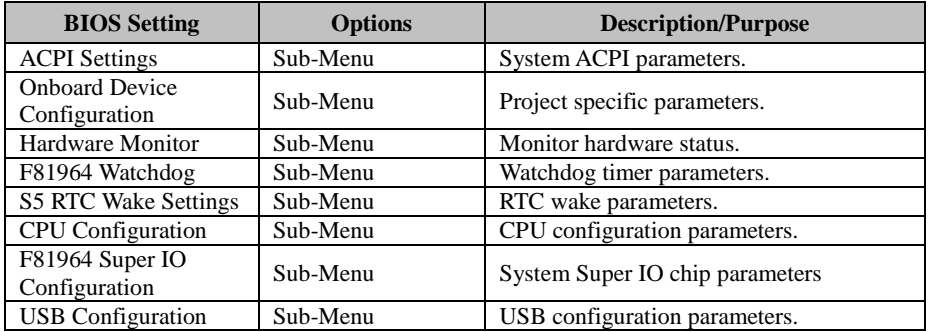

#### **5.4.1 Advanced - ACPI Settings**

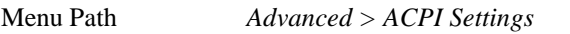

The **ACPI Settings** allows users to configure relevant ACPI (Advanced Configuration and Power Management Interface) settings, such as Hibernation (S4) and Enable Sleep (S3).

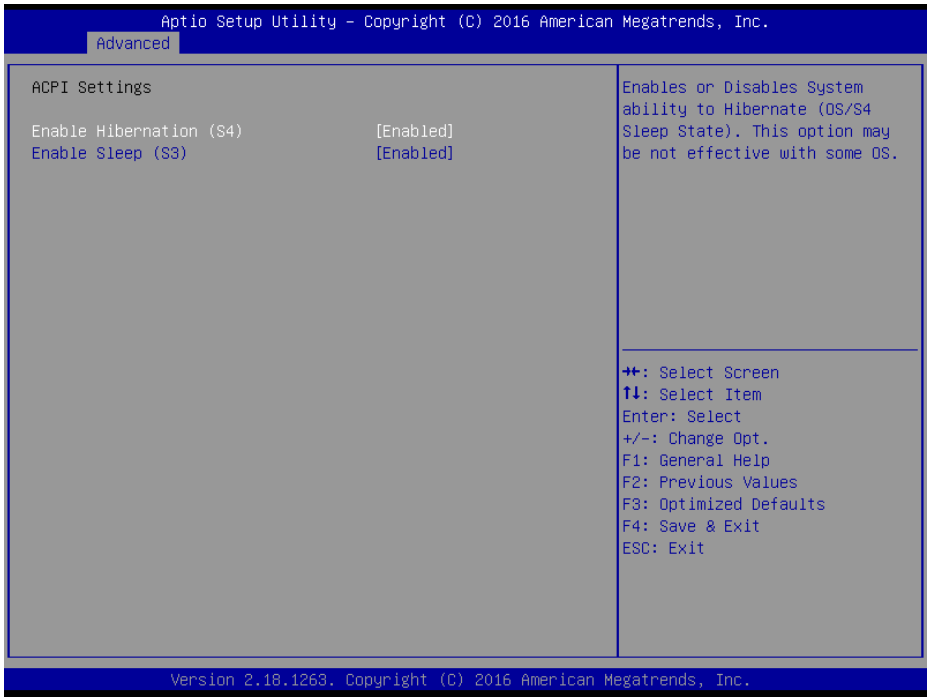

#### **ACPI Settings Screen**

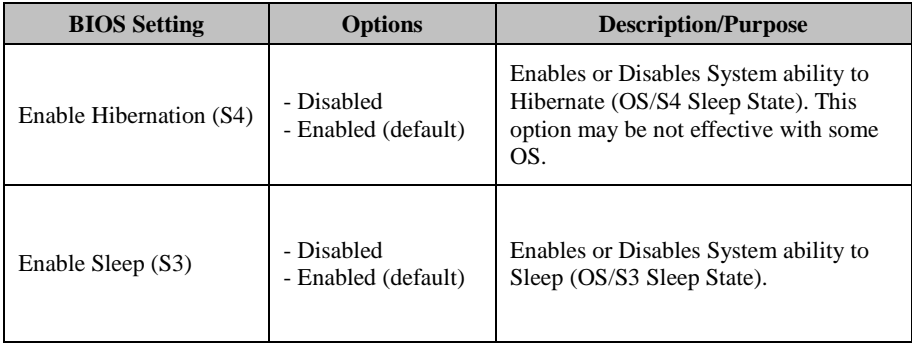

#### **5.4.2 Advanced – Onboard Device Configuration**

Menu Path *Advanced > Onboard Device Configuration*

The **Onboard Device Configuration** allows users to configure COM2 Mode.

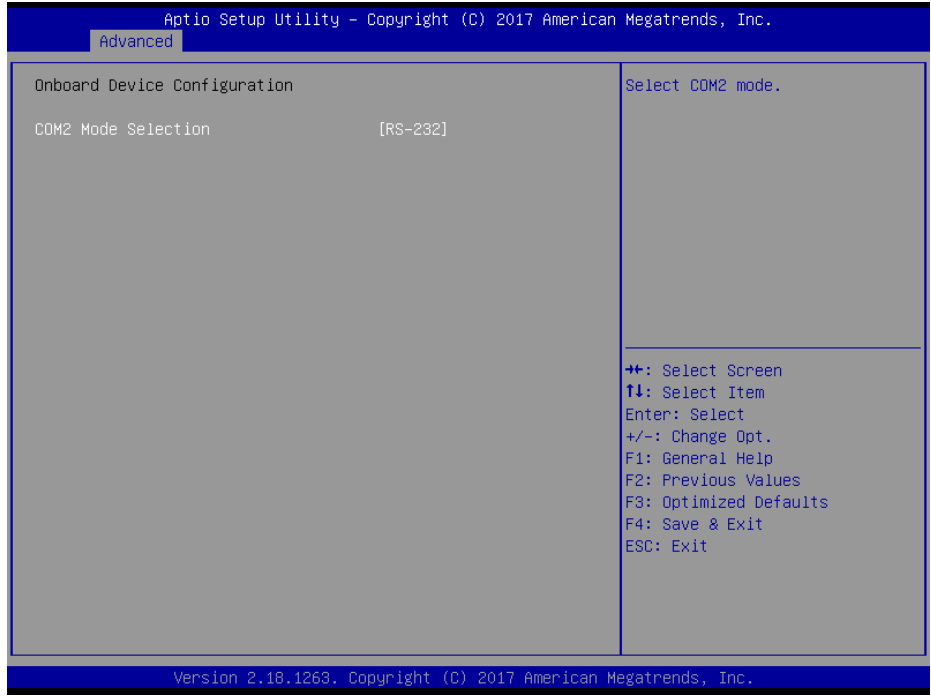

**Onboard Device Configuration Screen**

| <b>BIOS</b> Setting        | <b>Options</b>                            | <b>Description/Purpose</b> |
|----------------------------|-------------------------------------------|----------------------------|
| <b>COM2</b> Mode Selection | -RS-422<br>-RS-232 (default)<br>$-RS-485$ | Selects COM2 mode.         |

# **5.4.3 Advanced – Hardware monitor**

Menu Path *Advanced > Hardware monitor*

The **Hardware Monitor** allows users to monitor the health and status of the system such as CPU temperature, system temperature, system fan speed and voltage levels in supply.

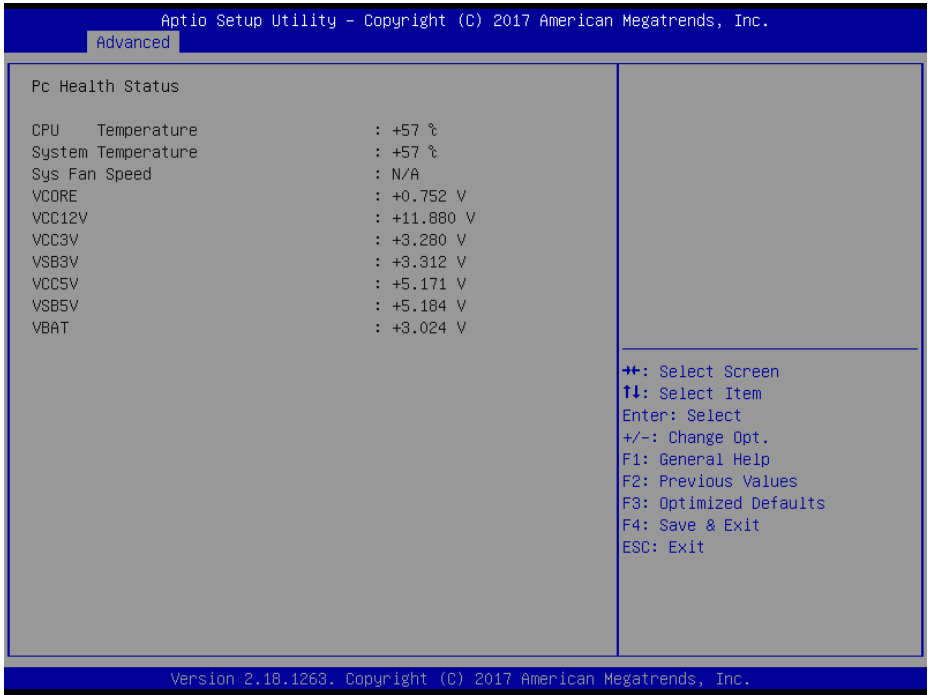

#### **Hardware monitor Screen**

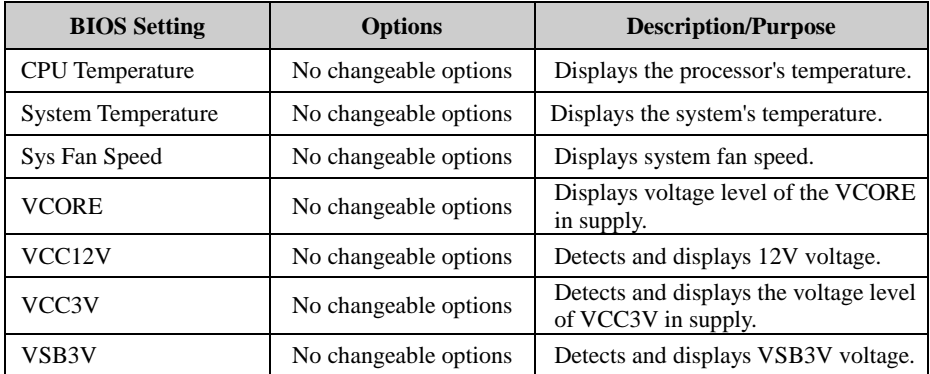

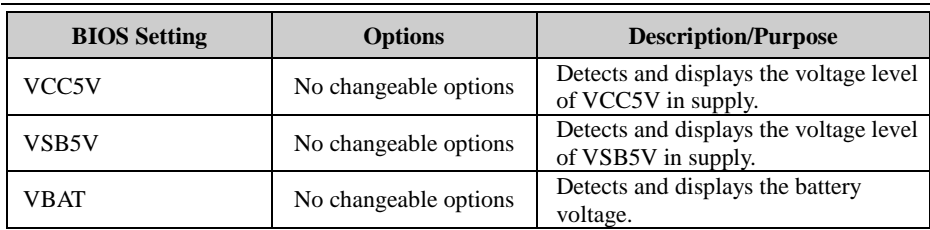

#### **5.4.4 Advanced – F81964 Watchdog Configuration**

Menu Path *Advanced > F81964 Watchdog*

If the system hangs or fails to respond, enable the F81964 watchdog function to trigger a system reset via the 255-level watchdog timer.

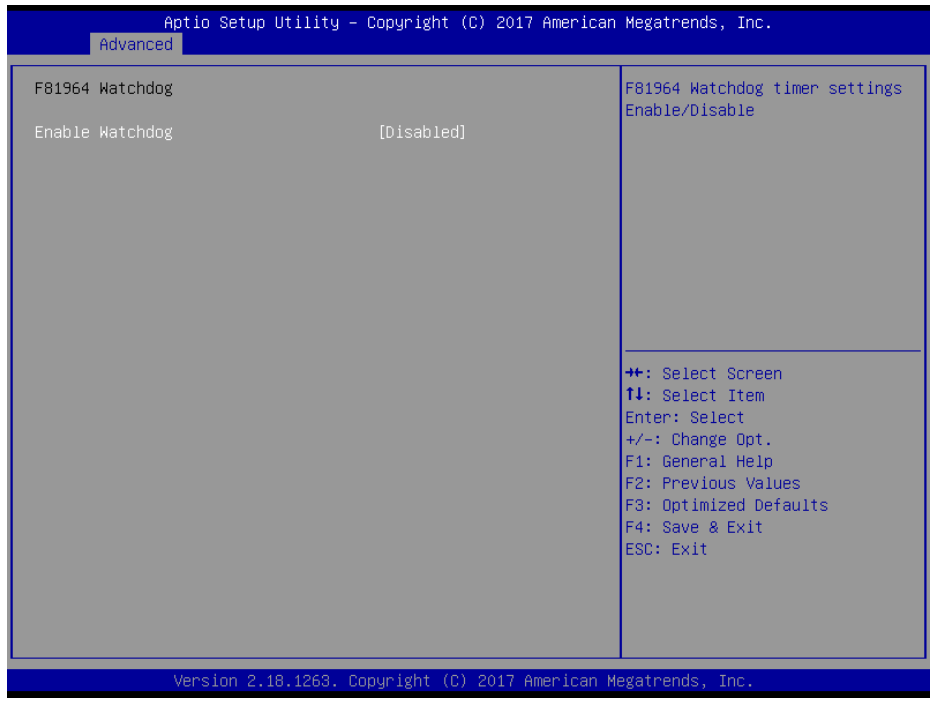

**F81964 Watchdog Configuration Screen**

| <b>BIOS Setting</b>     | <b>Options</b>                    | <b>Description/Purpose</b>                                                 |
|-------------------------|-----------------------------------|----------------------------------------------------------------------------|
| Enable Watchdog         | - Enabled<br>- Disabled (default) | Enables/Disables F81964 Watchdog<br>timer settings.                        |
| Watchdog Timer<br>Count | Numeric<br>(from 10 to 255)       | Sets the timeout for Watchdog timer.<br>Watchdog Timer = $1$ sec $*$ Count |

# **5.4.5 Advanced - S5 RTC Wake Settings**

Menu Path *Advanced > S5 RTC wake Settings*

The **S5 RTC Wake Settings** enables/disables the system to wake up at a preset time of a day from S5 State using RTC alarm.

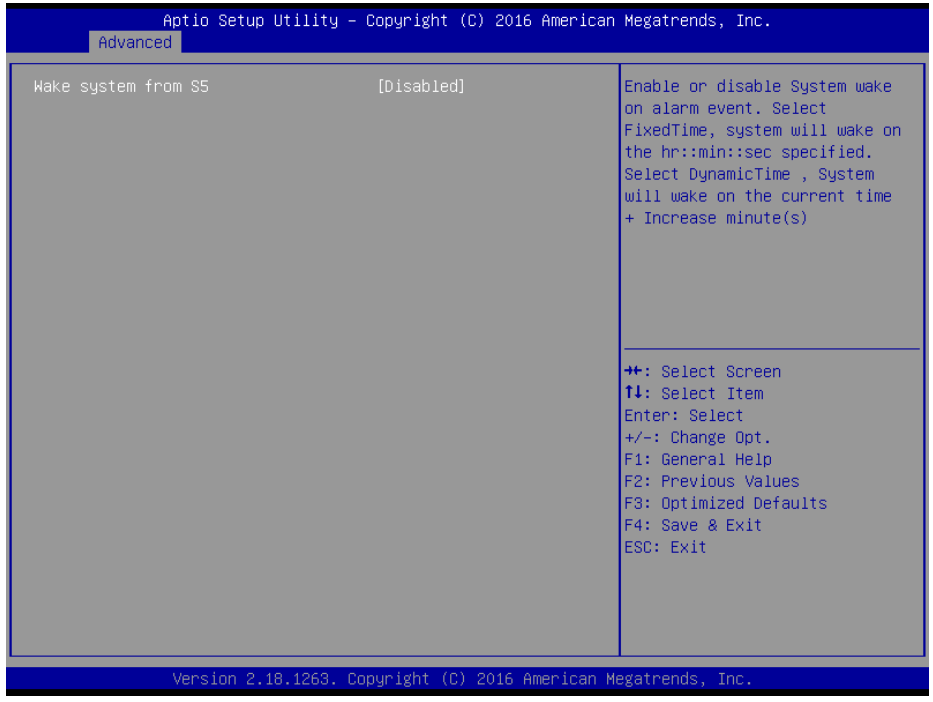

**S5 RTC Wake Settings Screen**

| <b>BIOS Setting</b> | <b>Options</b>                                         | <b>Description/Purpose</b>                                                                                                    |
|---------------------|--------------------------------------------------------|----------------------------------------------------------------------------------------------------|
| Wake system from S5 | - Disabled (default)<br>- Fixed Time<br>- Dynamic Time | Enables or disables System wake on<br>alarm event.<br>Fixed Time: The system will wake<br>on the time (hr::min::sec) specified.<br>• Dynamic Time: The system will<br>wake on the current time +<br>increased minute(s). |

## **5.4.5.1 S5 RTC Wake Settings [Fixed Time]**

Menu Path *Advanced > S5 RTC Wake Settings [Fixed Time]*

| Advanced                                                                | Aptio Setup Utility – Copyright (C) 2016 American Megatrends, Inc. |                                                                                                    |
|-------------------------------------------------------------------------|--------------------------------------------------------------------|----------------------------------------------------------------------------------------------------|
| Wake system from S5<br>Wake up hour<br>Wake up minute<br>Wake up second | [Fixed Time]<br>$\Omega$<br>$\Omega$<br>$\Omega$                   | Enable or disable System wake<br>on alarm event. Select<br>FixedTime, system will wake on<br>the hr::min::sec specified.<br>Select DynamicTime , System<br>will wake on the current time<br>+ Increase minute(s) |
|                                                                         |                                                                    | <b>++: Select Screen</b><br>↑↓: Select Item<br>Enter: Select<br>+/-: Change Opt.<br>F1: General Help<br>F2: Previous Values<br>F3: Optimized Defaults<br>F4: Save & Exit<br>ESC: Exit                            |
| Version 2.18.1263. Copyright (C) 2016 American Megatrends, Inc.         |                                                                    |                                                                                                    |

**S5 RTC Wake Settings Screen (Fixed Time)**

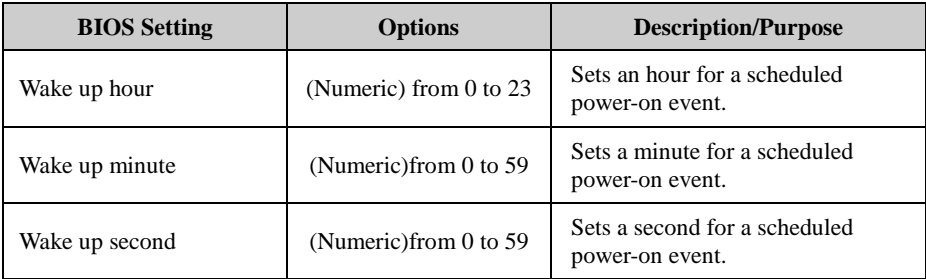

#### **5.4.5.2 S5 RTC Wake Settings [Dynamic Time]**

Menu Path *Advanced > S5 RTC Wake Settings [Dynamic Time]* Aptio Setup Utility - Copyright (C) 2016 American Megatrends, Inc. Advanced Enable or disable System wake Wake up minute increase  $\overline{1}$ on alarm event. Select FixedTime, system will wake on the hr::min::sec specified. Select DynamicTime , System will wake on the current time  $+$  Increase minute(s) \*\*: Select Screen 14: Select Item Enter: Select  $+\prime -$ : Change Opt. F1: General Help F2: Previous Values F3: Optimized Defaults<br>F4: Save & Exit ESC: Exit Version 2.18.1263. Copyright (C) 2016 American Megatrends, Inc.

**S5 RTC Wake Setting Screen (Dynamic Time)**

| <b>BIOS</b> Setting     | <b>Options</b>        | <b>Description/Purpose</b>                                                               |
|-------------------------|-----------------------|------------------------------------------------------------------------------------------|
| Wake up minute increase | (Numeric) from 1 to 5 | Sets a period of time (in minutes) to<br>wake up the system after it enters S5<br>state. |

# **5.4.6 Advanced - CPU Configuration**

Menu Path *Advanced > CPU Configuration*

The **CPU Configuration** provides advanced CPU settings such as CPU power management and some information about CPU.

| Advanced                                                                                        | Aptio Setup Utility - Copyright (C) 2016 American Megatrends, Inc. |                                                                                                    |
|-------------------------------------------------------------------------------------------------|--------------------------------------------------------------------|----------------------------------------------------------------------------------------------------|
| CPU Configuration                                                                               |                                                                    | Socket specific CPU Information                                                                                                    |
| Socket 0 CPU Information<br>▶ CPU Power Management<br>Intel Virtualization Technology<br>$VT-d$ | [Enabled]<br>[Disabled]                                            | <b>**:</b> Select Screen<br>14: Select Item<br>Enter: Select<br>$+/-:$ Change Opt.<br>F1: General Help<br>F2: Previous Values<br>F3: Optimized Defaults<br>F4: Save & Exit<br>ESC: Exit |
|                                                                                                 | Version 2.18.1263. Copyright (C) 2016 American Megatrends, Inc.    |                                                                                                    |

**CPU Configuration Screen**

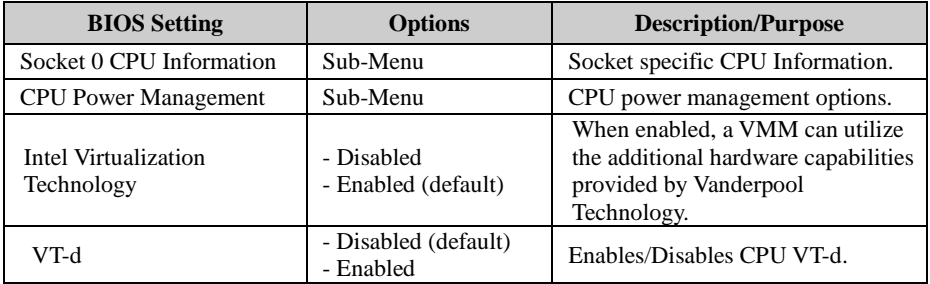

#### **5.4.6.1 Socket 0 CPU Information**

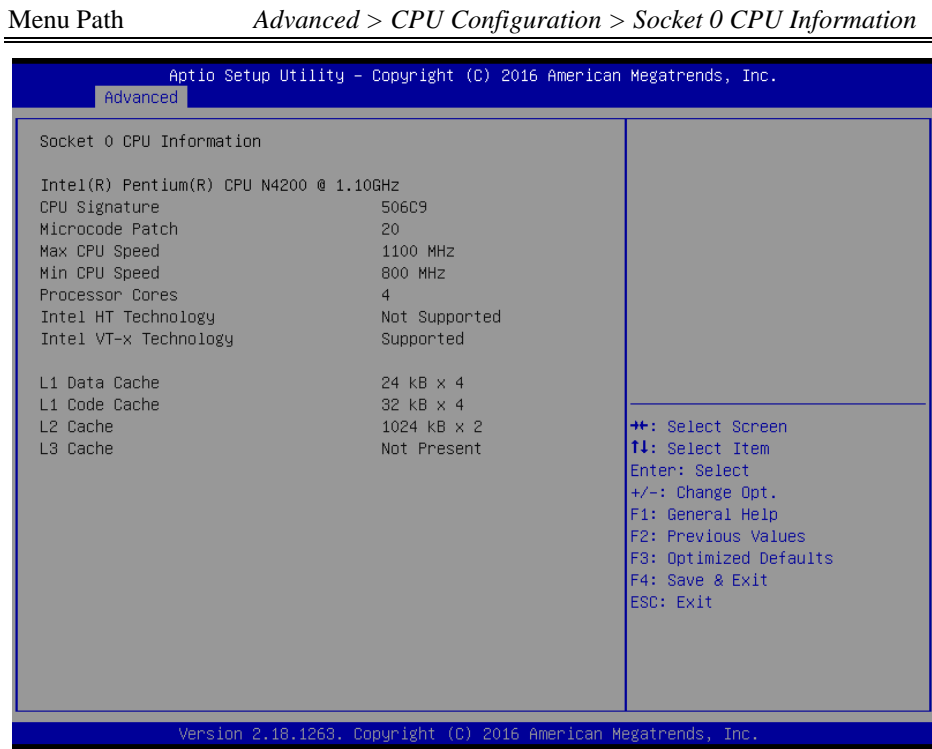

#### **Socket 0 CPU Information Screen**

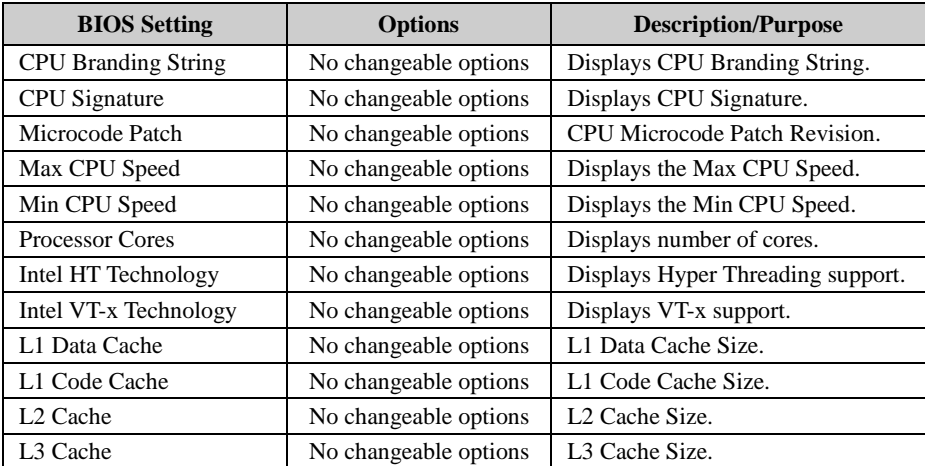

#### **5.4.6.2 CPU Power Management Configuration**

Menu Path *Advanced > CPU Configuration > CPU Power Management Configuration*

| Aptio Setup Utility – Copyright (C) 2017 American Megatrends, Inc.<br>Advanced |                                                                                                    |
|--------------------------------------------------------------------------------|----------------------------------------------------------------------------------------------------|
| CPU Power Management Configuration<br>[Enabled]<br><b>EIST</b>                 | Enable/Disable Intel SpeedStep                                                                                                    |
| Version 2.18.1263. Copyright (C) 2017 American Megatrends, Inc.                | <b>**:</b> Select Screen<br>14: Select Item<br>Enter: Select<br>$+/-:$ Change Opt.<br>F1: General Help<br>F2: Previous Values<br>F3: Optimized Defaults<br>F4: Save & Exit<br>ESC: Exit |

**CPU Power Management Configuration Screen**

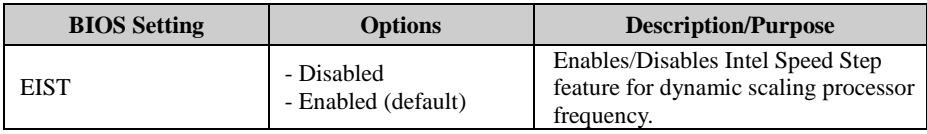

# **5.4.7 Advanced - F81964 Super IO Configuration**

Menu Path *Advanced > F81964 Super IO Configuration*

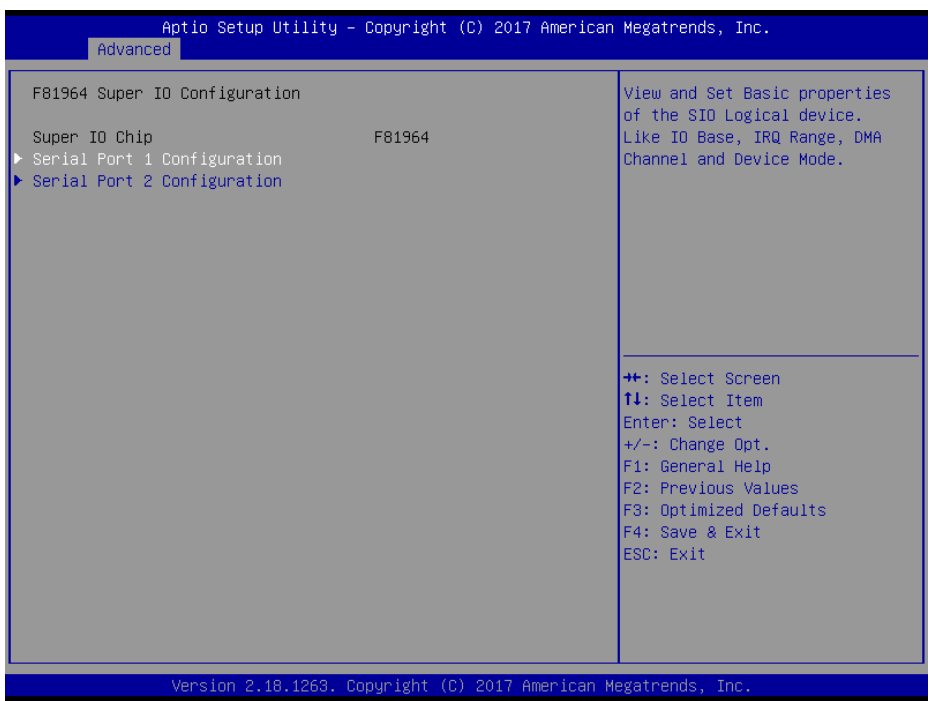

#### **F81964 Super IO Configuration Screen**

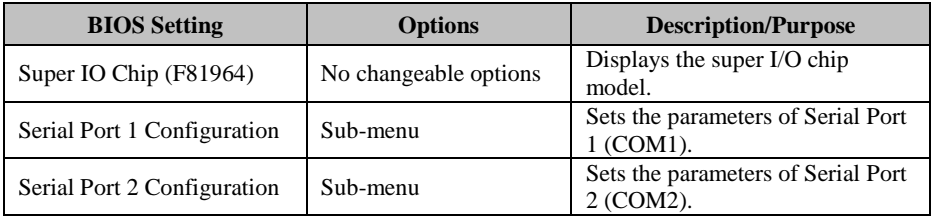

Menu Path *Advanced > F81964 Super IO Configuration > Serial Port 1 Configuration*

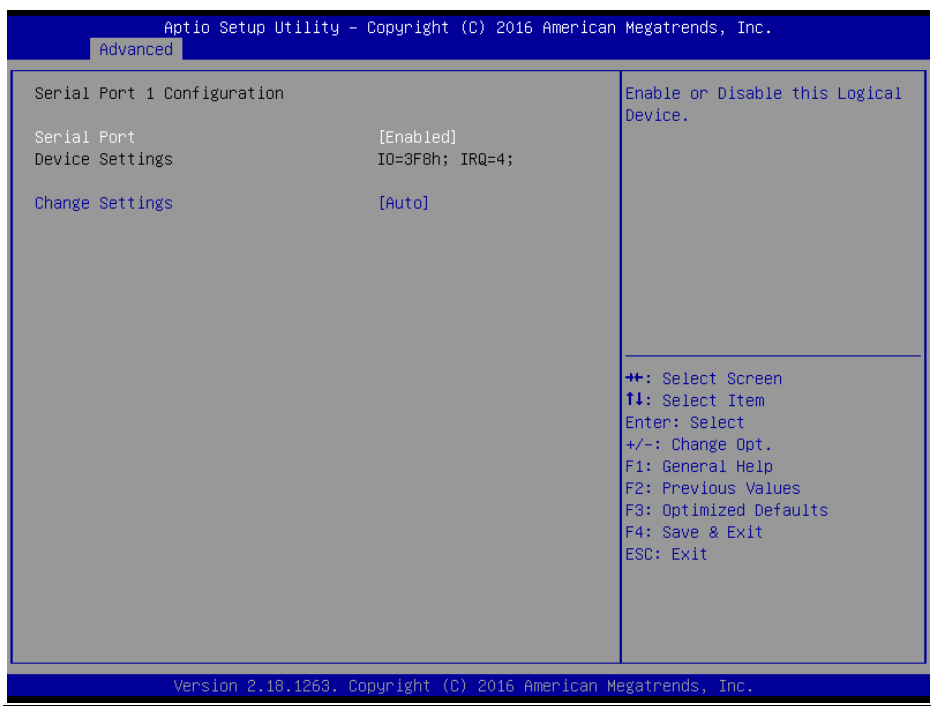

#### **Serial Port 1 Configuration Screen**

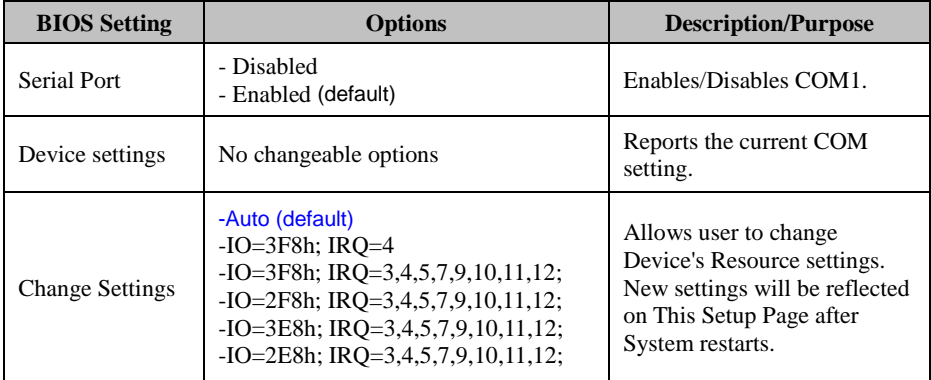

Menu Path *Advanced > F81964 Super IO Configuration > Serial Port 2 Configuration*

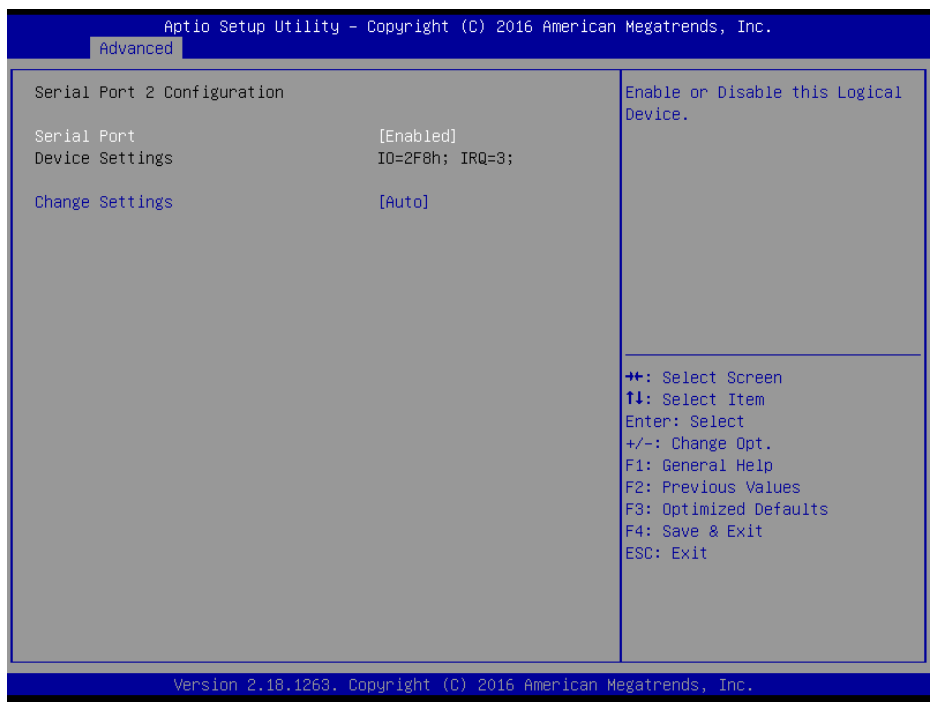

**Serial Port 2 Configuration Screen**

| <b>BIOS</b> Setting    | <b>Options</b>                                                                                                    | <b>Description/Purpose</b>                                                                                                    |
|------------------------|----------------------------------------------------------------------------------------------------|----------------------------------------------------------------------------------------------------|
| Serial Port            | - Disabled<br>- Enabled (default)                                                                                                    | Enables or Disables COM2                                                                                                    |
| Device Settings        | No changeable options                                                                                                    | Reports the current COM setting.                                                                                                    |
| <b>Change Settings</b> | -Auto (default)<br>$-IO=2F8h; IRQ=3$<br>$-IO = 3F8h$ ; IRQ=3,4,5,7,9,10,11,12;<br>$-IO=2F8h$ ; IRQ=3,4,5,7,9,10,11,12;<br>$-IO = 3E8h$ ; IRQ=3,4,5,7,9,10,11,12;<br>$-IO=2E8h$ ; IRQ=3,4,5,7,9,10,11,12; | Allows user to change Device's<br>Resource settings. New settings<br>will be reflected on This Setup<br>Page after System restarts. |
#### **5.4.8 Advanced - USB Configuration**

Menu Path *Advanced > USB Configuration*

The **USB Configuration** allows users to configure advanced USB settings such as USB mass storage driver support and Mass Storage Devices.

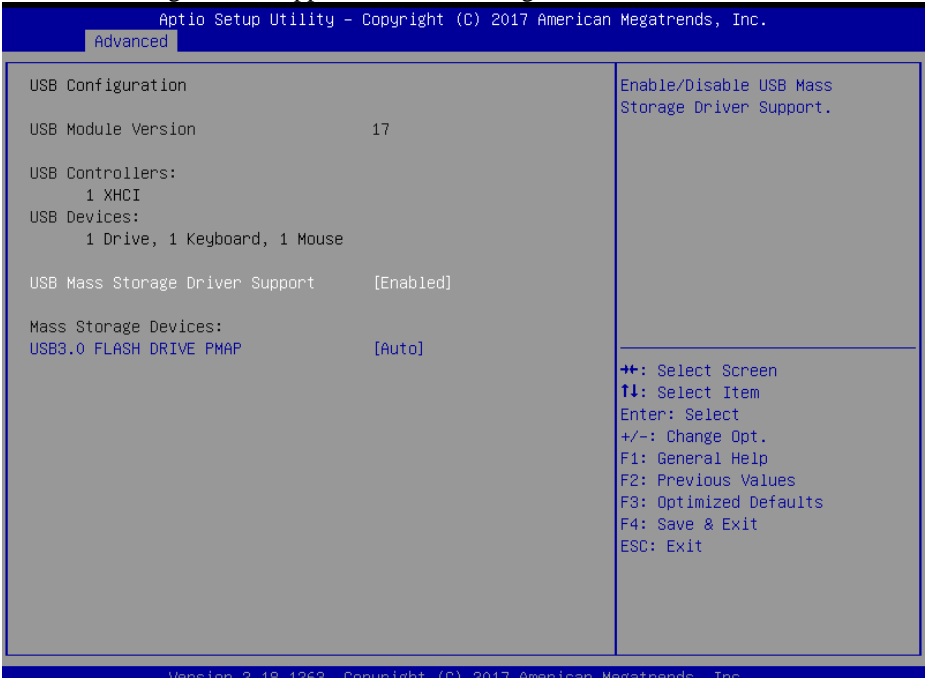

#### **USB Configuration Screen**

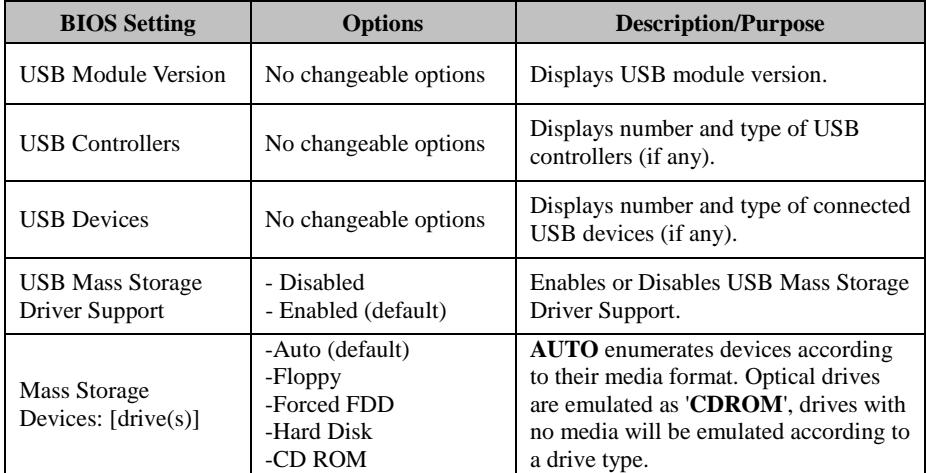

### **5.5 Chipset**

Menu Path *Chipset*

This menu allows users to configure advanced Chipset settings such as North Bridge and South Bridge configuration parameters..

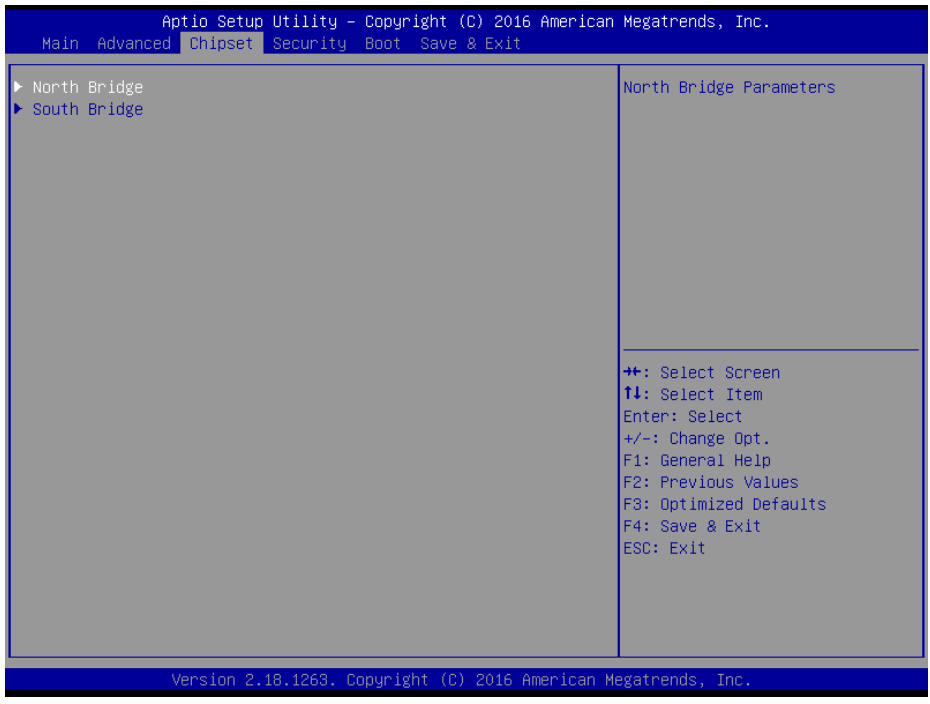

**Chipset Screen**

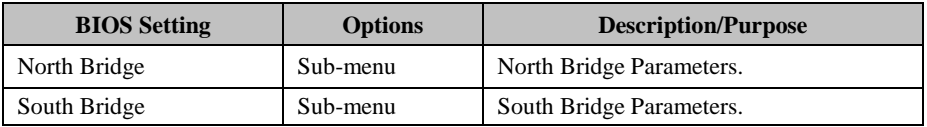

### **5.5.1 Chipset –North Bridge**

Menu Path *Chipset > North Bridge*

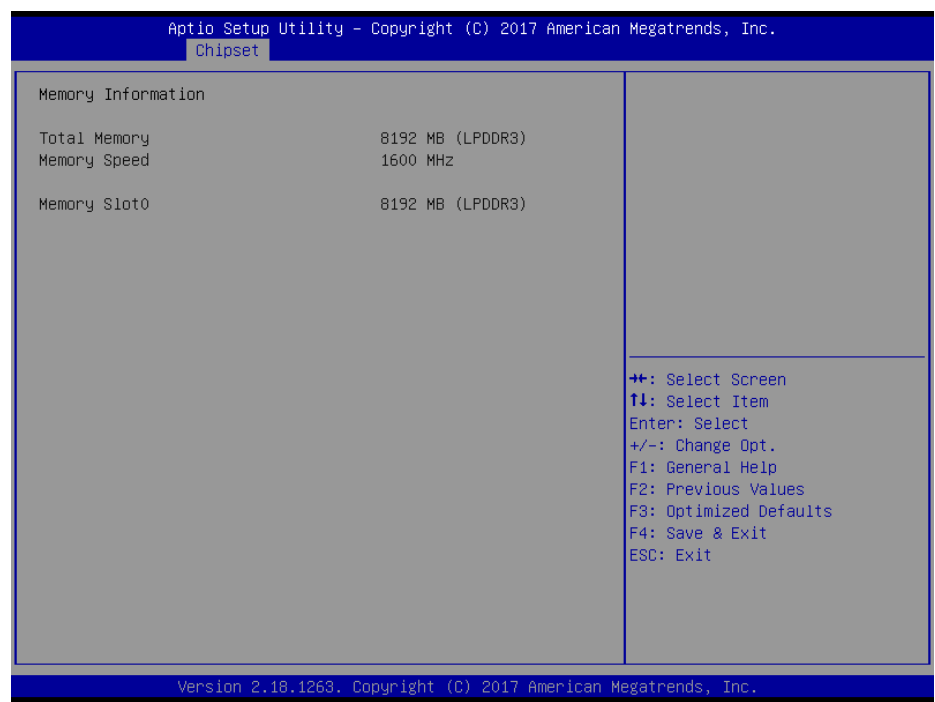

#### **North Bridge Screen**

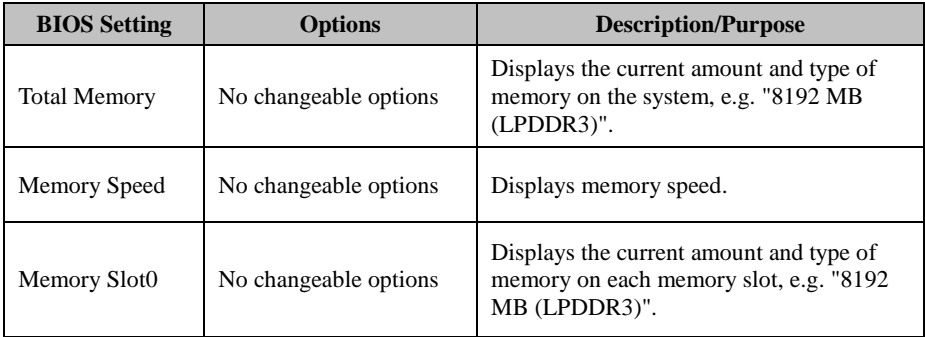

### **5.5.2 Chipset –South Bridge**

Menu Path *Chipset > South Bridge*

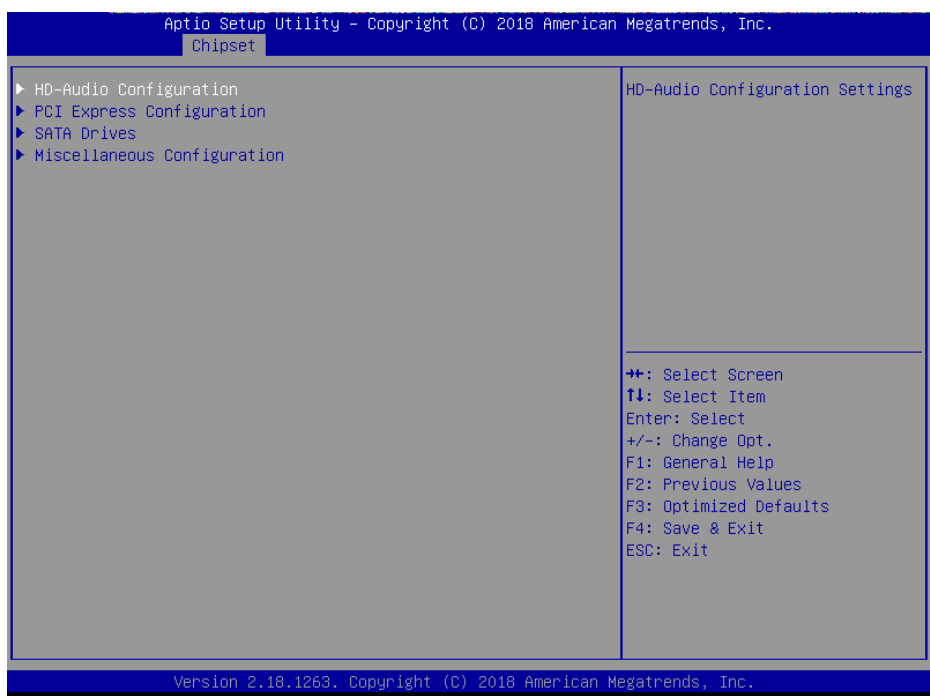

#### **South Bridge Screen**

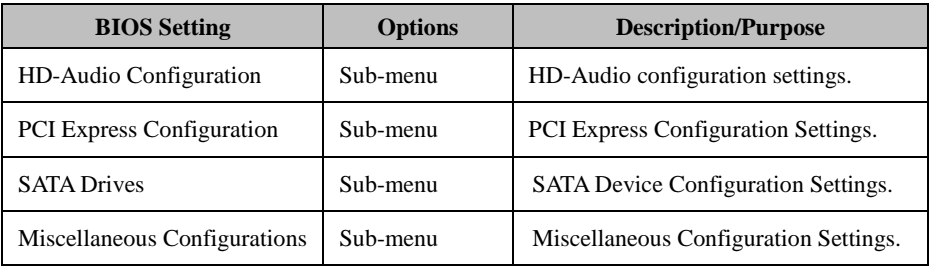

#### **5.5.2.1 Chipset –South Bridge- HD Audio Configuration**

#### Menu Path *Chipset > South Bridge > HD Audio Configuration*

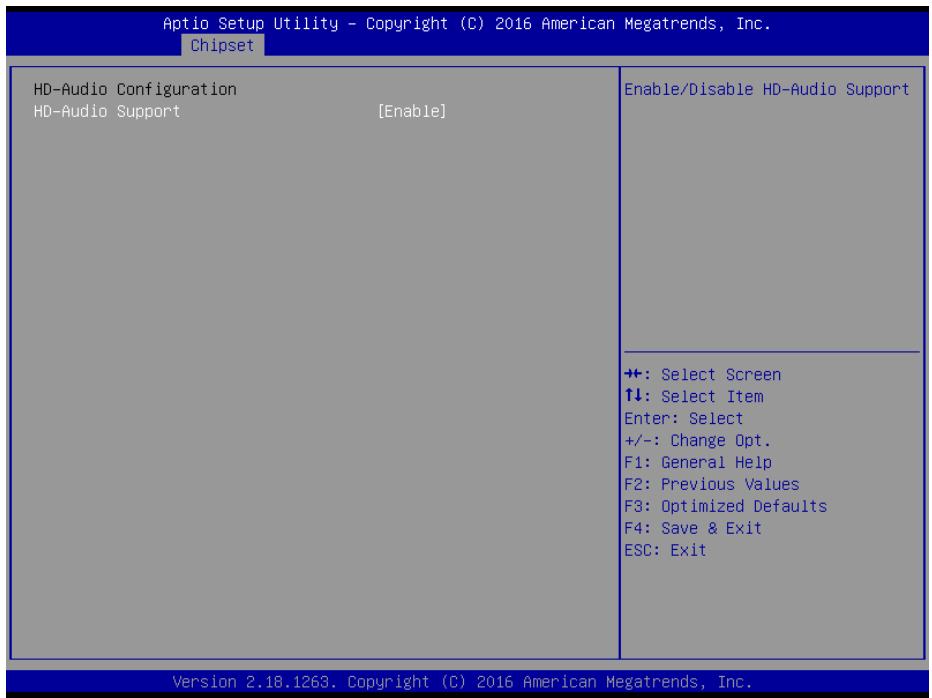

#### **HD-Audio Configuration Screen**

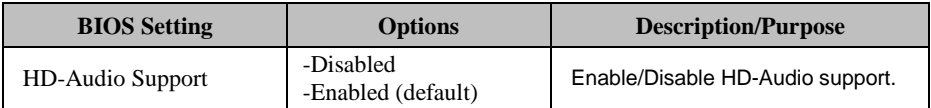

#### **5.5.2.2 Chipset –South Bridge- PCI Express Configuration**

Menu Path *Chipset > South Bridge > PCI Express Configuration*

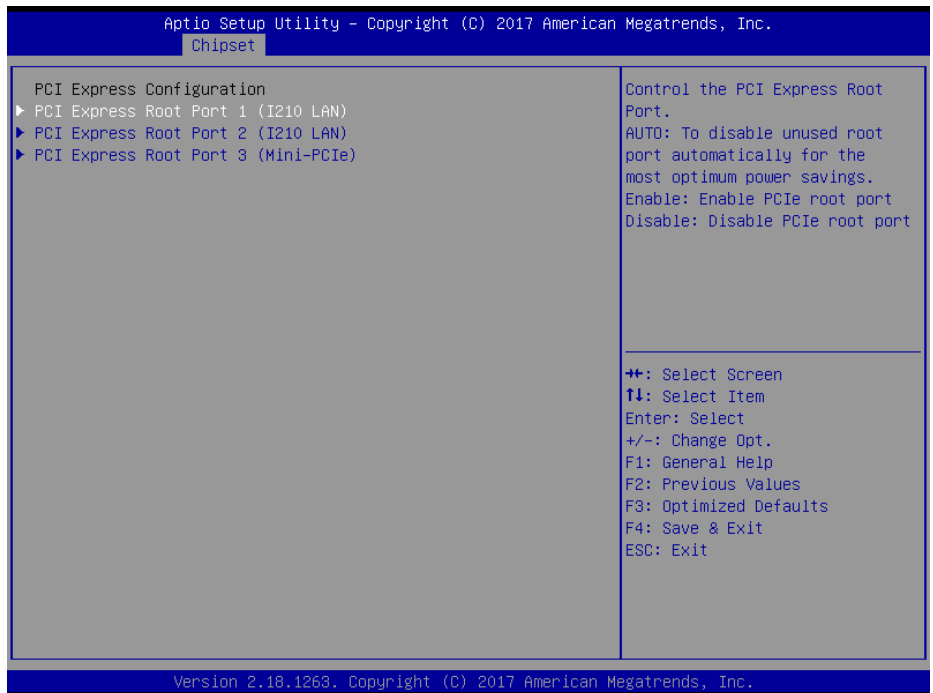

#### **PCI Express Configuration Screen**

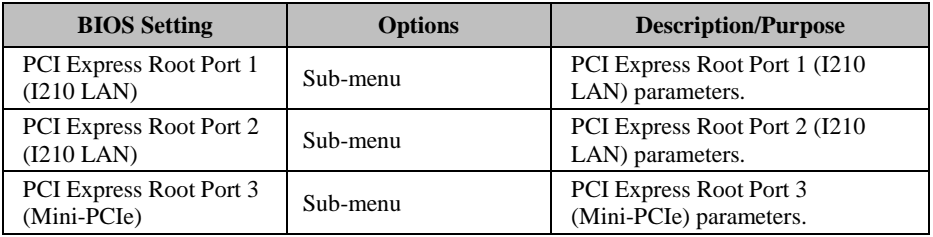

Menu Path *Chipset > South Bridge > PCI Express Configuration > PCI Express Root Port 1 (I210 LAN)* 

| Aptio Setup Utility - Copyright (C) 2017 American Megatrends, Inc.<br>Chipset |                  |  |  |                                                                                                    |
|-------------------------------------------------------------------------------|------------------|--|--|----------------------------------------------------------------------------------------------------|
| PCI Express Root Port 1 (I210 LAN)<br>PCIe Speed                              | [Auto]<br>[Auto] |  |  | Control the PCI Express Root<br>Port.<br>AUTO: To disable unused root<br>port automatically for the<br>most optimum power savings.<br>Enable: Enable PCIe root port<br>Disable: Disable PCIe root port<br><b>++: Select Screen</b><br>↑↓: Select Item<br>Enter: Select<br>$+/-:$ Change Opt.<br>F1: General Help<br>F2: Previous Values<br>F3: Optimized Defaults<br>F4: Save & Exit<br>ESC: Exit |
| Version 2.18.1263. Copyright (C) 2017 American Megatrends, Inc.               |                  |  |  |                                                                                                    |

**PCI Express Root Port 1 (I210 LAN) Configuration Screen** 

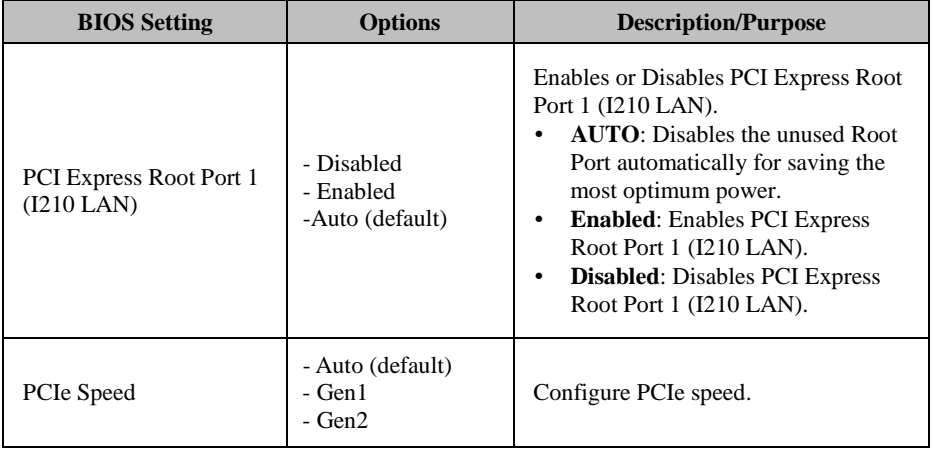

#### Menu Path *Chipset > South Bridge > PCI Express Configuration > PCI Express Root Port 2 (I210 LAN)*

| Aptio Setup Utility – Copyright (C) 2017 American Megatrends, Inc.<br>Chipset |                  |  |                                                                                                    |  |
|-------------------------------------------------------------------------------|------------------|--|----------------------------------------------------------------------------------------------------|--|
| PCI Express Root Port 2 (I210 LAN)<br>PCIe Speed                              | [Auto]<br>[Auto] |  | Control the PCI Express Root<br>Port.<br>AUTO: To disable unused root<br>port automatically for the<br>most optimum power savings.<br>Enable: Enable PCIe root port<br>Disable: Disable PCIe root port<br><b>**:</b> Select Screen<br>↑↓: Select Item<br>Enter: Select<br>+/-: Change Opt.<br>F1: General Help<br>F2: Previous Values<br>F3: Optimized Defaults<br>F4: Save & Exit<br>ESC: Exit |  |
| Version 2.18.1263. Copyright (C) 2017 American Megatrends, Inc.               |                  |  |                                                                                                    |  |

**PCI Express Root Port 2 (I210 LAN) Configuration Screen** 

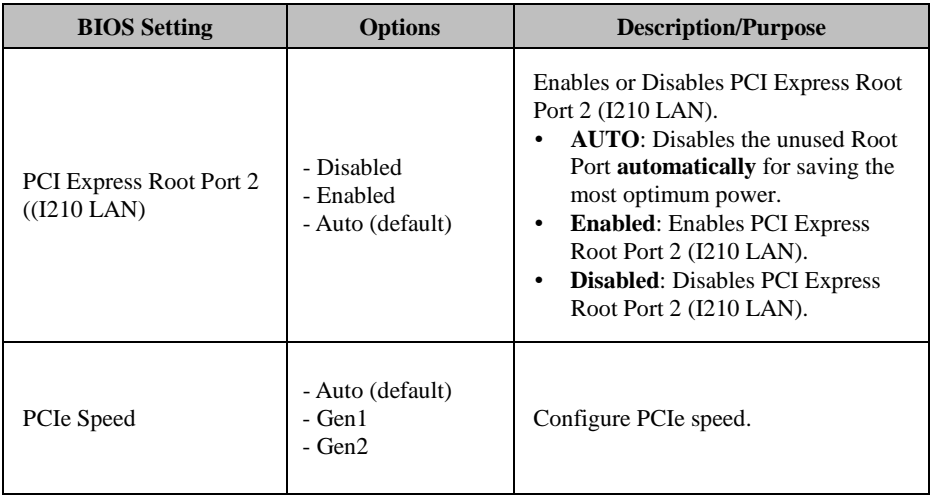

Menu Path *Chipset > South Bridge > PCI Express Configuration > PCI Express Root Port 3 (Mini-PCIe)* 

| Chipset                                          | Aptio Setup Utility – Copyright (C) 2017 American Megatrends, Inc. |                                                                                                    |
|--------------------------------------------------|--------------------------------------------------------------------|----------------------------------------------------------------------------------------------------|
| PCI Express Root Port 3 (Mini–PCIe<br>PCIe Speed | [Auto]<br>[Auto]                                                   | Control the PCI Express Root<br>Port.<br>AUTO: To disable unused root<br>port automatically for the<br>most optimum power savings.<br>Enable: Enable PCIe root port<br>Disable: Disable PCIe root port<br><b>++: Select Screen</b><br>↑↓: Select Item<br>Enter: Select<br>$+/-:$ Change Opt.<br>F1: General Help<br>F2: Previous Values<br>F3: Optimized Defaults<br>F4: Save & Exit<br>ESC: Exit |
|                                                  | Version 2.18.1263. Copyright (C) 2017 American Megatrends, Inc.    |                                                                                                    |

**PCI Express Root Port 3 (Mini-PCIe) Configuration Screen**

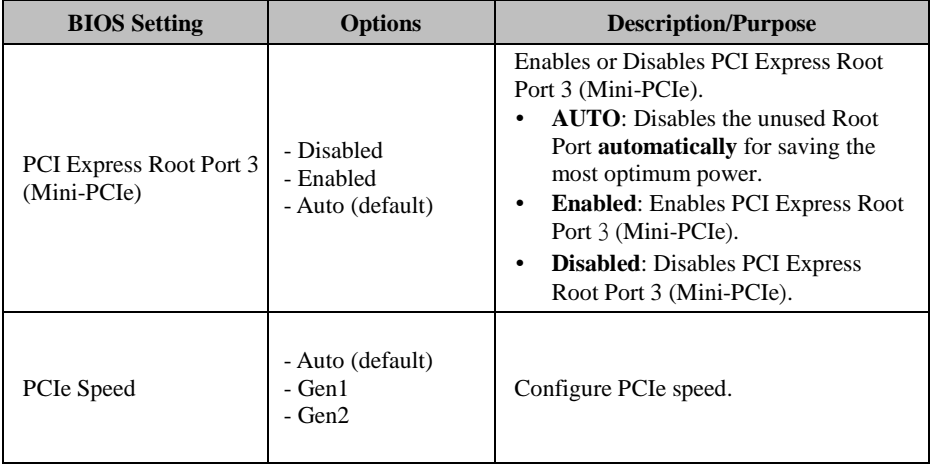

#### **5.5.2.3 Chipset –South Bridge- SATA Drives**

Menu Path *Chipset > South Bridge > SATA Drives*

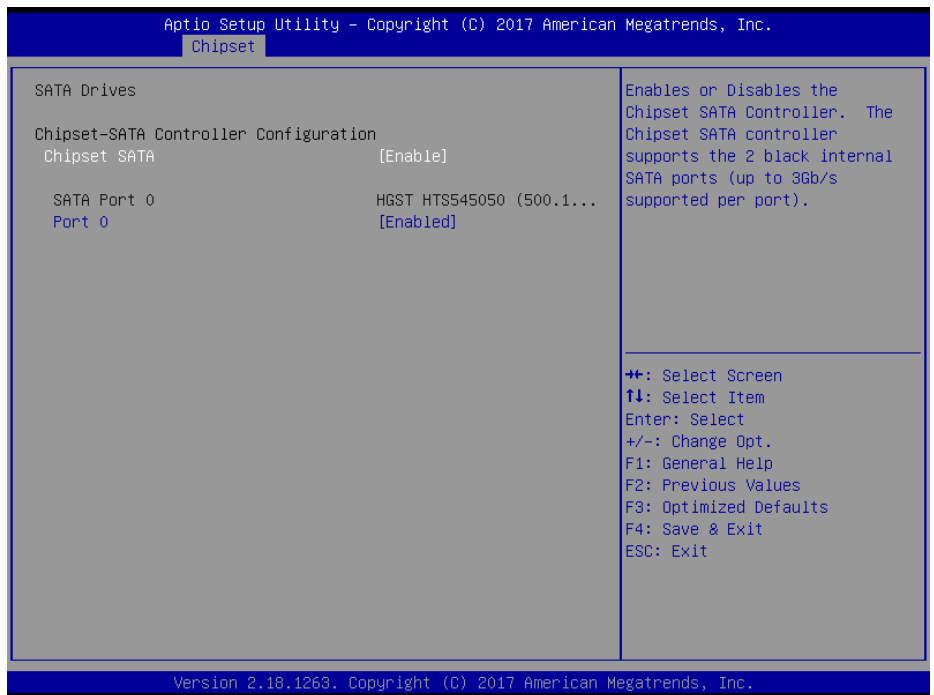

#### **SATA Drives Screen**

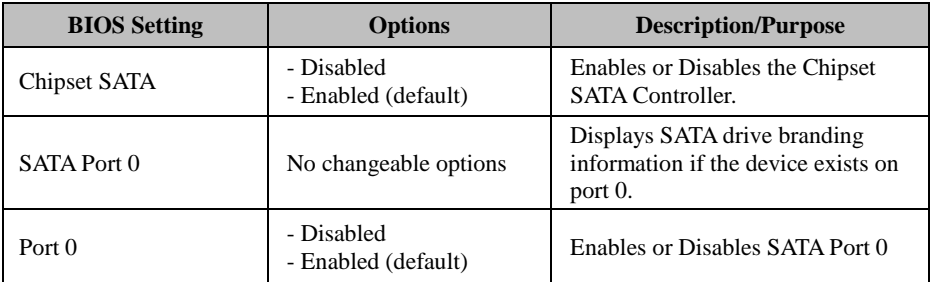

#### **5.5.2.4 Chipset –South Bridge- Miscellaneous Configuration**

Menu Path *Chipset > South Bridge > Miscellaneous Configuration*

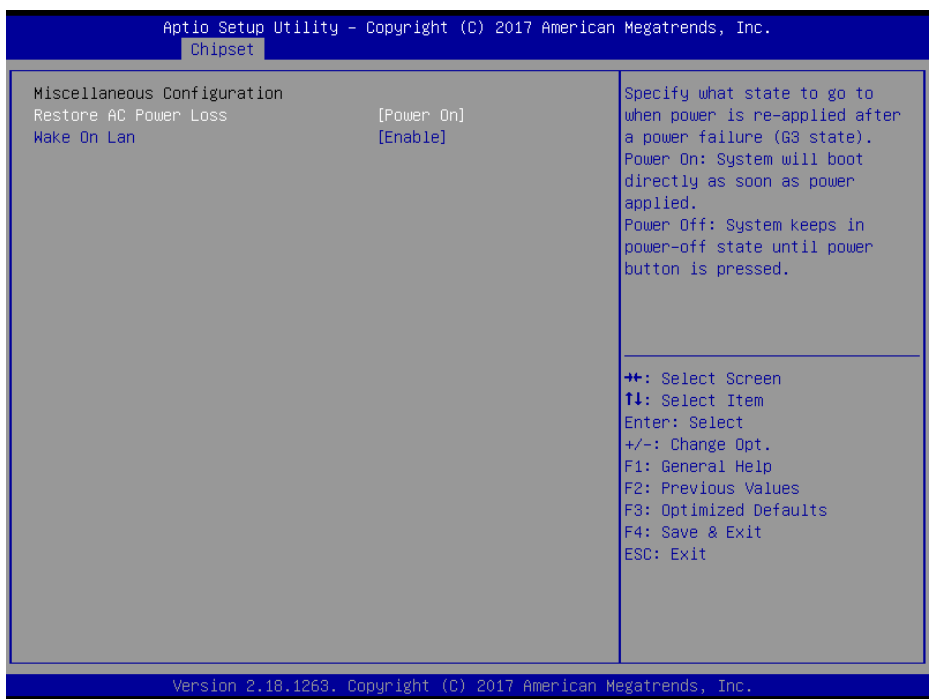

#### **Miscellaneous Configuration Screen**

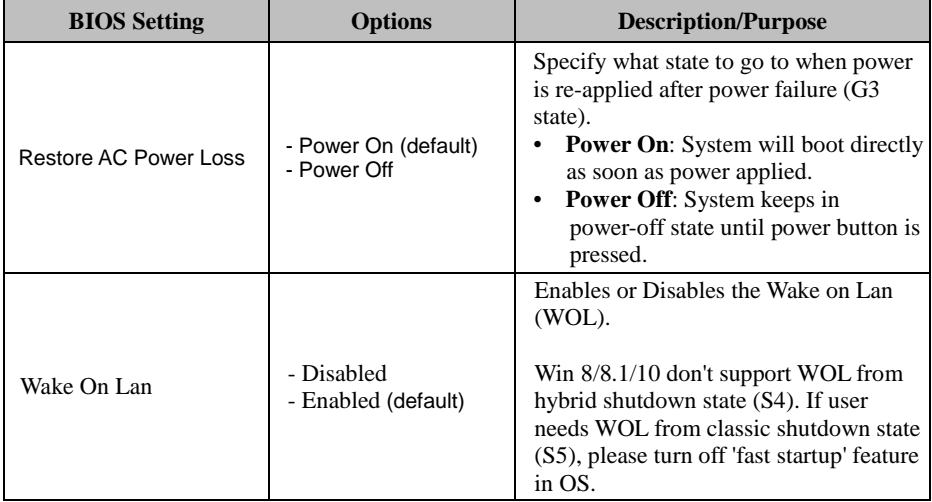

### **5.6 Security**

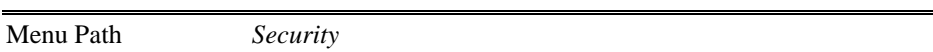

From the **Security** menu, you are allowed to create, change or clear the administrator password. You will be asked to enter the configured administrator password before you can access the Setup Utility.

By setting an administrator password, you will prevent other users from changing your BIOS settings. You can configure an Administrator password and then configure a user password. An administrator has much more privileges over the settings in the Setup utility than a user. Heed that a user password does not provide access to most of the features in the Setup utility.

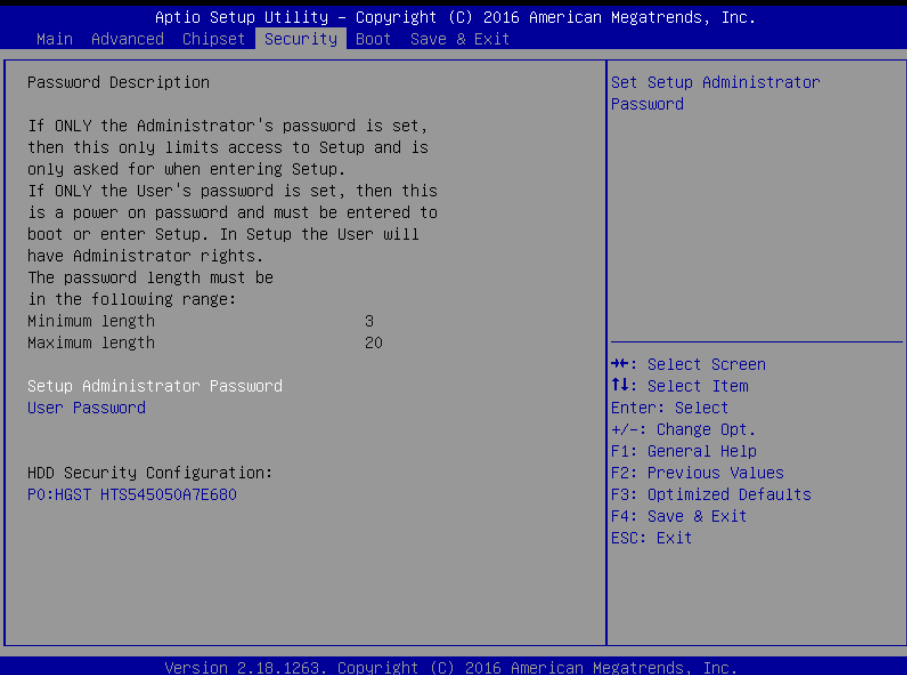

**Security Screen**

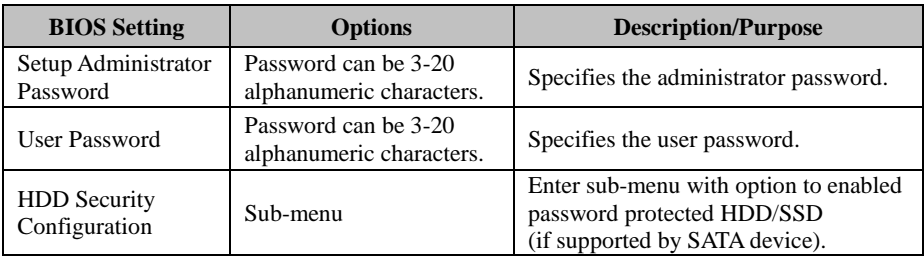

#### **Create an Administrator or User Password**

- 1. Select the **Administrator Password** / **User Password** option from the Security menu and press <Enter>, and the password dialog entry box appears.
- 2. Enter the password you want to create. A password can be 3-20 alphanumeric characters. After you have configured the password, press <Enter> to confirm.
- 3. Type the new password again and press <Enter>.

#### **Change an Administrator or User Password**

- 1. Select the **Administrator Password** / **User Password** option from the Security menu and press <Enter>, and the password dialog entry box appears.
- 2. Select the Administrator Password or User Password that you want to change. A password can be 3-20 alphanumeric characters. After you have changed the password, press <Enter> to confirm.
- 3. Type the changed password again and press <Enter>.

#### **Remove an Administrator or User Password**

- 1. Select the **Administrator Password** / **User Password** option from the Security menu and press <Enter>, and the password dialog entry box appears.
- 2. Select the configured Administrator Password or User Password that you want to delete. Leave the dialog box blank and press <Enter>.
- 3. Press <Enter> again when the password confirmation box appears.

#### **5.7 Boot**

Menu Path *Boot*

This menu provides control items for system boot configuration such as setting setup prompt timeout, enabling/disabling quiet boot and fast boot, changing the boot order from the available bootable device(s).

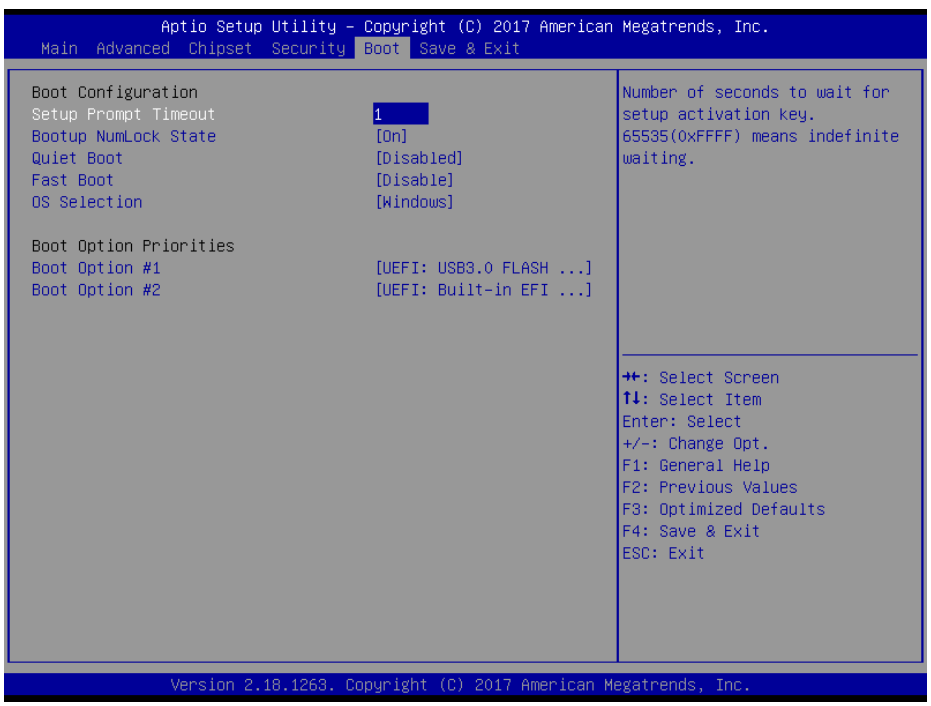

**Boot Screen**

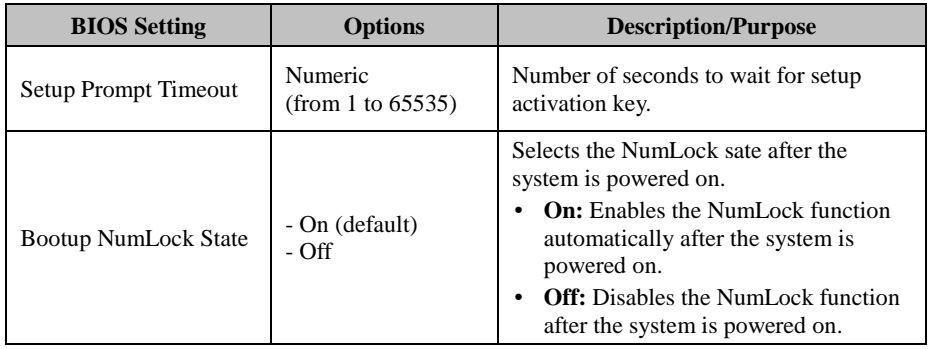

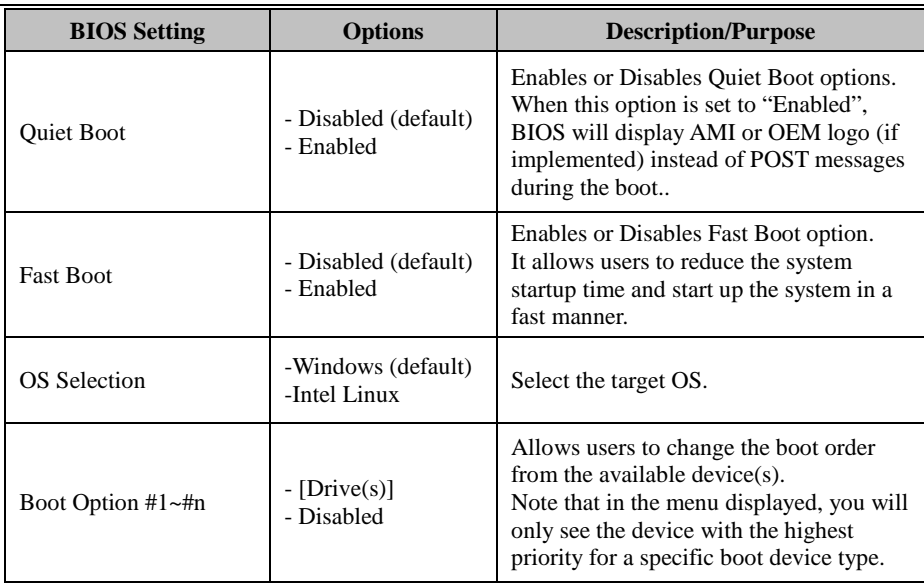

#### **5.8 Save & Exit**

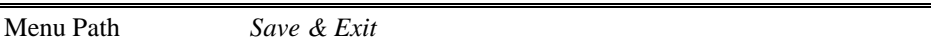

The **Save & Exit** allows users to save or discard changed BIOS settings as well as load factory default settings.

#### **Save Changed BIOS Settings**

To save and validate the changed BIOS settings, select **Save Changes** from the **Save & Exit** menu, or you can select **Save Changes and Exit** (or press **F4**) to validate the changes and then exit the system. Select **Save Changes and Reset** to validate the changed BIOS settings and then restart the system

#### **Discard Changed BIOS Settings**

To cancel the BIOS settings you have previously configured, select **Discard Changes and Exit** from this menu, or simply press **Esc** to exit the BIOS setup. You can also select **Discard Changes and Reset** to discard any changes you have made and restore the factory BIOS defaults.

#### **Load User Defaults**

You may simply press **F3** at any time to load the **Optimized Values** which resets all BIOS settings to the factory defaults.

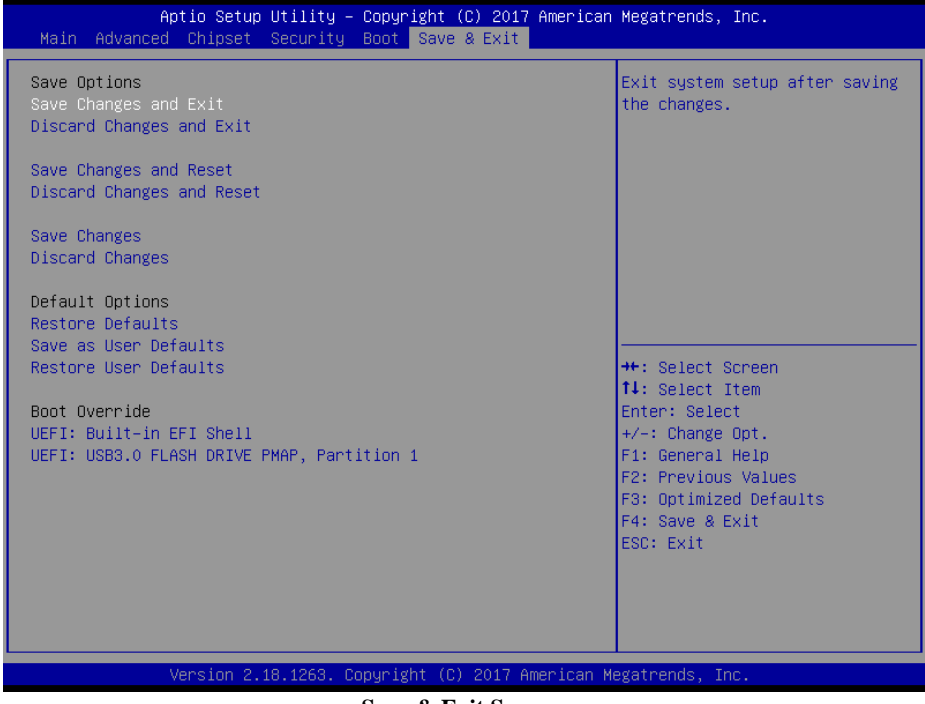

**Save & Exit Screen**

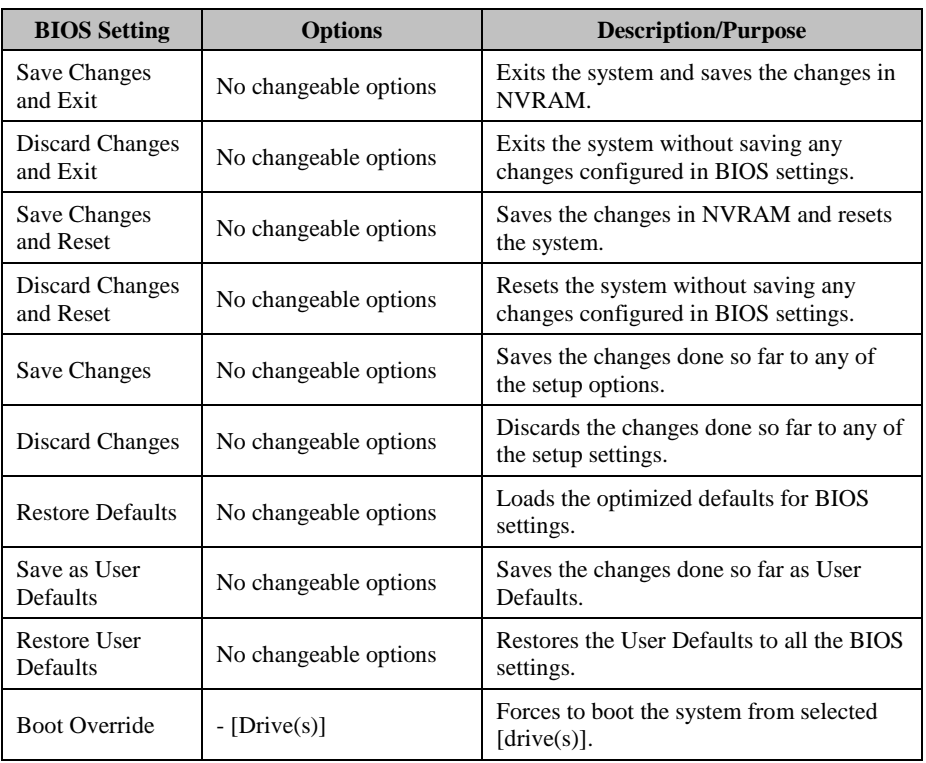

# **Appendix A System Diagrams**

This appendix includes the exploded diagrams of the system and the parts list as well as the part numbers of the SP-7256 system.

- Touch Panel Cover Exploded Diagram
- LCD Panel Exploded Diagram
- LCD Panel Holder Exploded Diagram
- DC Jack Exploded Diagram
- Front Cover and LCD Holder Exploded Diagram
- Main Board Exploded Diagram
- Panel PC Exploded Diagram
- Heatsink and Cable Cover Exploded Diagram
- Snap Rivet Exploded Diagram
- Packing Exploded Diagram
- VESA Wall-mount Installation

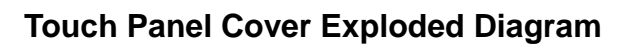

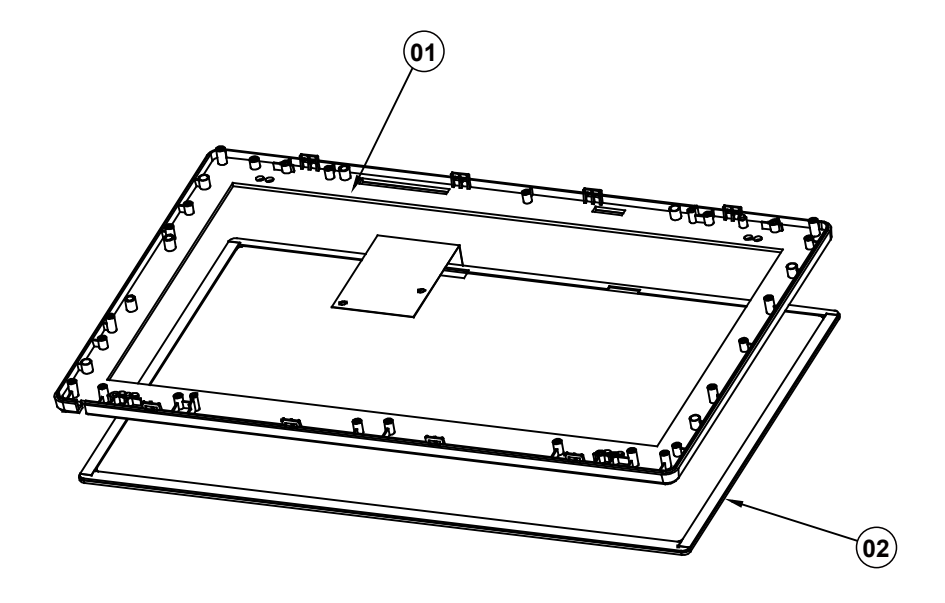

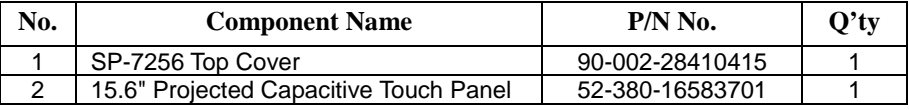

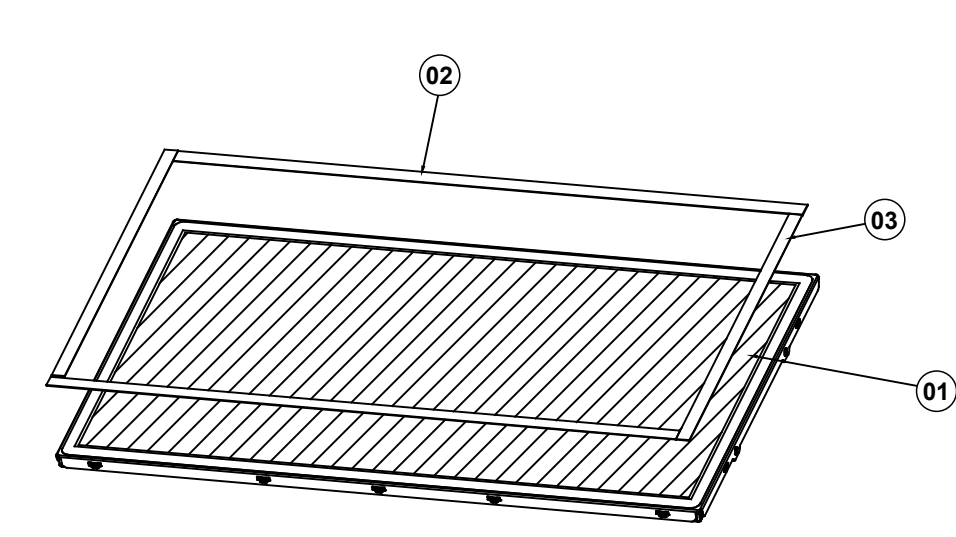

# **LCD Panel Exploded Diagram**

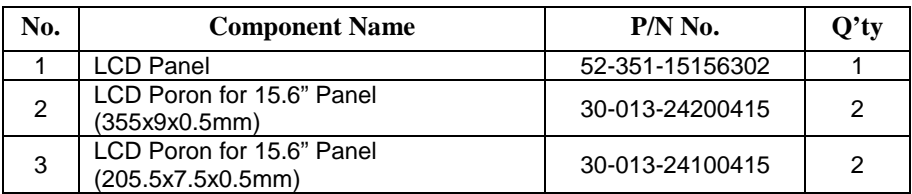

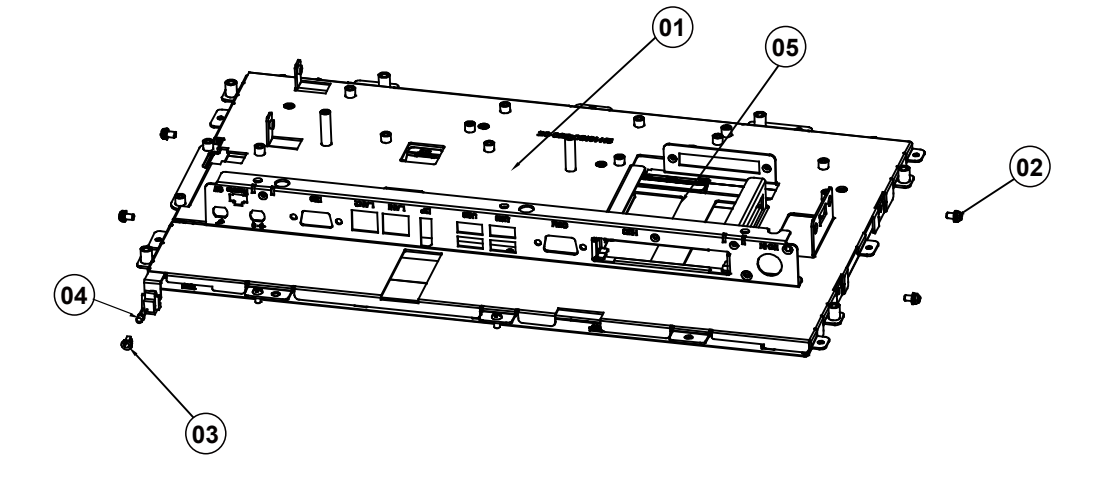

# **LCD Panel Holder Exploded Diagram**

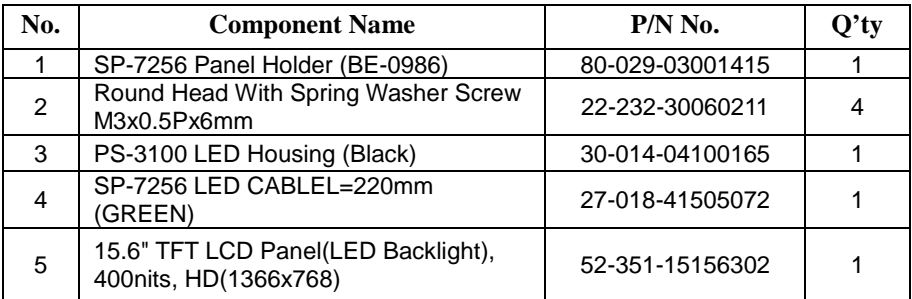

# **DC Jack Exploded Diagram**

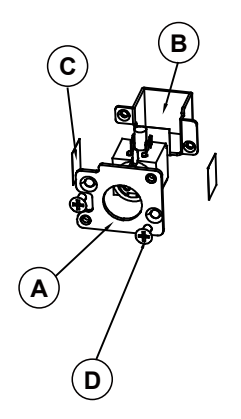

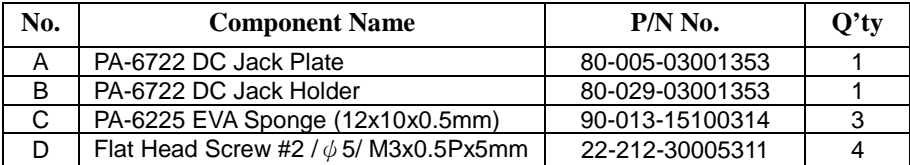

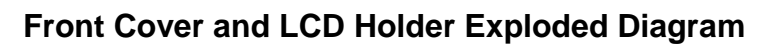

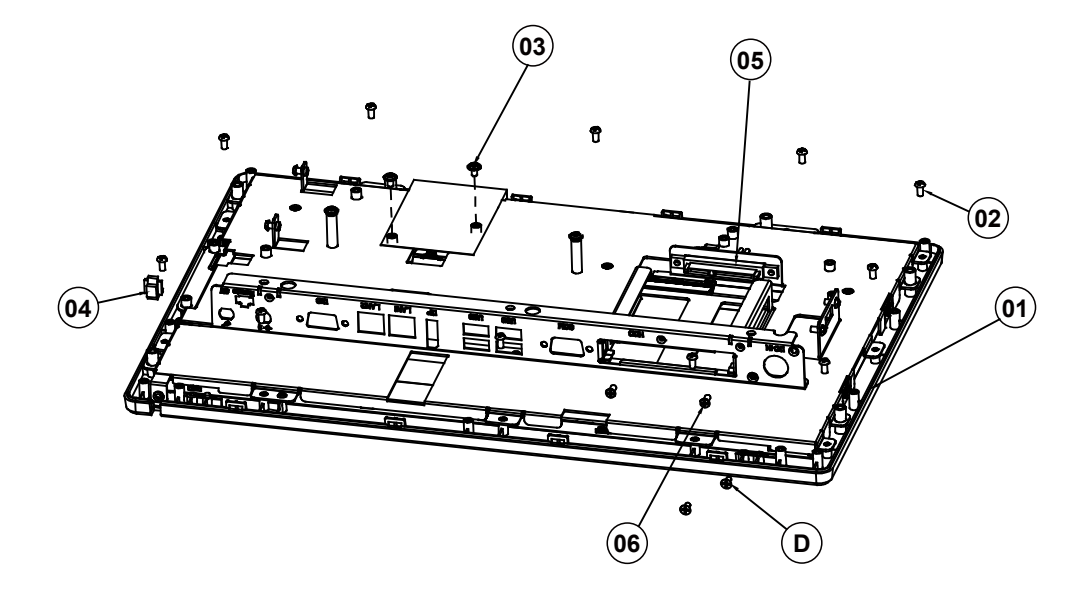

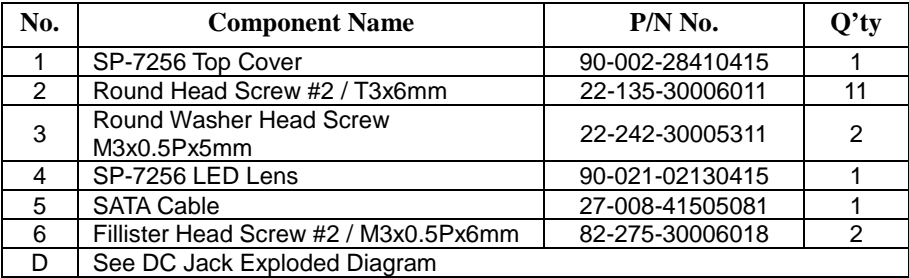

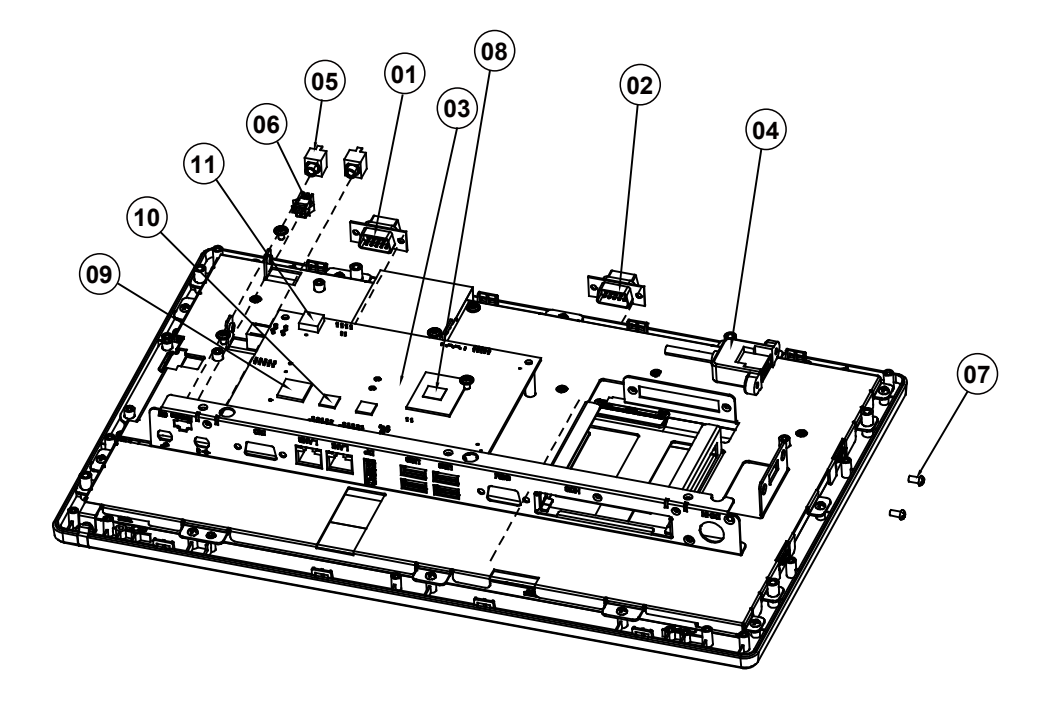

# **Main Board Exploded Diagram**

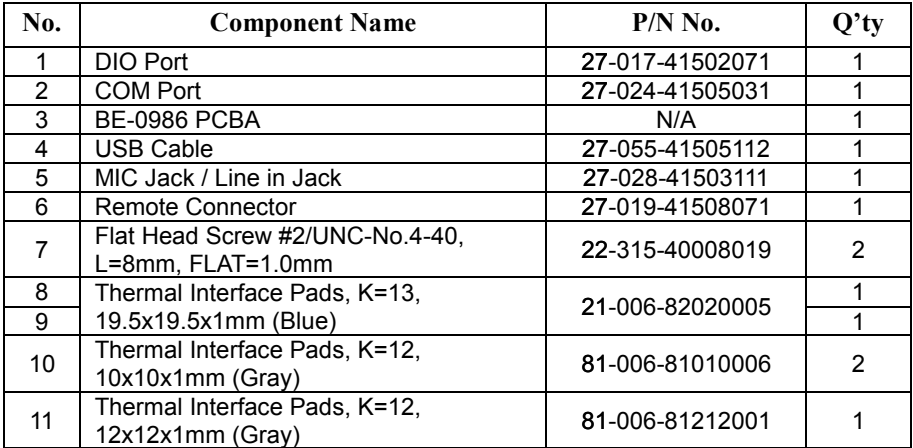

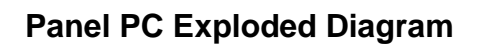

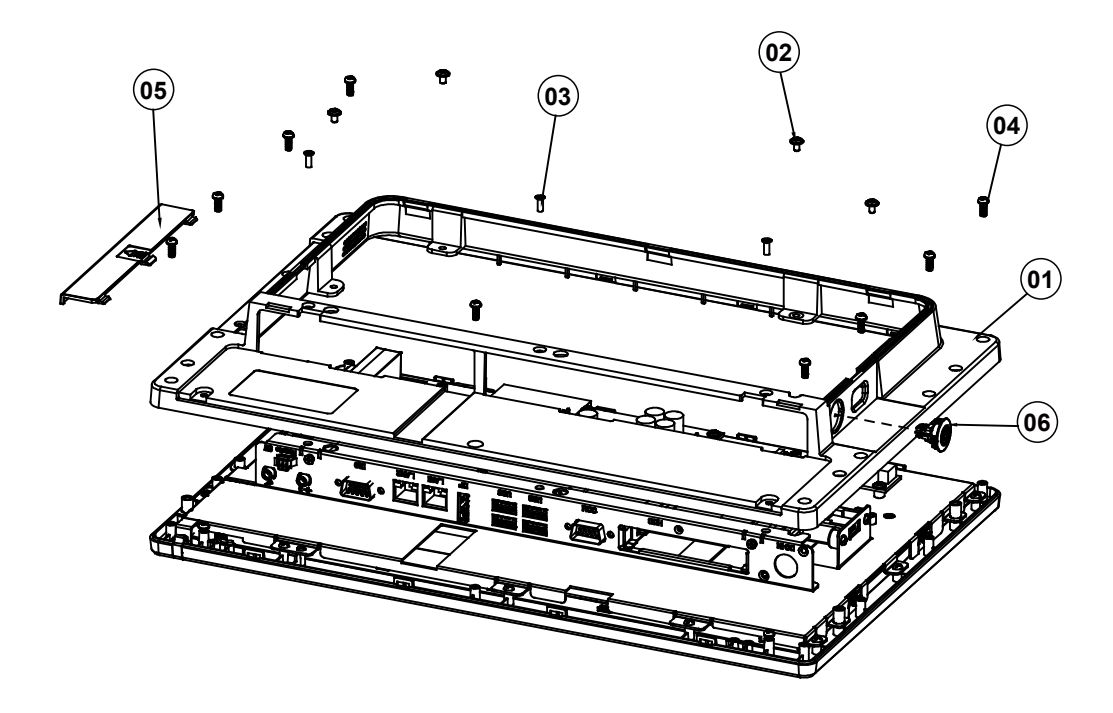

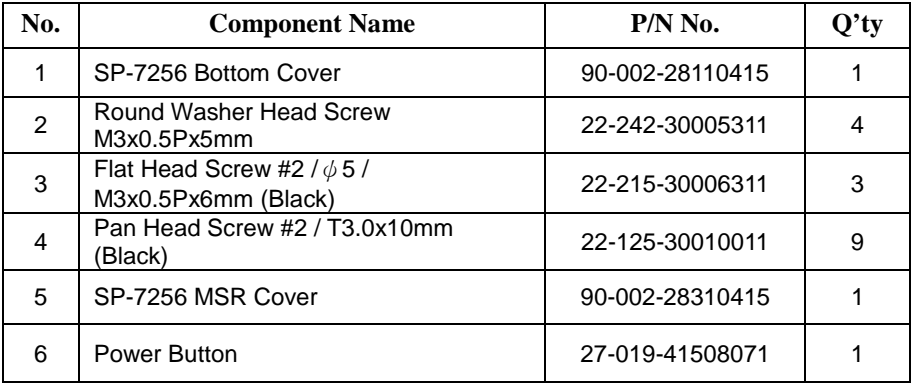

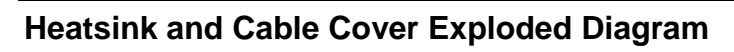

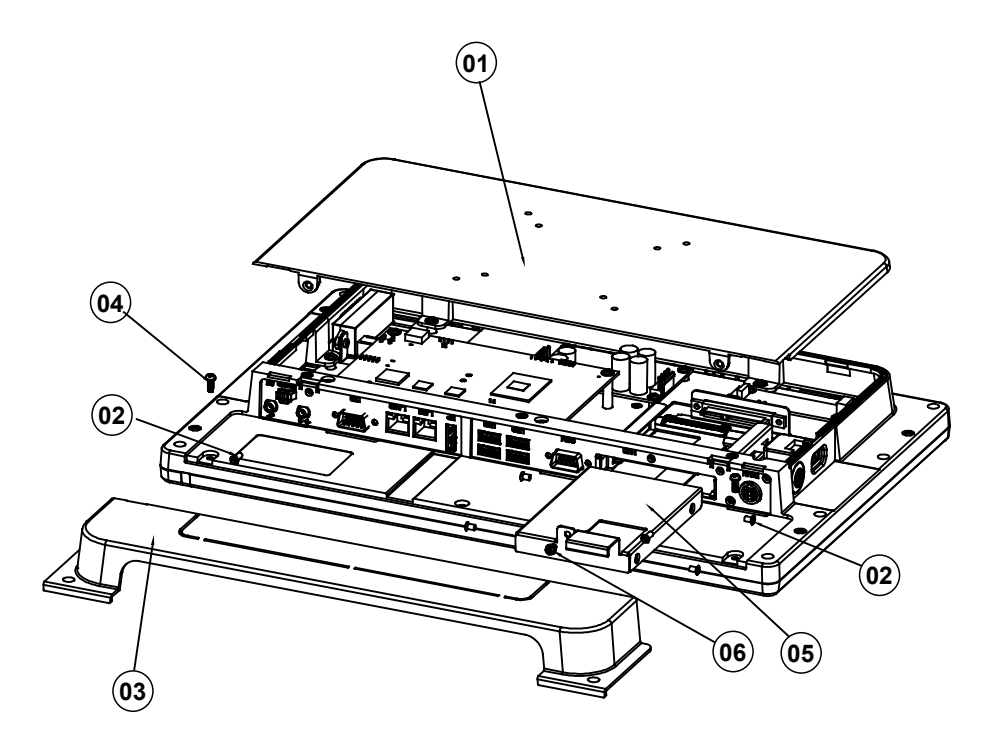

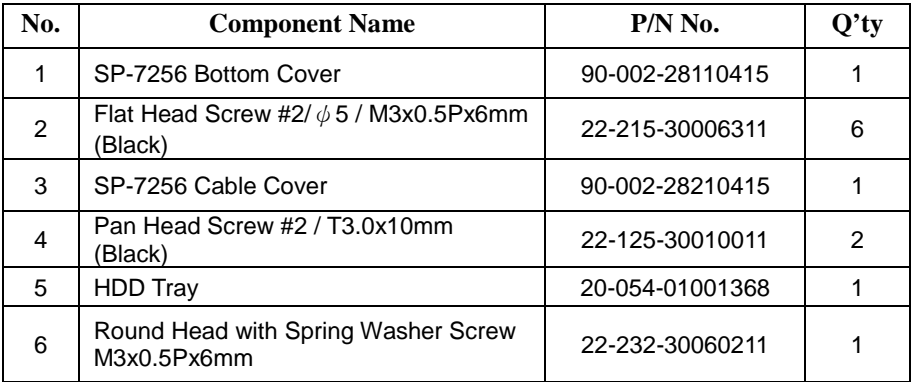

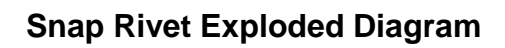

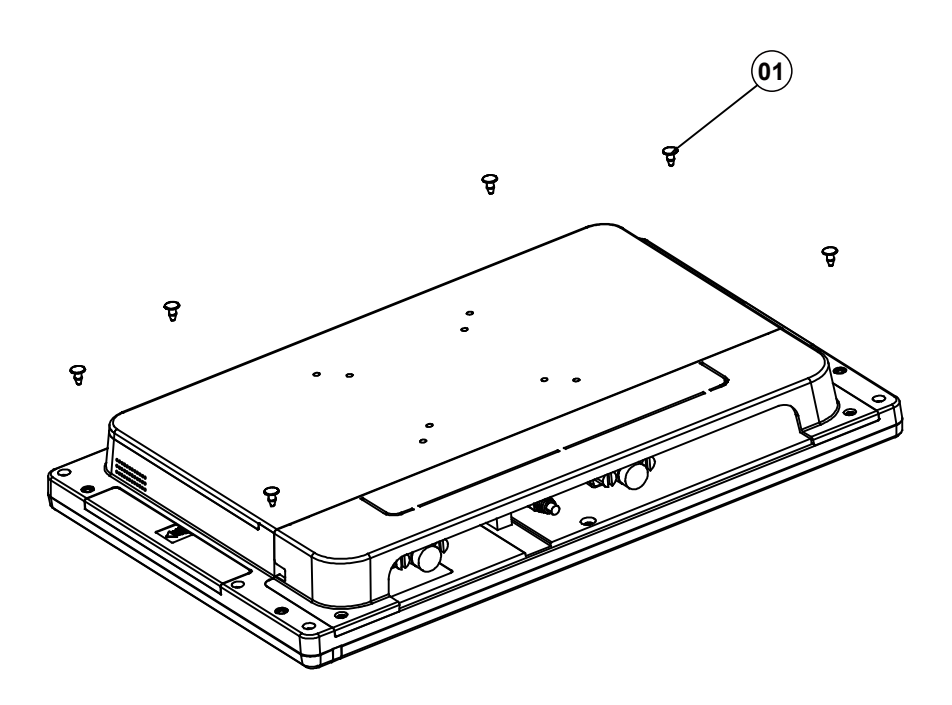

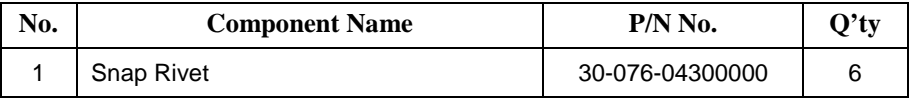

# **Packing Exploded Diagram**

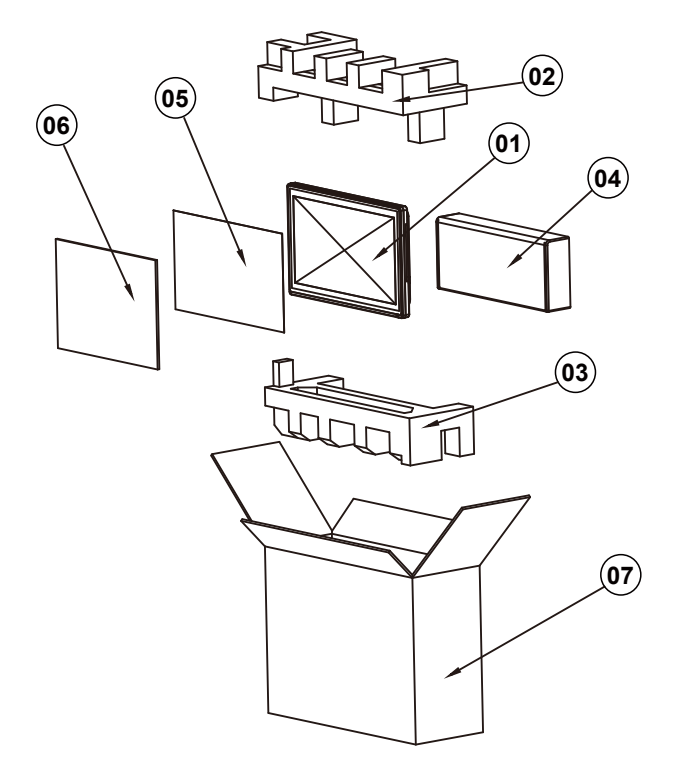

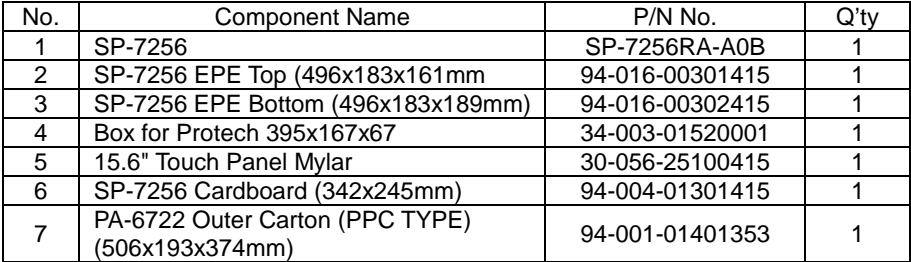

### **VESA Wall-mount Installation**

The Panel PC will be mounted to VESA interface arm at our instrument. This will be done during installation on the customer side by a Field Application Engineer.

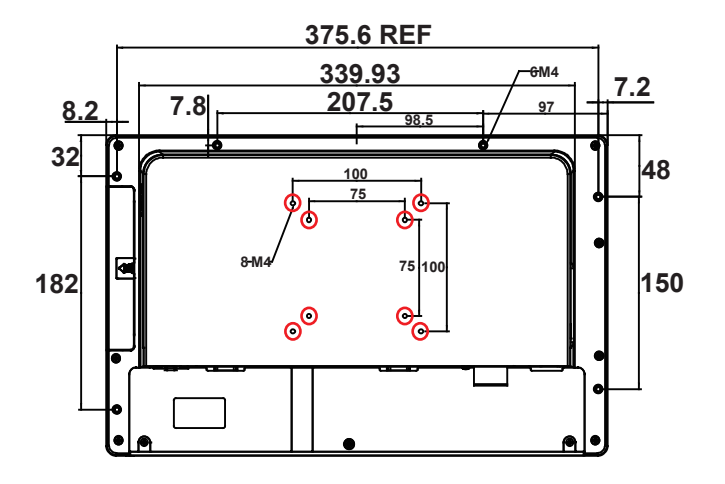

- Note 1: The Size of the 8 screws (highlighted in red in the above picture) is M4  $x5$ mm.
- **Note 2:** Please mount SP-7256 onto a wall location that is no higher than 2M from the ground.

# **Appendix B Technical Summary**

This appendix will give you a brief introduction of the allocation maps for the system resources.

The following topics are included:

- System Block Diagram
- Interrupt Map
- I/O Map
- Memory Map
- Configuring WatchDog Timer
- Flash BIOS Update

# **System Block Diagram**

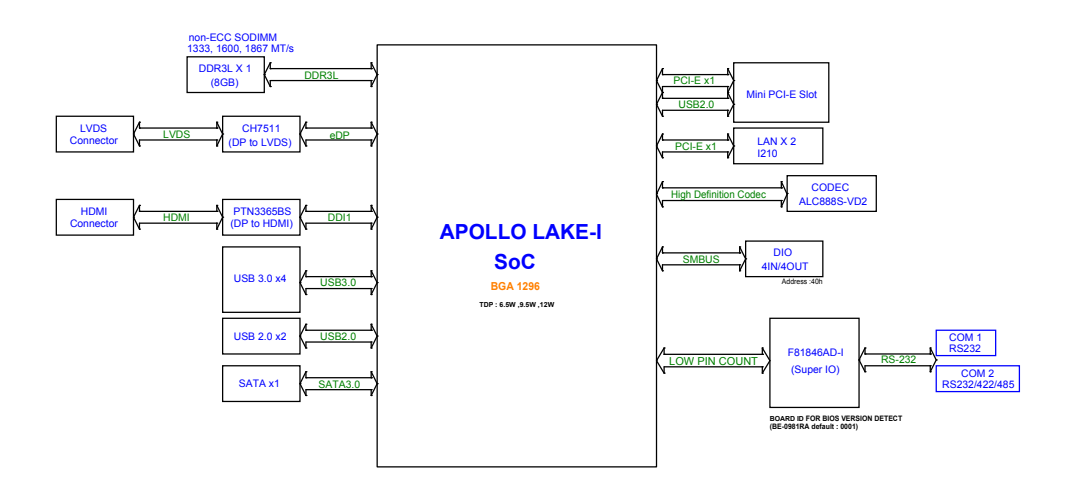

### **Interrupt Map**

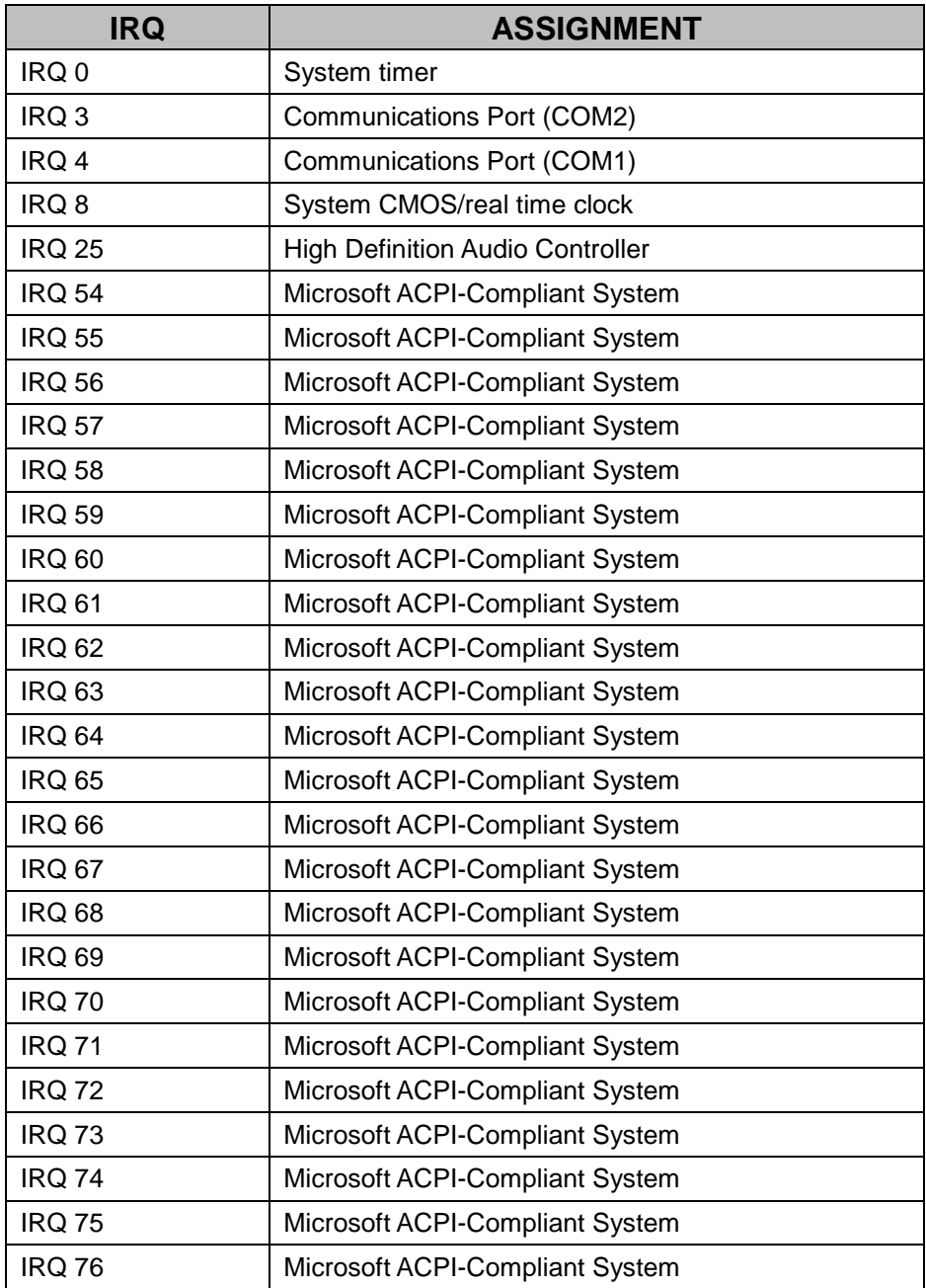

*SP-7256 USER MANUAL Page: B-3*

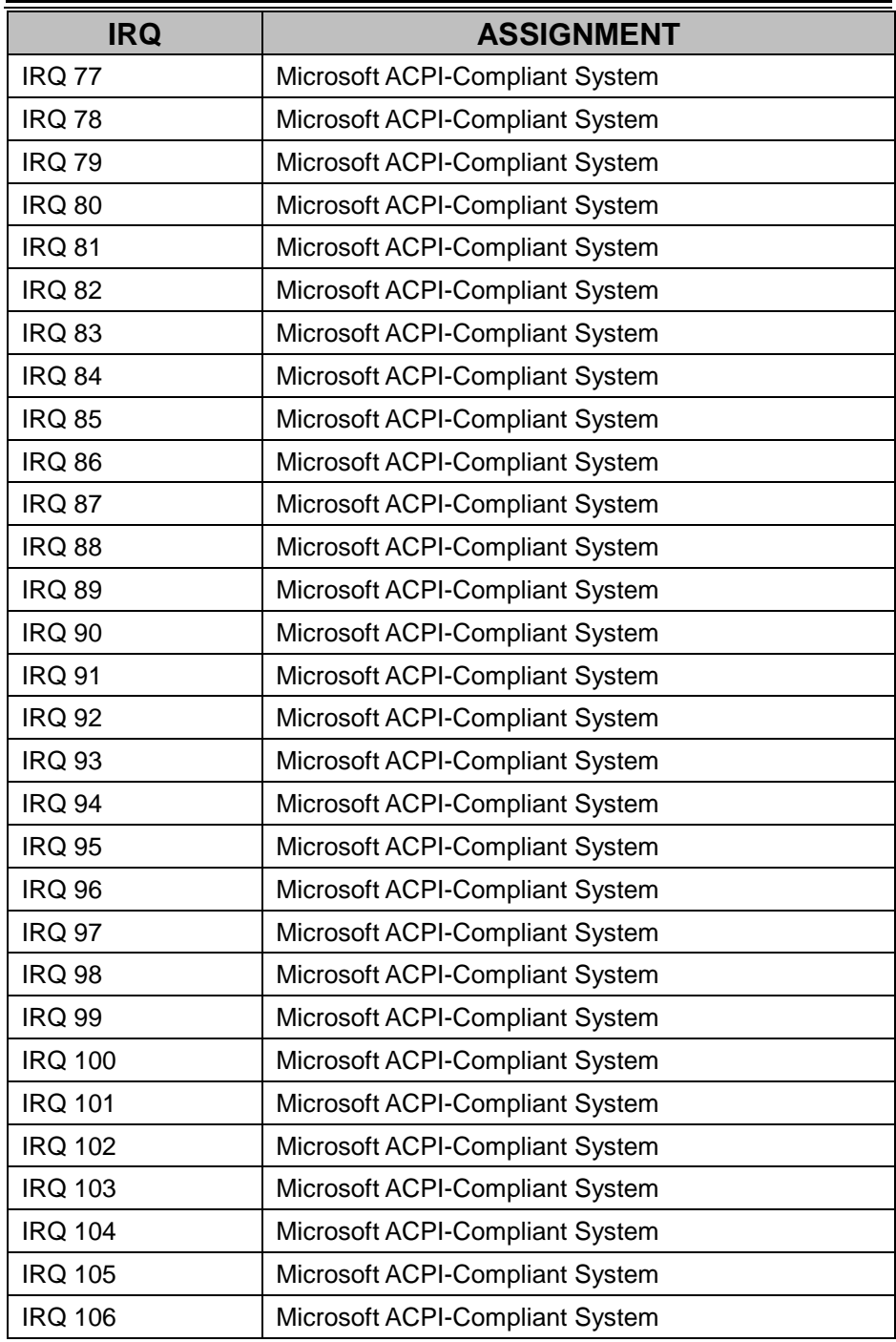

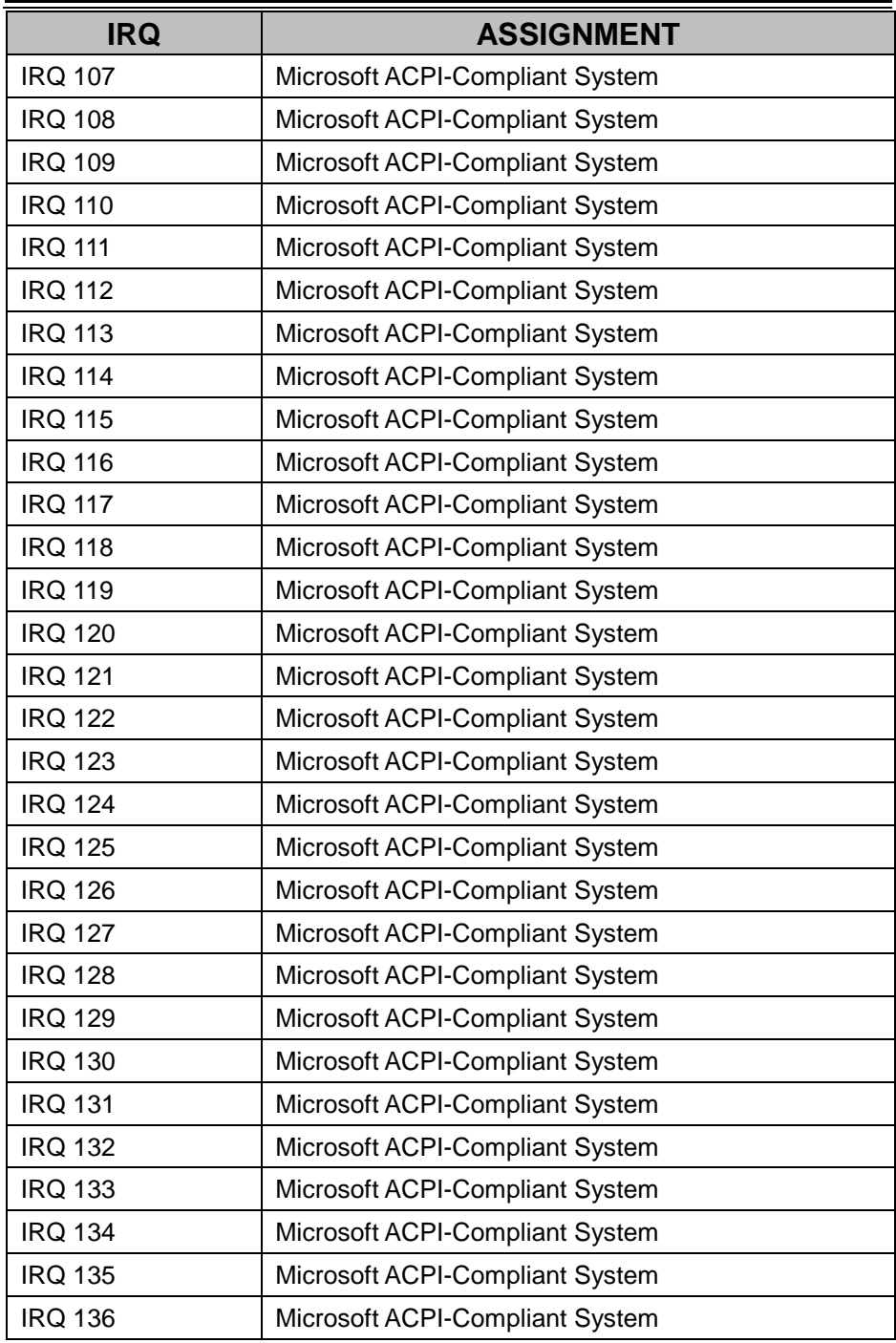

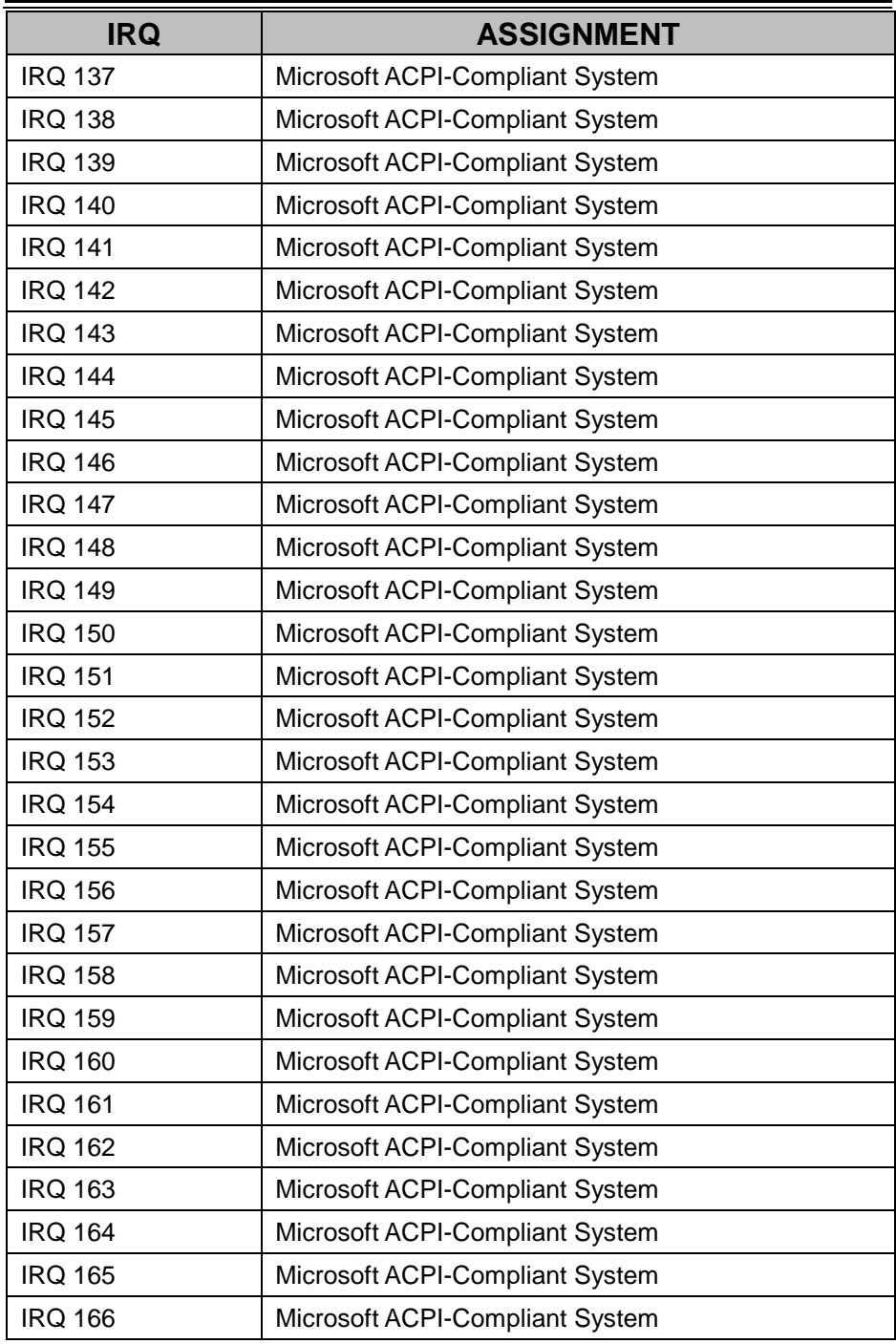

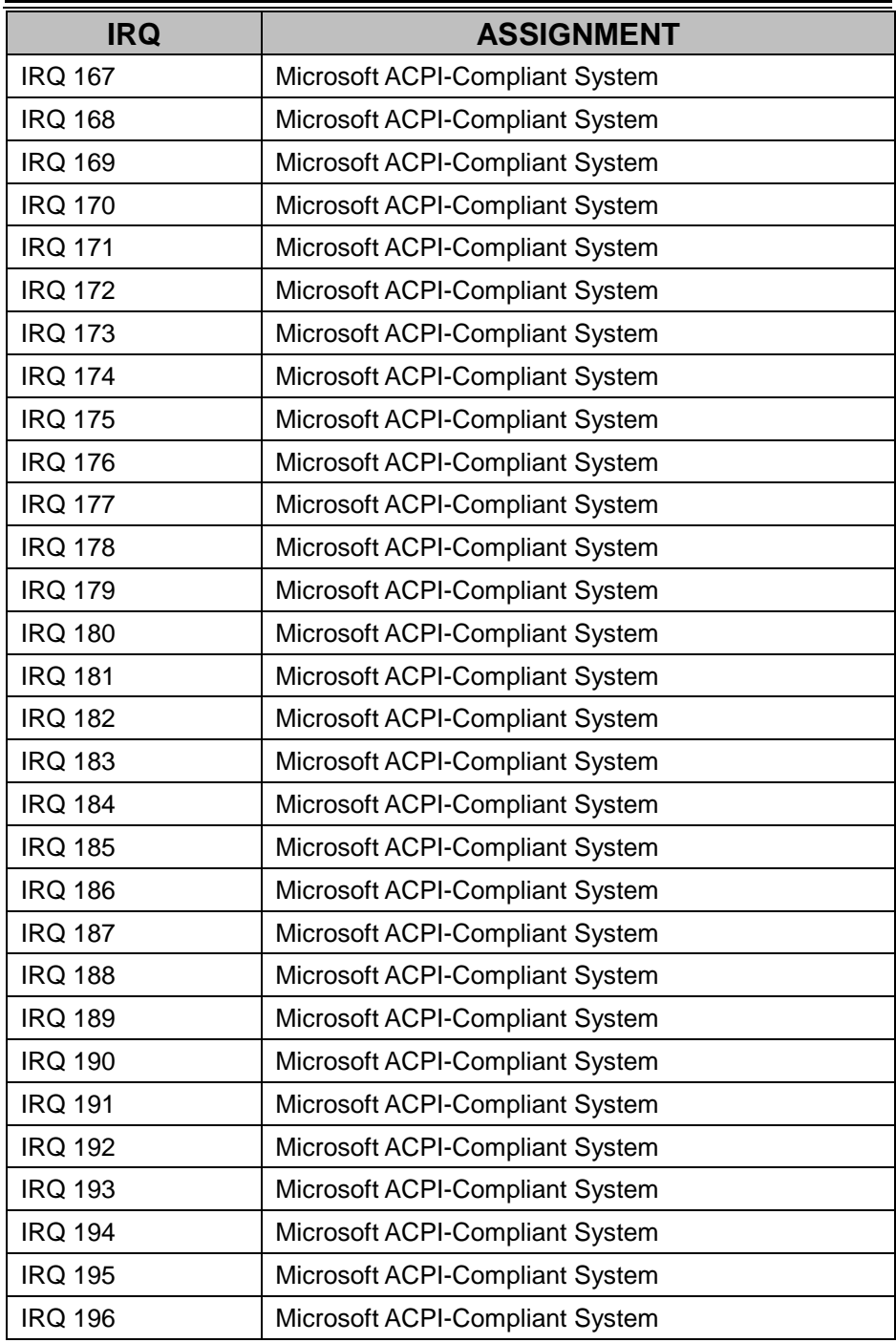
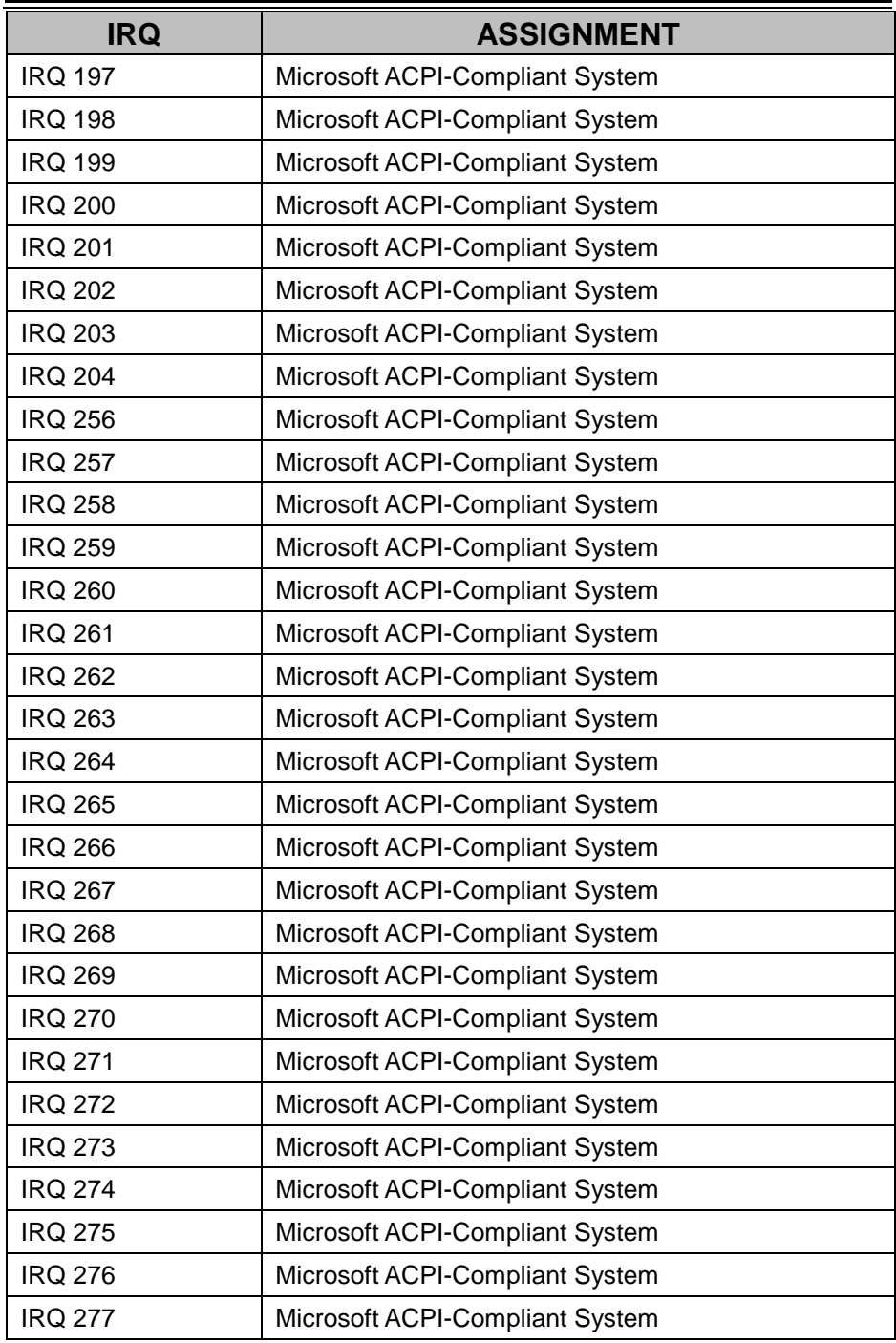

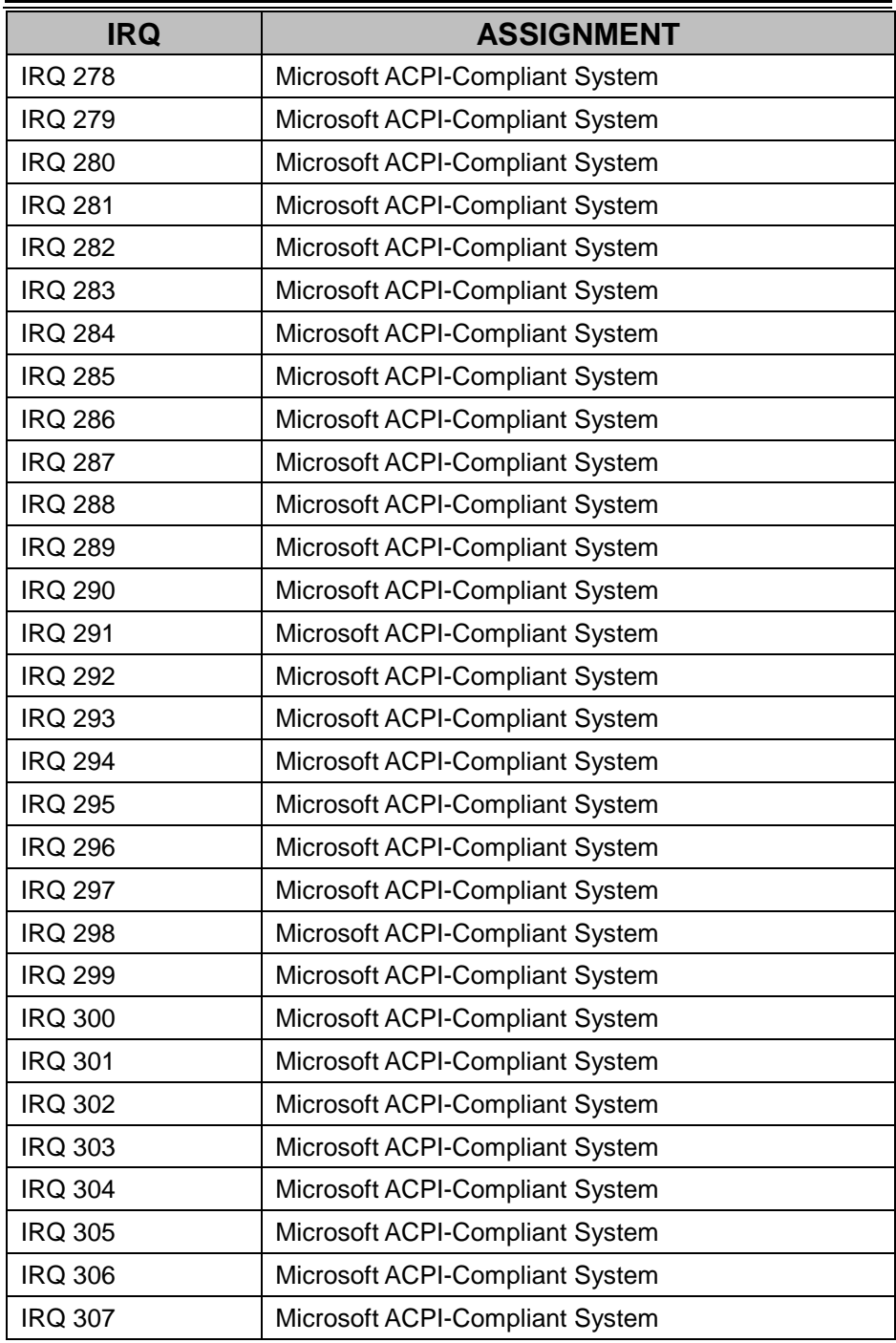

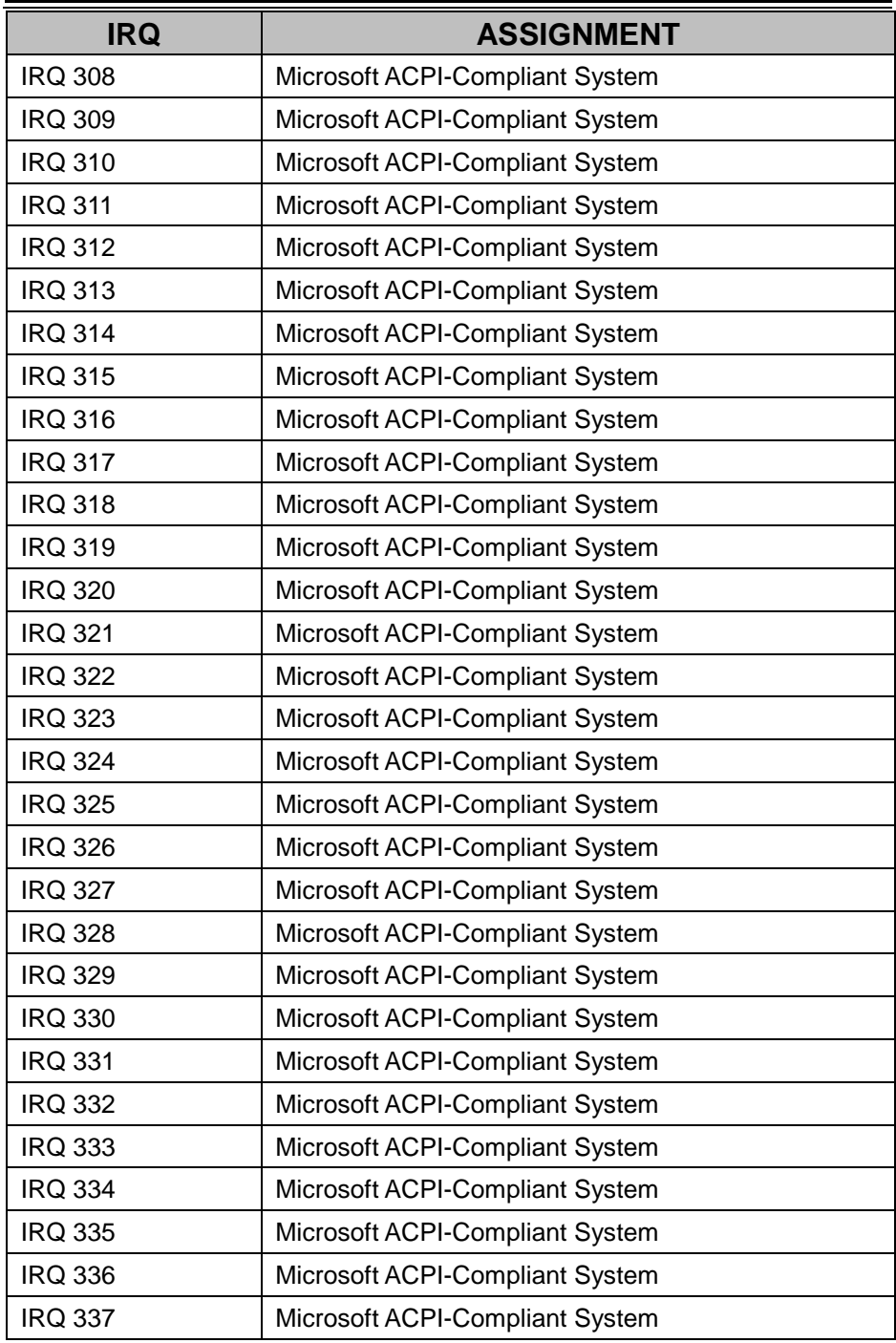

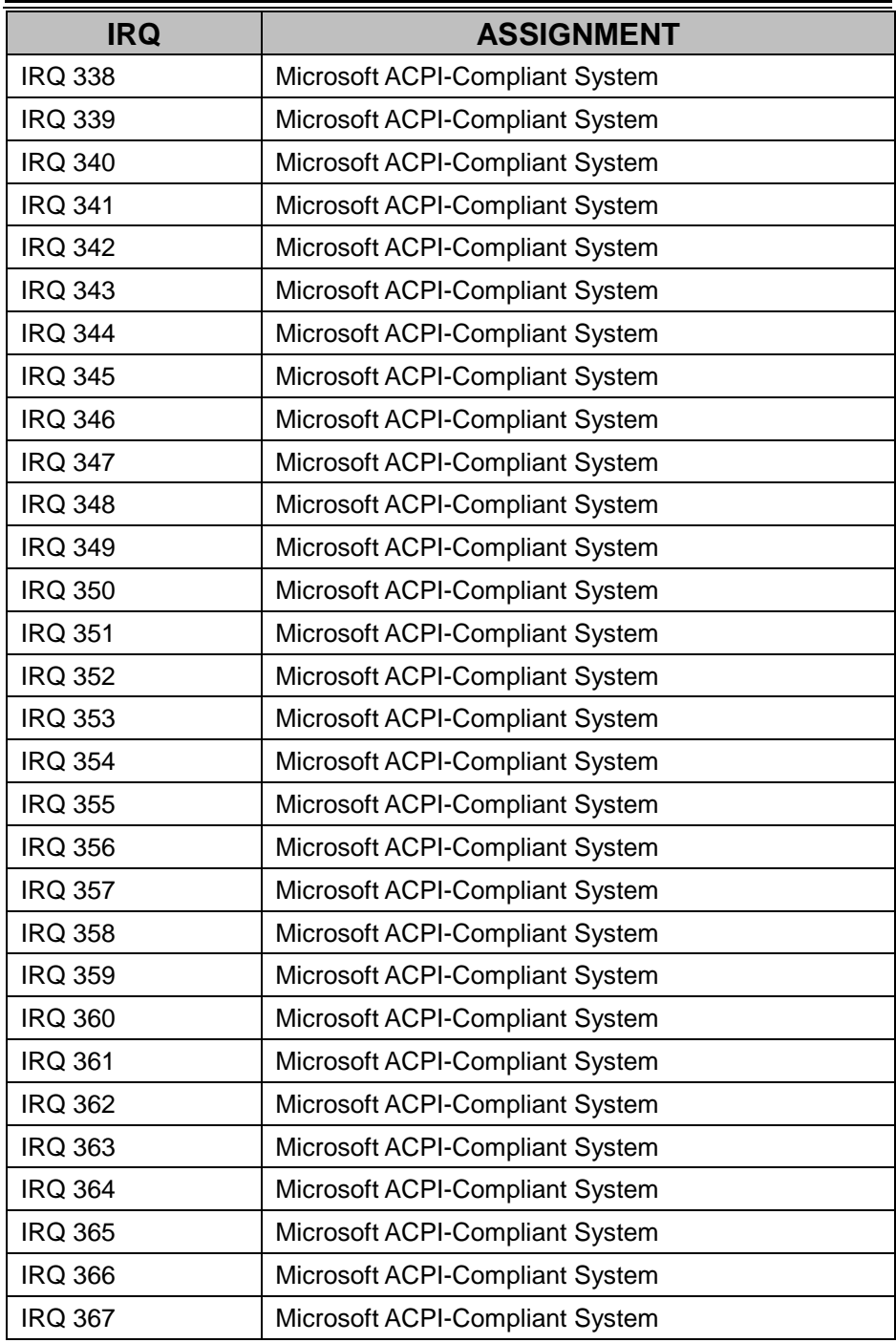

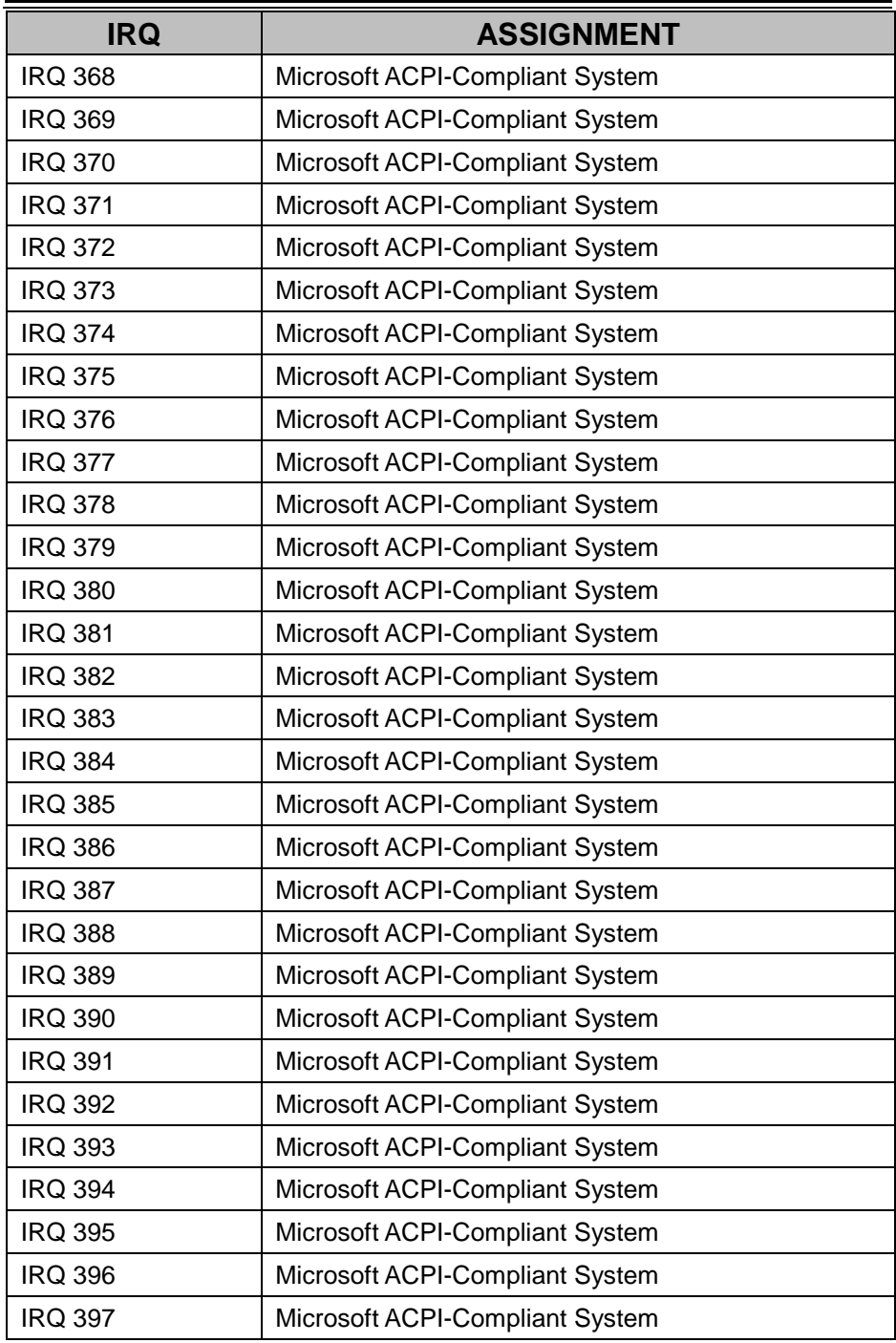

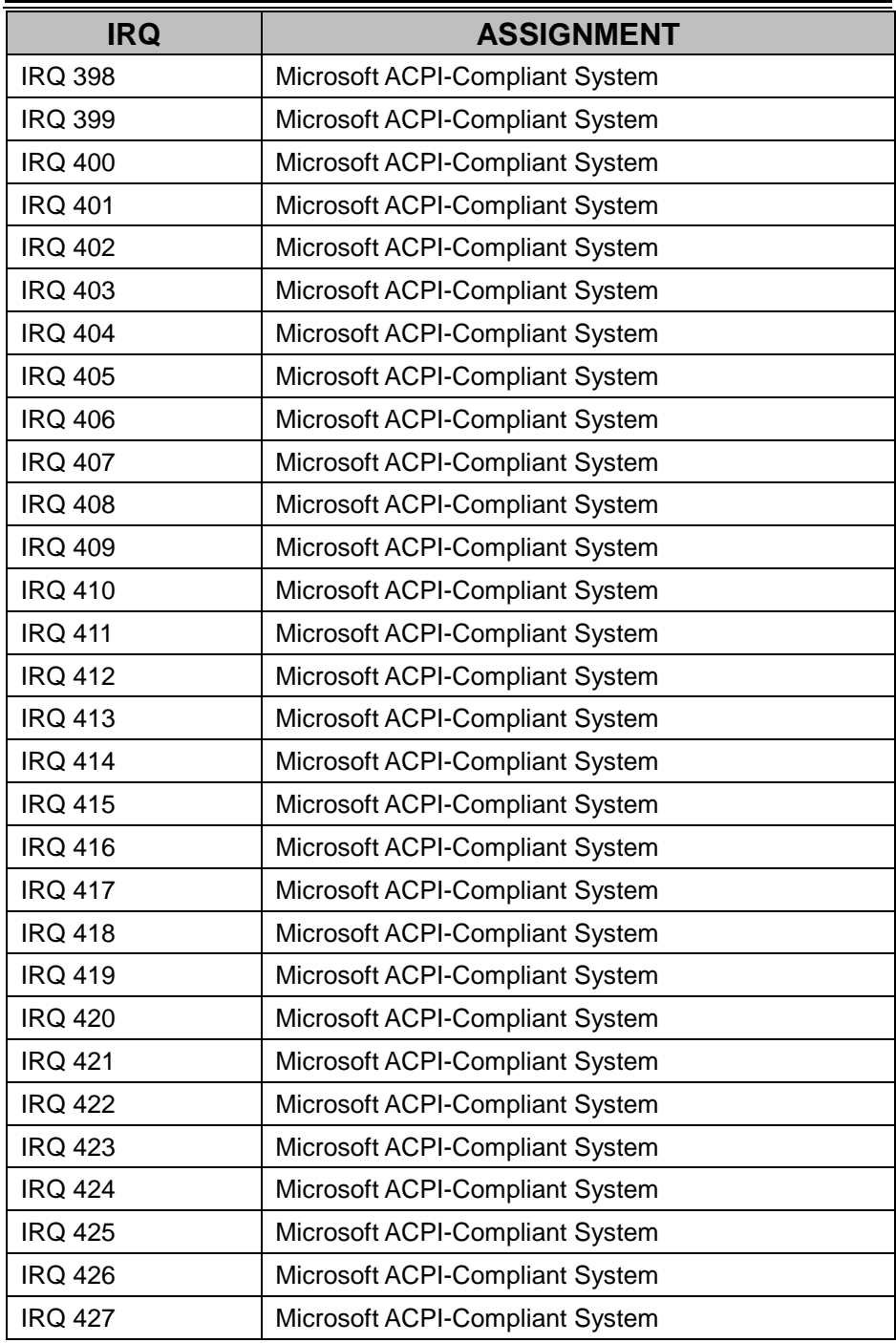

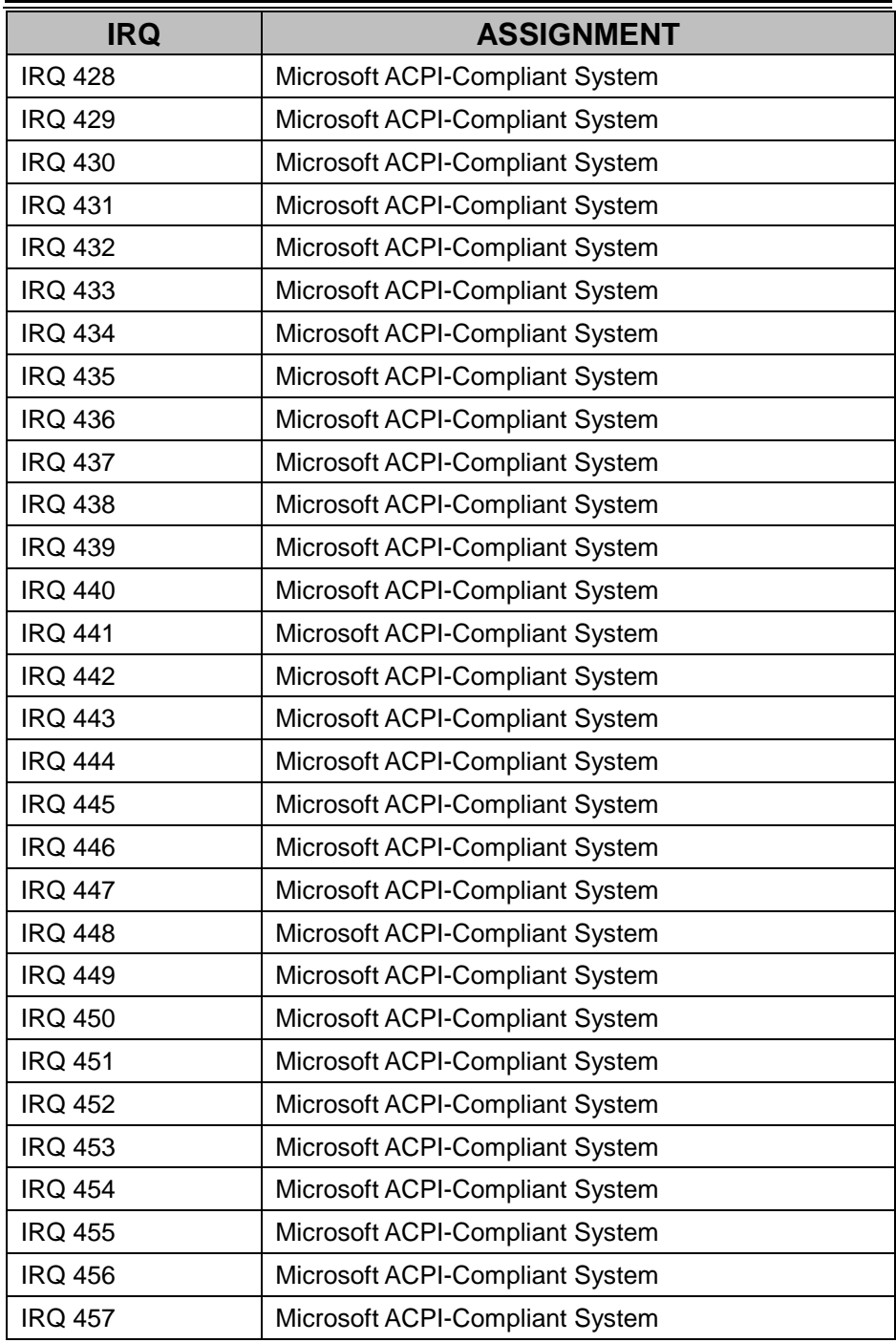

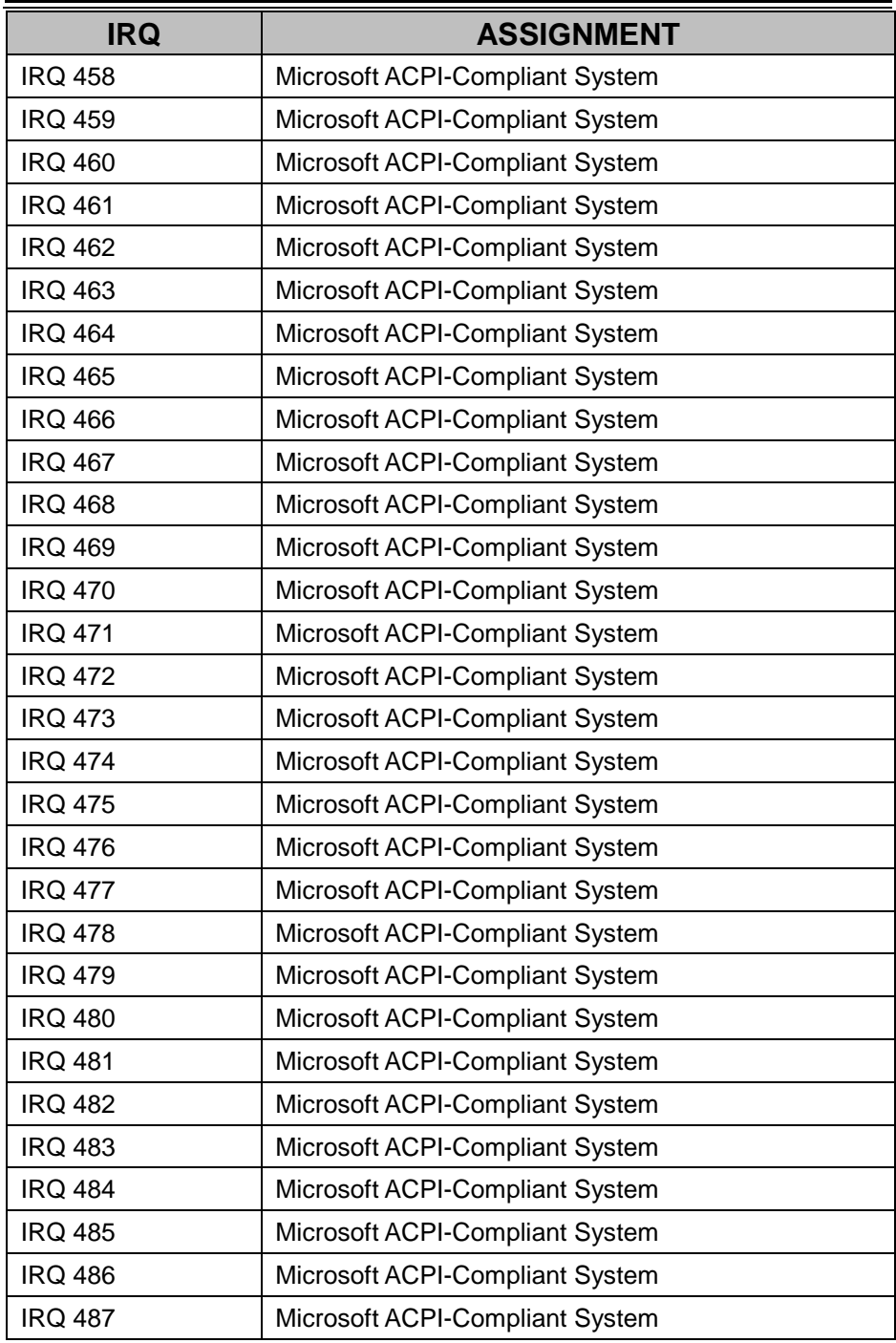

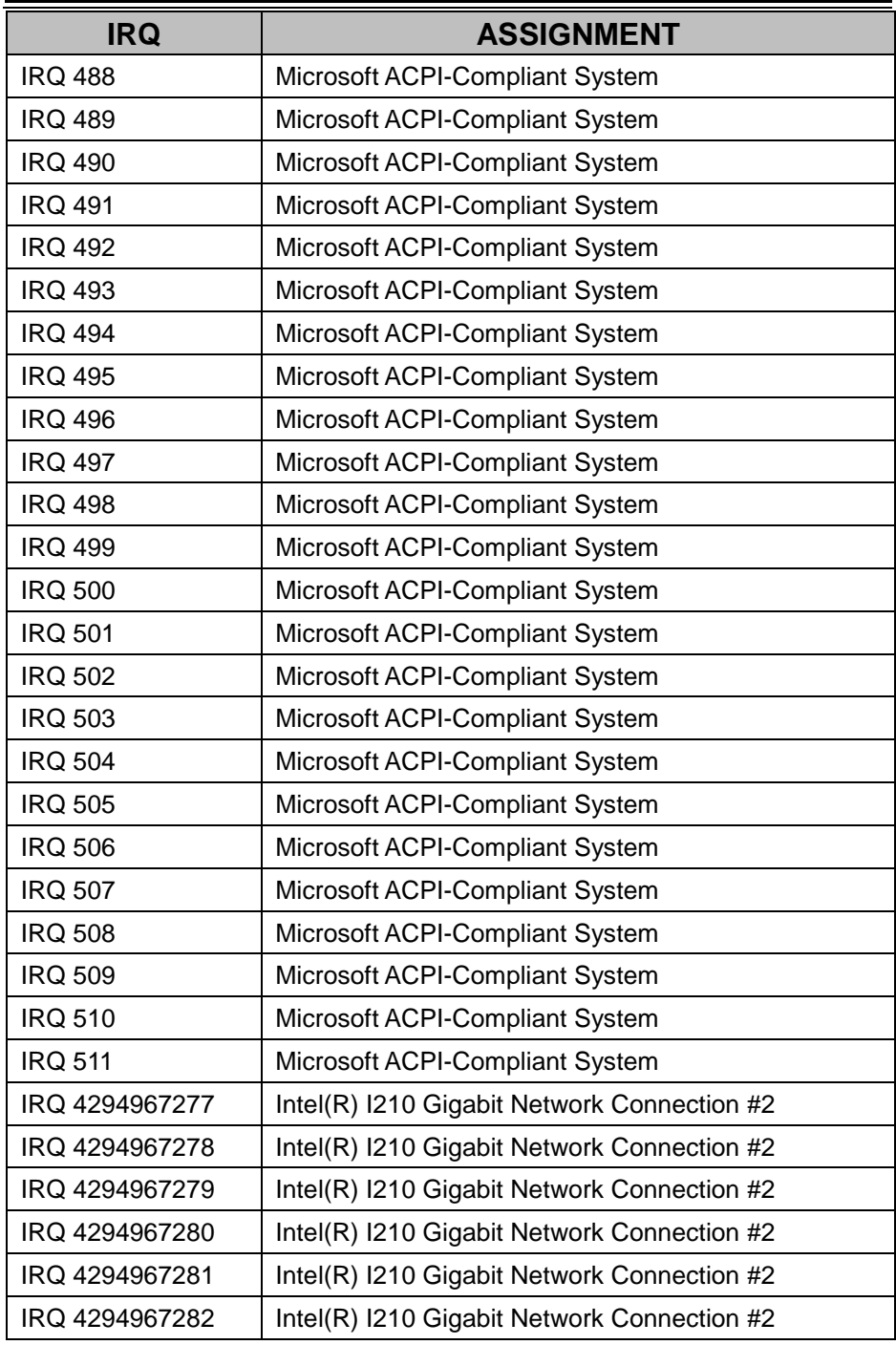

*Appendix B Technical Summary*

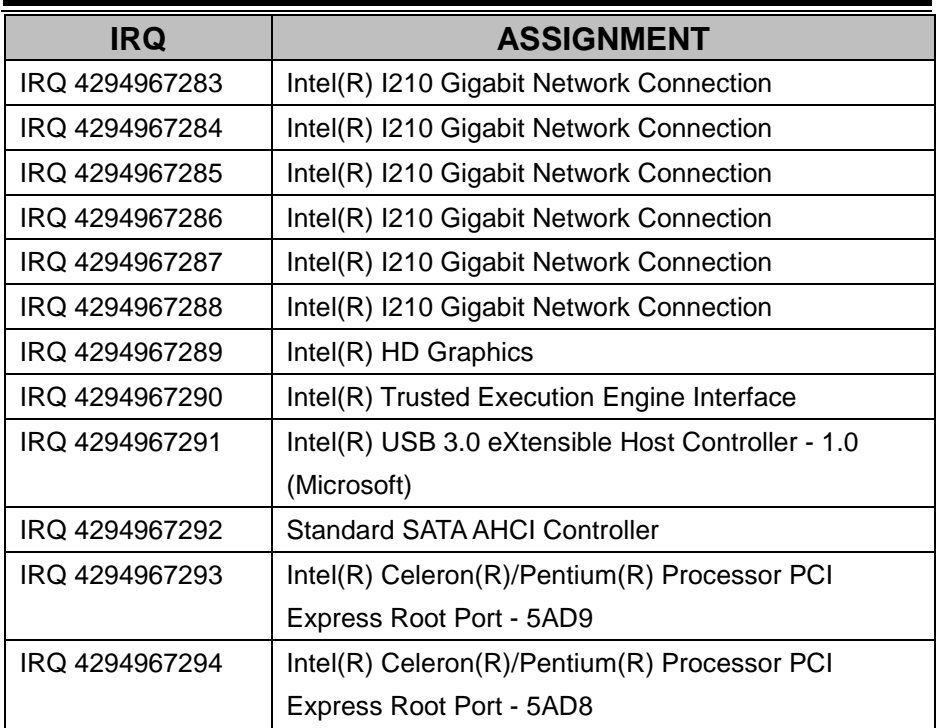

**Note:** These resource information were gathered using Windows 10 (the IRQ could be assigned differently depending on OS)

# **I/O MAP**

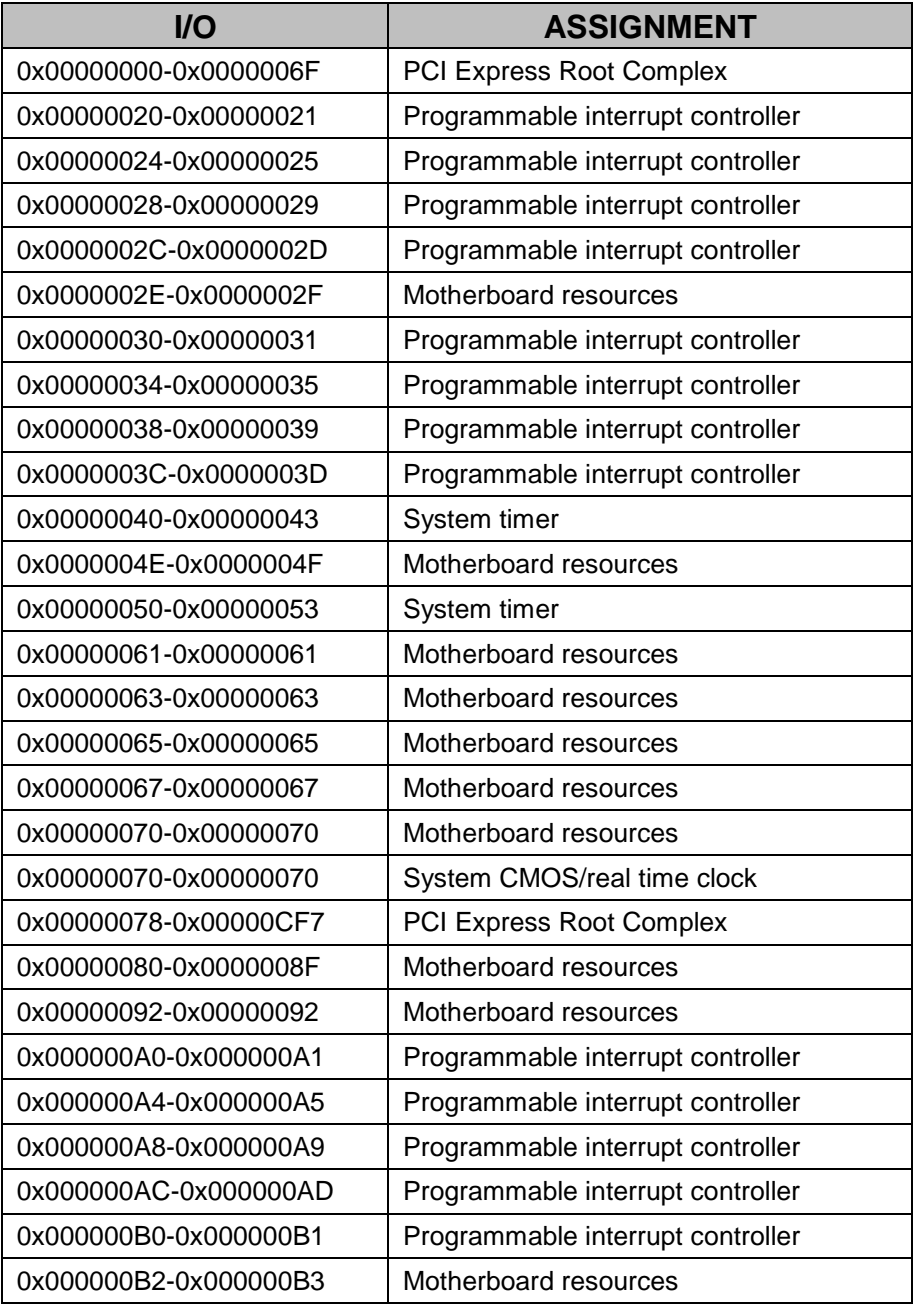

*Appendix B Technical Summary*

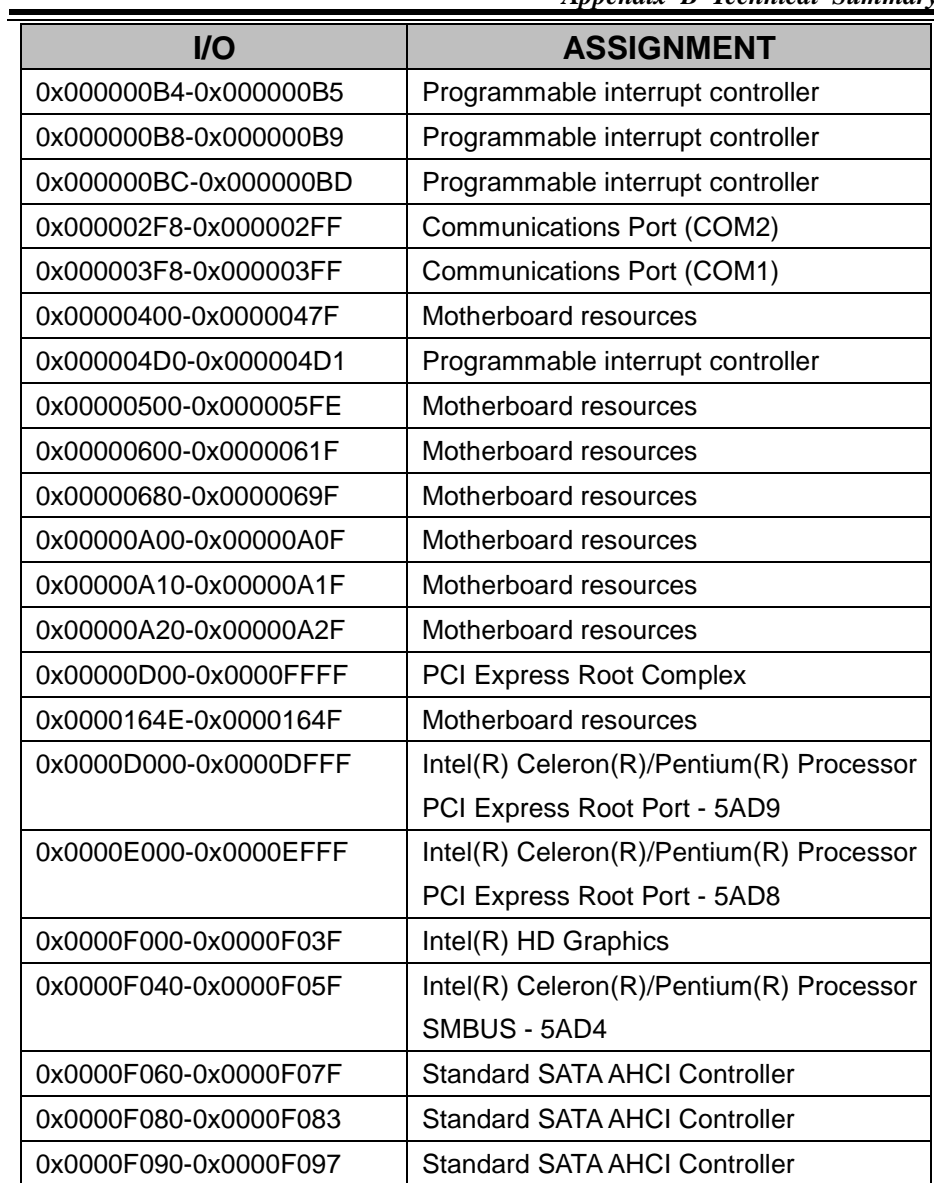

#### **Memory Map**

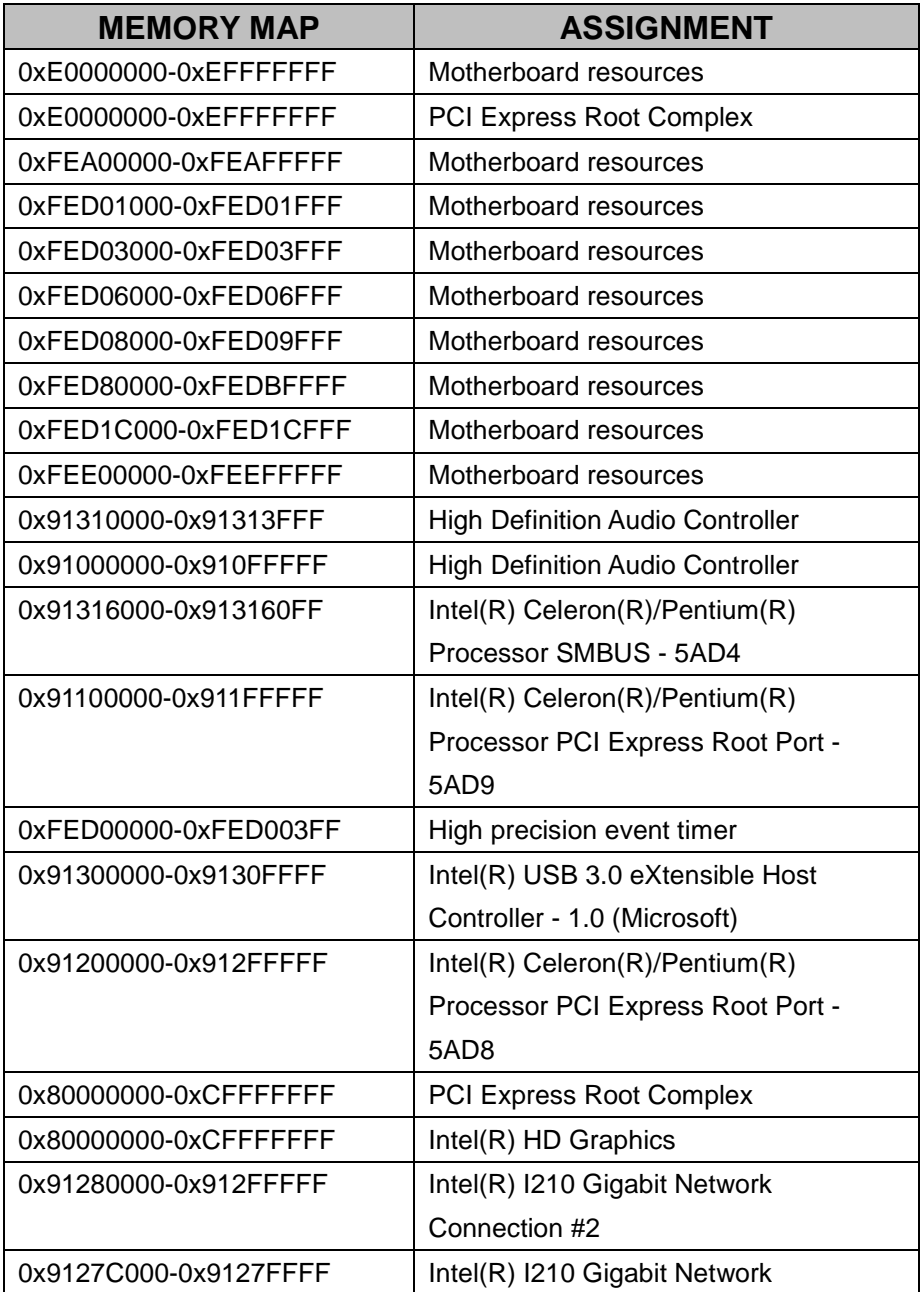

*Appendix B Technical Summary*

| пррением в песникие зитти         |  |
|-----------------------------------|--|
| <b>ASSIGNMENT</b>                 |  |
| Connection #2                     |  |
| Intel(R) I210 Gigabit Network     |  |
| Connection                        |  |
| Intel(R) I210 Gigabit Network     |  |
| Connection                        |  |
| Intel(R) Trusted Execution Engine |  |
| Interface                         |  |
| Intel(R) HD Graphics              |  |
| Standard SATA AHCI Controller     |  |
| Standard SATA AHCI Controller     |  |
| Standard SATA AHCI Controller     |  |
| <b>PCI Express Root Complex</b>   |  |
| <b>PCI Express Root Complex</b>   |  |
|                                   |  |

# **Configuring WatchDog Timer**

The I/O port address of the watchdog timer is 2E (hex) and 2F (hex). 2E (hex) is the address port. 2F (hex) is the data port. User must first assign the address of register by writing address value into address port 2E (hex), then write/read data to/from the assigned register through data port 2F (hex).

# **Configuration Sequence**

To program F81964 configuration registers, the following configuration sequence must be followed:

### **(1) Enter the extended function mode**

To place the chip into the Extended Function Mode, two successive writes of 0x87 must be applied to Extended Function Enable Registers (EFERs, i.e. 2Eh or 4Eh).

### **(2) Configure the configuration registers**

The chip selects the Logical Device and activates the desired Logical Devices through Extended Function Index Register (EFIR) and Extended Function Data Register (EFDR). The EFIR is located at the same address as the EFER, and the EFDR is located at address  $(EFIR+1)$ . First, write the Logical Device Number (i.e. 0x07) to the EFIR and then write the number of the desired Logical Device to the EFDR. If accessing the Chip (Global) Control Registers, this step is not required. Secondly, write the address of the desired configuration register within the Logical Device to the EFIR and then write (or read) the desired configuration register through the EFDR.

### **(3) Exit the extended function mode**

To exit the Extended Function Mode, writing 0xAA to the EFER is required. Once the chip exits the Extended Function Mode, it is in the normal running mode and is ready to enter the configuration mode.

#### **Code example for watch dog timer**

Enable watchdog timer and set timeout interval to 30 seconds.

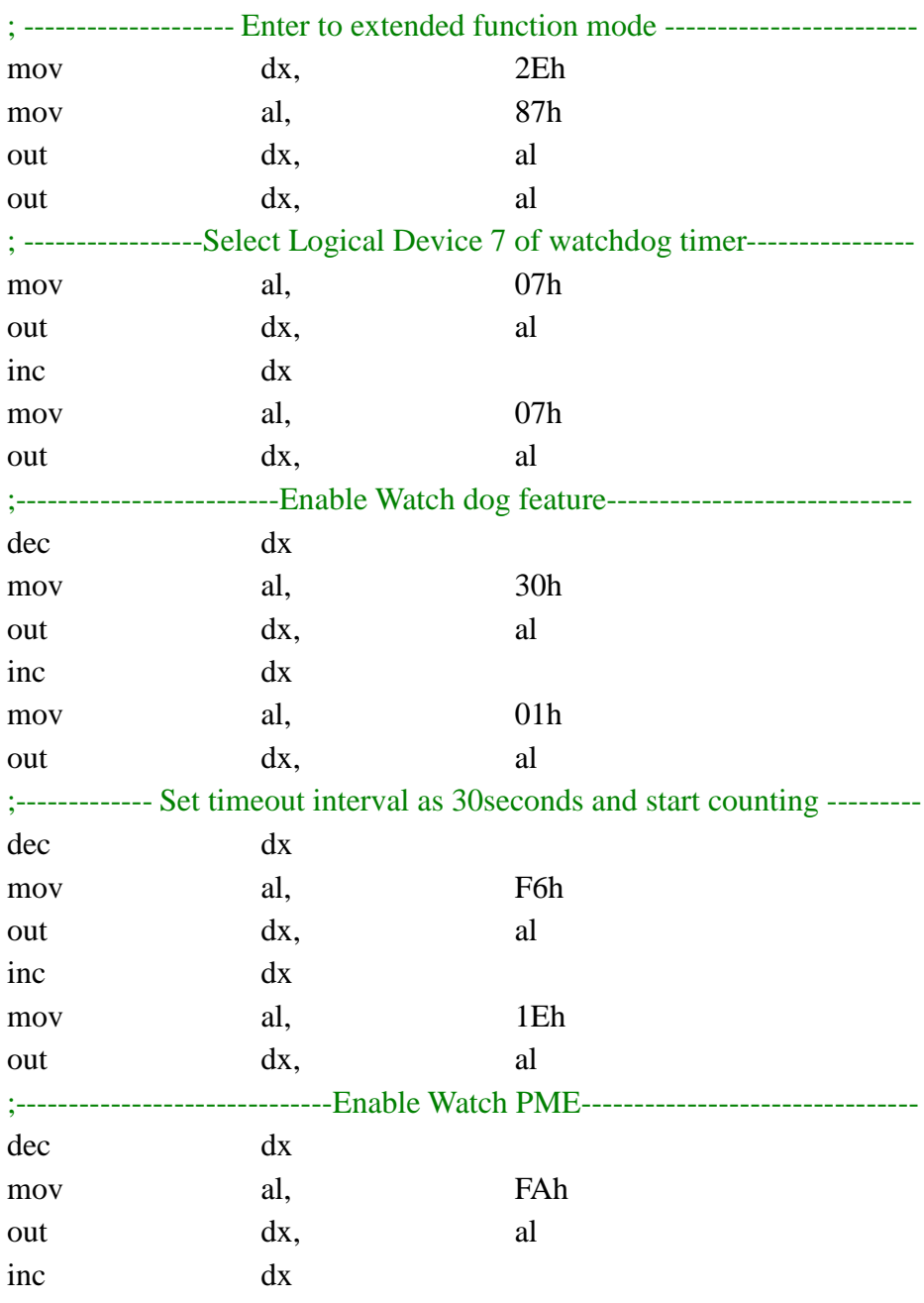

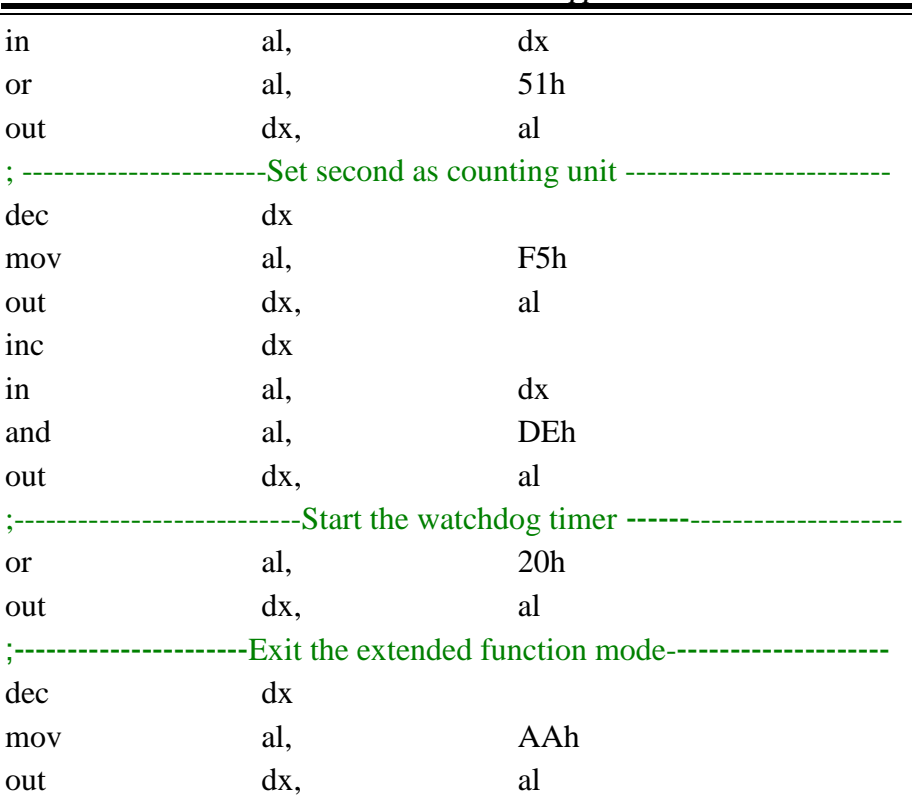

#### **Flash BIOS Update**

#### **I. Prerequisites**

- *1* Prepare a bootable media (e.g. USB storage device) which can boot the system to EFI Shell.
- *2* Download and save the BIOS file (e.g. 72560PM1.bin) to the bootable device.
- *3* Copy AMI flash utility AfuEfix64.efi (v5.08.02.1189) into bootable device.
- *4* Make sure the target system can first boot to the bootable device.
	- (1) Connect the bootable USB device.
	- (2) Turn on the computer and press **<ESC>** or **<DEL>** key during boot to enter BIOS Setup.
	- (3) Select **[Boot]** menu and set USB bootable device as the 1st boot device.
	- (4) Press **<F4>** key to save configuration and exit the BIOS setup menu.

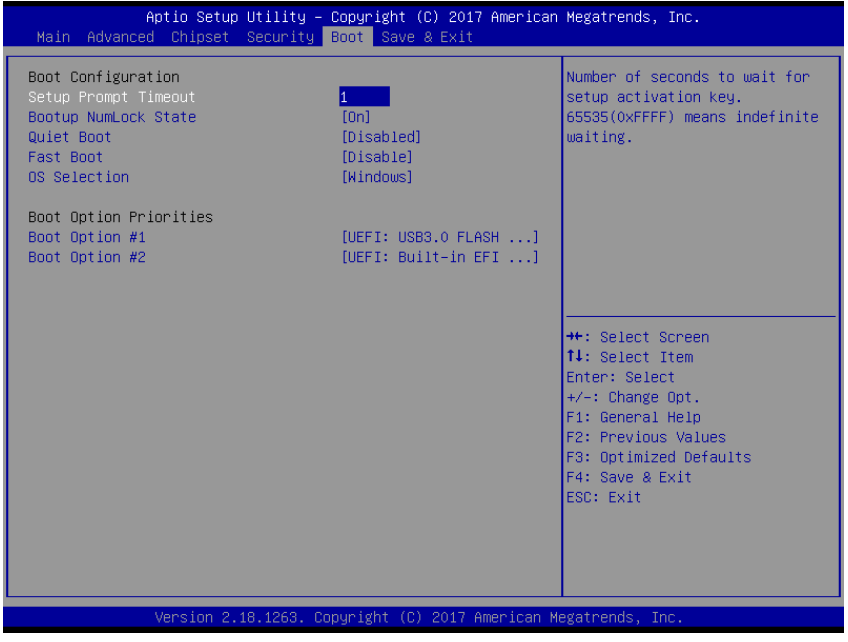

# **AFUEFI command for system BIOS update**

AfuEfix64.efi is the AMI firmware update utility; the command line is shown as below:

# **AfuEfix64 <ROM File Name> [option1] [option2]….**

Users can type "AfuEfix64/ ?" to see all the definition of each control options. The recommended options for BIOS ROM update include following parameters:

- **/P**: Program main BIOS image.
- **/B**: Program Boot Block.
- **/N**: Program NVRAM.
- **/X**: Don't check ROM ID.

# **II. BIOS Update Procedure**

- *1* Use the bootable USB storage to boot up the system into the EFI Shell.
- *2* Type " **AfuEfix64 7256xxxx.bin /p /b /n /x "** and press **Enter** to start the flash procedure.

(Note that xxxx means the BIOS revision part, e.g. 0DI1…)

- *3* During the BIOS update procedure, you will see the BIOS update process status and its execution percentage. Beware! Do not turn off the system power or reset your computer when the entire update procedure are not complete; otherwise, the BIOS ROM may be crashed and the system will be unable to boot up next time.
- *4* After the BIOS update procedure is completed, the following messages will be shown:

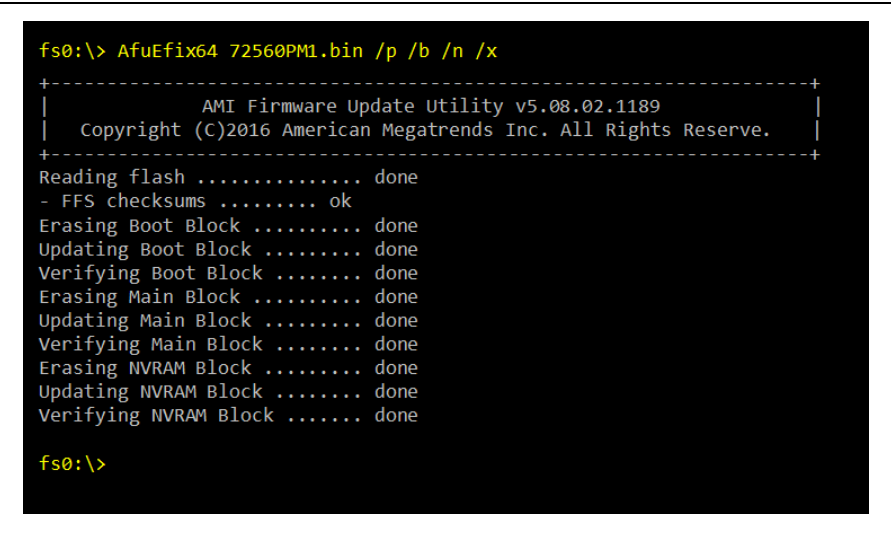

- *5* Restart the system and boot up with the new BIOS configurations.
- *6* The BIOS Update is completed after the system is restarted.
- *7* Reboot the system and verify if the BIOS version shown on the initialization screen has been updated.

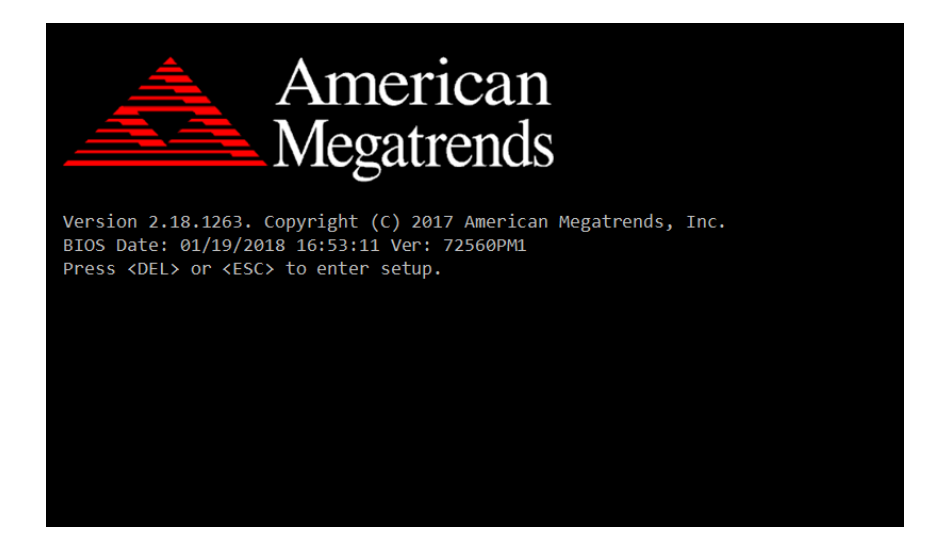